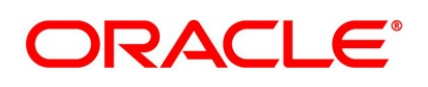

Pre-Settlements User Guide

# **Oracle Banking Treasury Management**

Release 14.5.1.0.0

**Part No. F**44880**-01**

June 2021

# **Copyright**

Copyright: 2020, 2021

Copyright Holder: Oracle

Product Name: Oracle Financial Software Services, Oracle park, off western express highway, Goregaun (east) mumbai, Maharashtra 400 063, India, Phone Number - 91-22 6718 3000, 91-22 6718 3001. www.oracle.com/financial services

Oracle and Java are registered trademarks of Oracle and/or its affiliates. Other names may be trademarks of their respective owners.

U.S. GOVERNMENT END USERS: Oracle programs, including any operating system, integrated software, any programs installed on the hardware, and/or documentation, delivered to U.S. Government end users are "commercial computer software" pursuant to the applicable Federal Acquisition Regulation and agency-specific supplemental regulations. As such, use, duplication, disclosure, modification, and adaptation of the programs, including any operating system, integrated software, any programs installed on the hardware, and/or documentation, shall be subject to license terms and license restrictions applicable to the programs. No other rights are granted to the U.S. Government.

This software or hardware is developed for general use in a variety of information management applications. It is not developed or intended for use in any inherently dangerous applications, including applications that may create a risk of personal injury. If you use this software or hardware in dangerous applications, then you shall be responsible to take all appropriate failsafe, backup, redundancy, and other measures to ensure its safe use. Oracle Corporation and its affiliates disclaim any liability for any damages caused by use of this software or hardware in dangerous applications.

This software and related documentation are provided under a license agreement containing restrictions on use and disclosure and are protected by intellectual property laws. Except as expressly permitted in your license agreement or allowed by law, you may not use, copy, reproduce, translate, broadcast, modify, license, transmit, distribute, exhibit, perform, publish or display any part, in any form, or by any means. Reverse engineering, disassembly, or de-compilation of this software, unless required by law for interoperability, is prohibited. The information contained herein is subject to change without notice and is not warranted to be error-free. If you find any errors, please report them to us in writing

This software or hardware and documentation may provide access to or information on content, products and services from third parties. Oracle Corporation and its affiliates are not responsible for and expressly disclaim all warranties of any kind with respect to third-party content, products, and services. Oracle Corporation and its affiliates will not be responsible for any loss, costs, or damages incurred due to your access to or use of third-party content, products, or services.

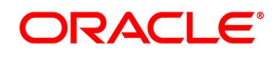

# **Contents**

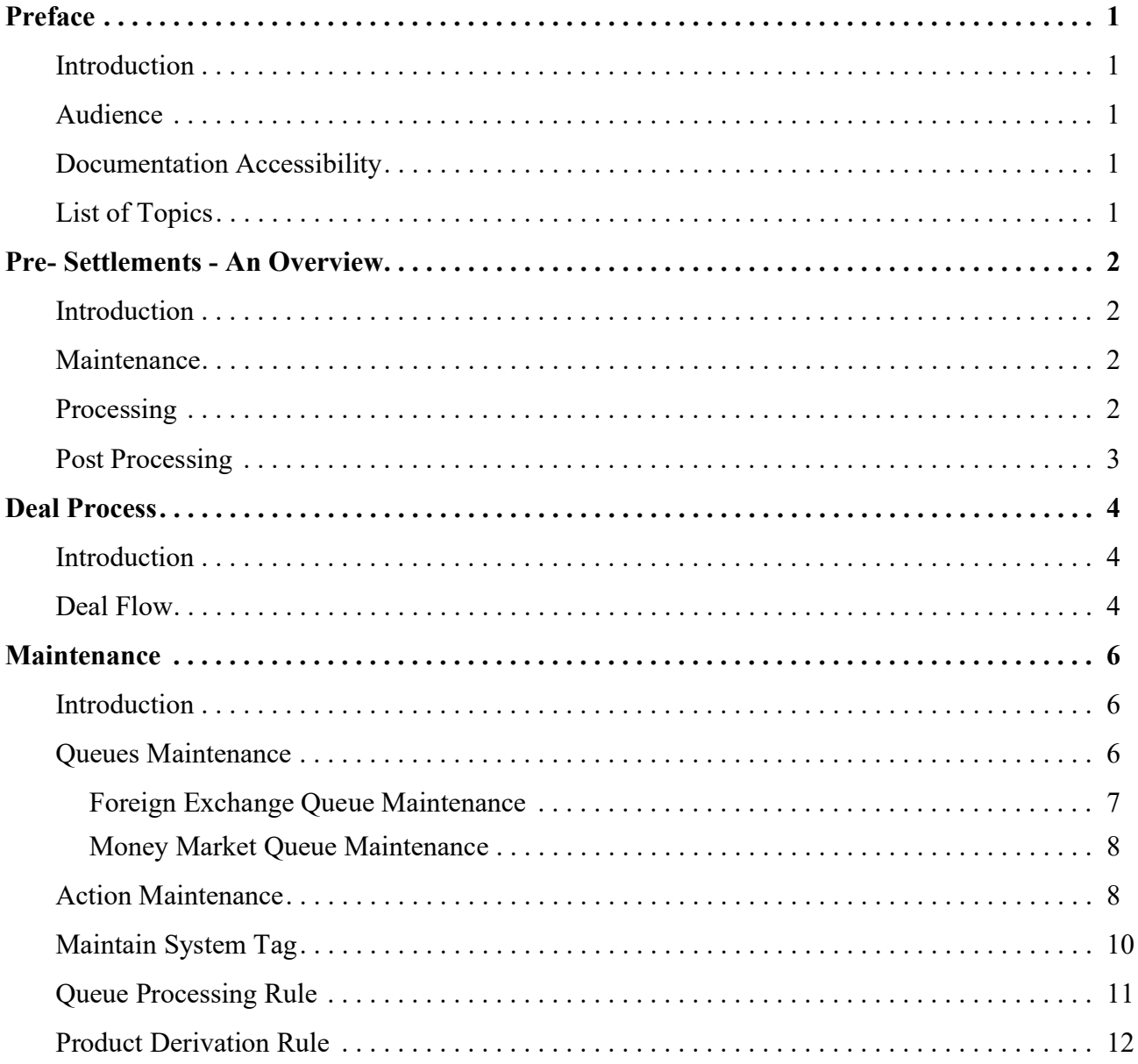

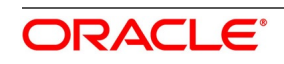

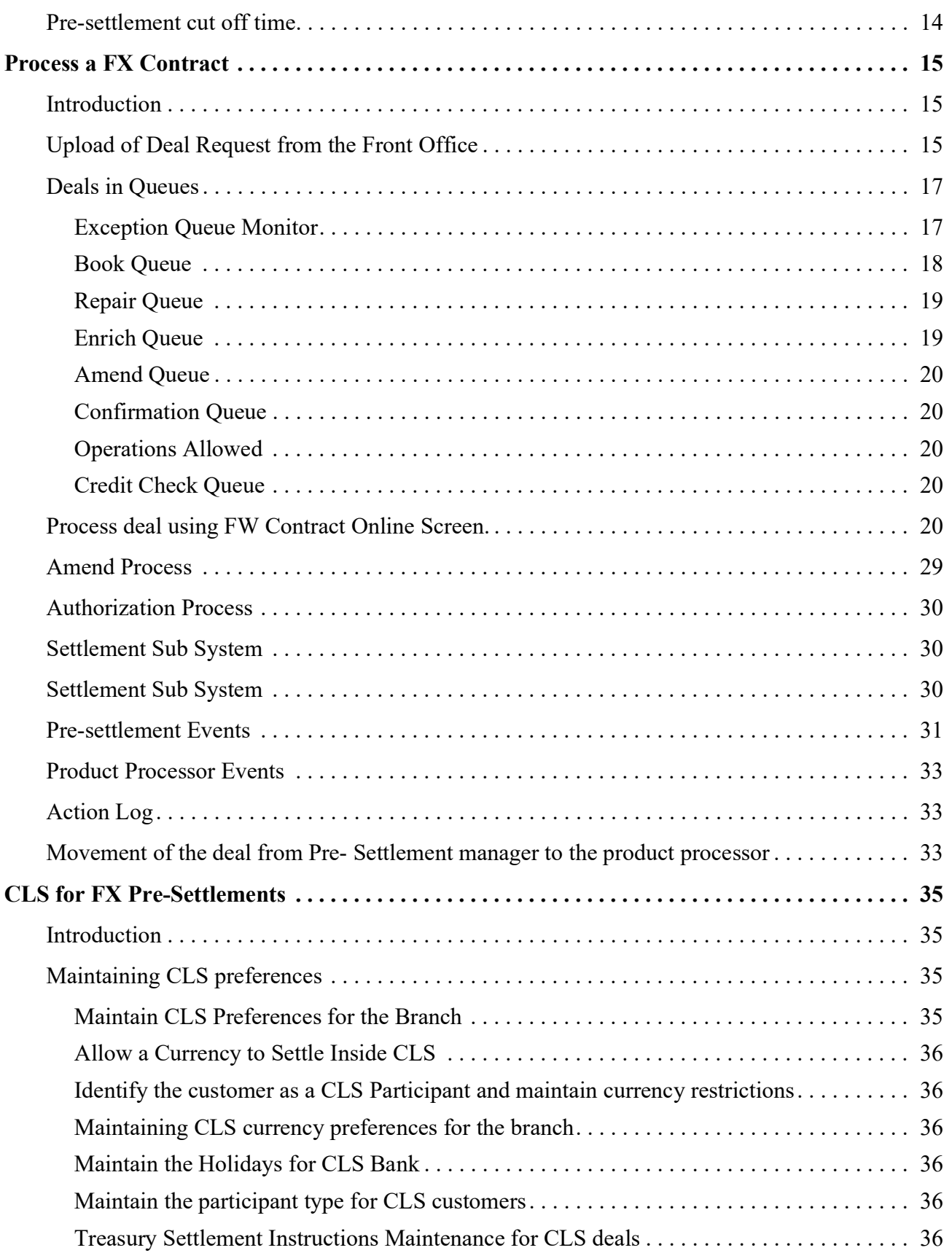

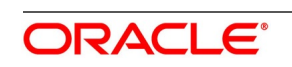

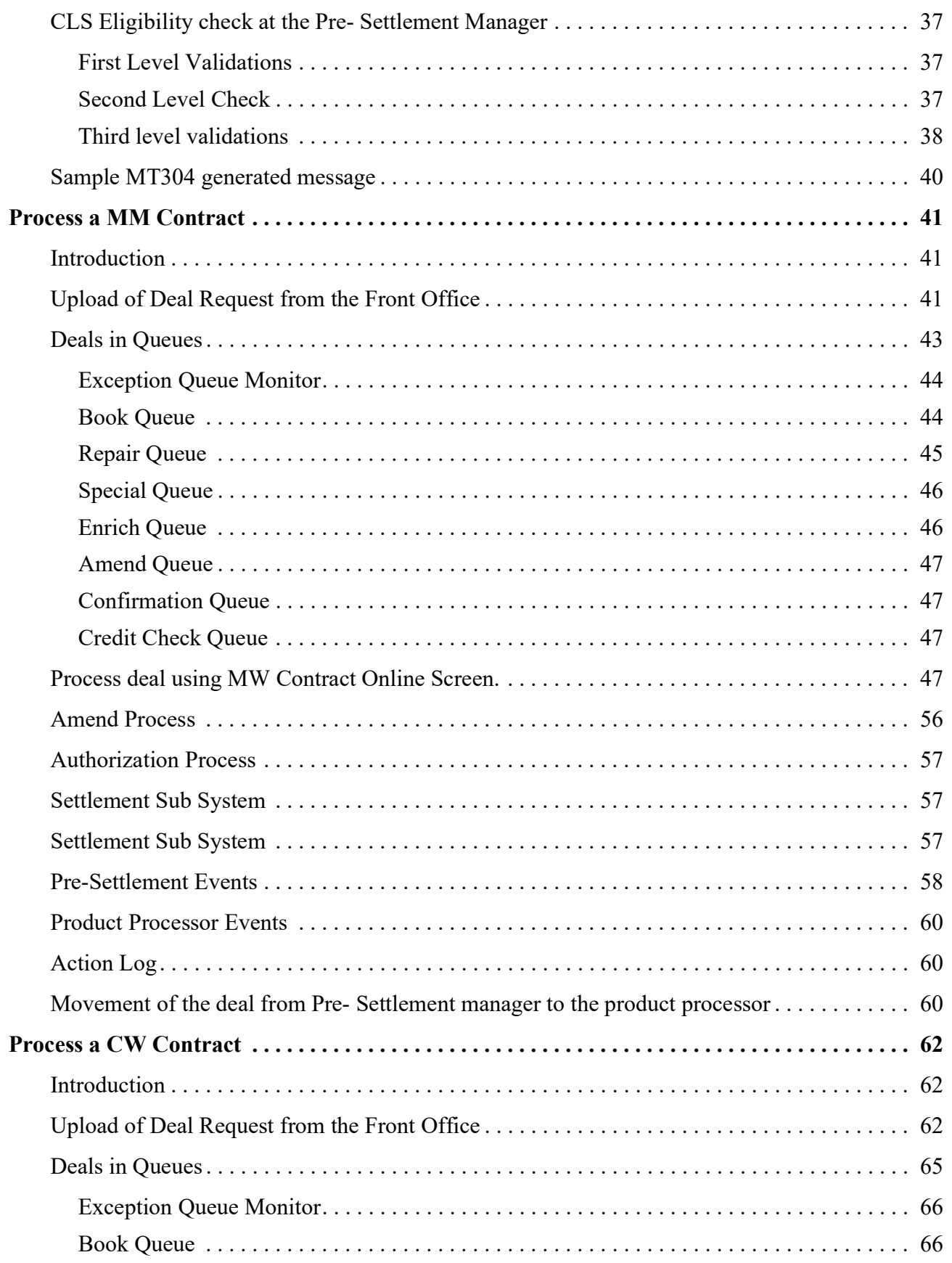

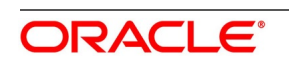

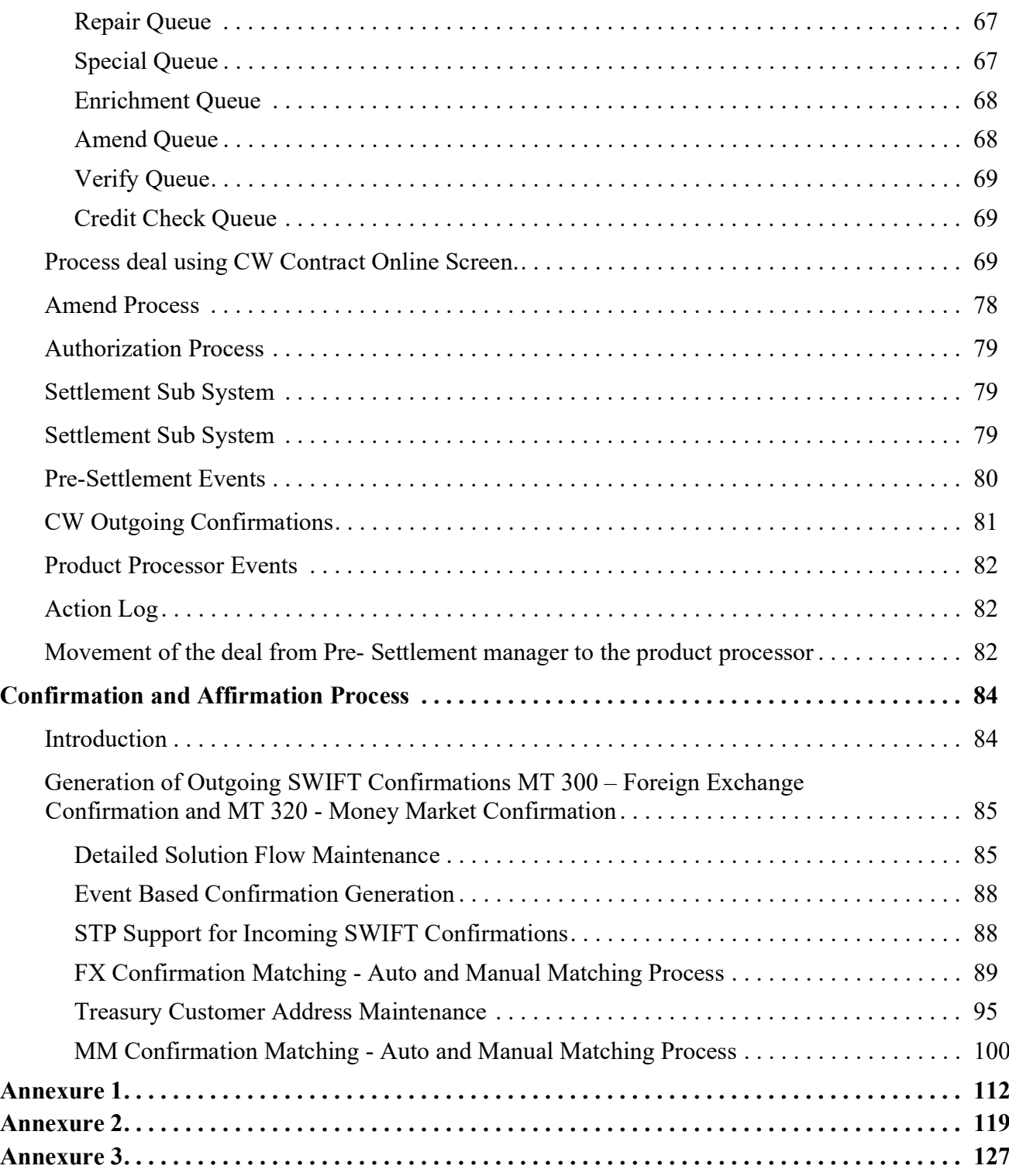

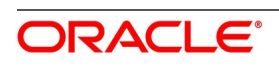

# <span id="page-6-0"></span>**1. Preface**

# <span id="page-6-1"></span>**1.1 Introduction**

This manual helps users to quickly acquaint themselves with Pre Settlements Module of Oracle Banking Treasury Management.This manual provides an overview of the module, and introduces the various queues and steps involved in the Pre Settlement process of a deal.To obtain further information specific to a particular field, place the cursor on the relevant field and press <F1> on the keyboard.

# <span id="page-6-2"></span>**1.2 Audience**

This Manual is intended for the following User/User Roles:

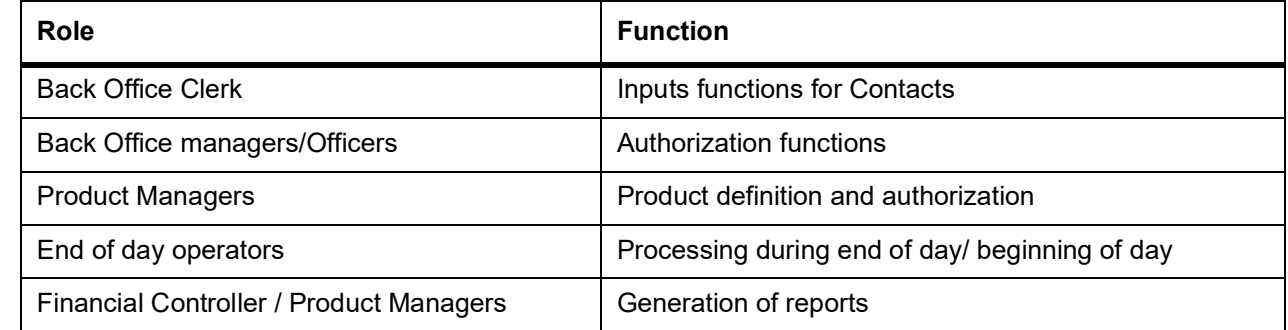

# <span id="page-6-3"></span>**1.3 Documentation Accessibility**

For information about Oracle's commitment to accessibility, visit the Oracle Accessibility.

Program website at:

https://www.oracle.com/corporate/accessibility/

# <span id="page-6-4"></span>**1.4 List of Topics**

This manual is organized into the following topics:

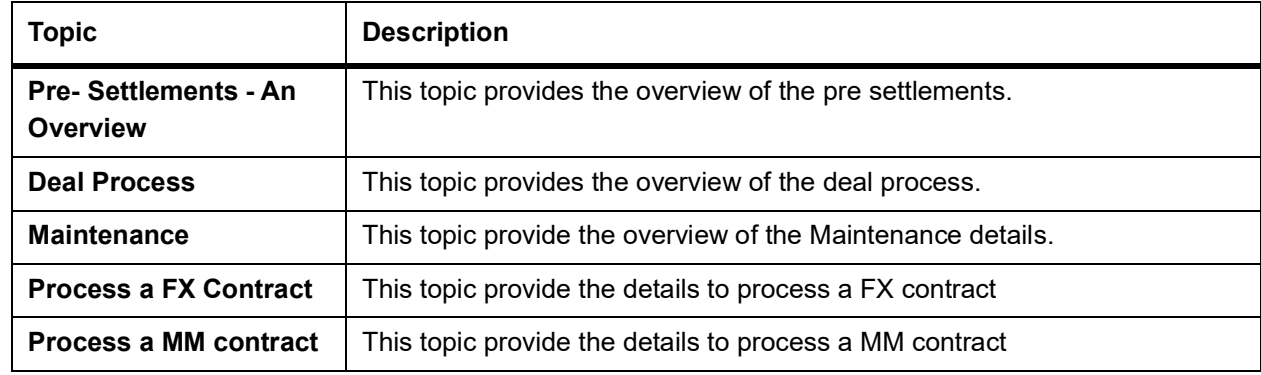

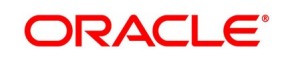

# <span id="page-7-0"></span>**2. Pre- Settlements - An Overview**

This topic contains the following subtopics:

- 1) *[Introduction](#page-7-1)*
- 2) *[Maintenance](#page-7-2)*
- 3) *[Processing](#page-7-3)*

# <span id="page-7-1"></span>**2.1 Introduction**

Oracle Banking Treasury Pre Settlement Manager offers a completely automated and a secured end-to-end post-trade operational solution for Treasury transactions. It Identifies and Investigates the error reasons, helps resolve exceptions arising as the transaction moves through each phase of the lifecycle. It Provides an operation exception priority-based deal display queue monitor to actively view the key controls and risks on real-time centralized visibility.

### <span id="page-7-2"></span>**2.2 Maintenance**

OBTR allows customized creation of queue processing rules based on static Rule tags to suit the bank's exceptional handling requirements. It supports the maintenance of Standard Settlement Instructions for a customer, based on the effective trade date or value date having instruction category as Standard or Usual with additional features of Auto upload and Propagation to deals for increased STP rate. OBTR also supports the maintenance of Product derivation rules, Customer additional details, CIF confirmation parameters for generation and suppression of event-based confirmations, Confirmation and Affirmation types and Confirmation matching rules maintenance. Prioritizing the deals based on the currency payment cut off is maintained and controlled.

# <span id="page-7-3"></span>**2.3 Processing**

OBTR supports the automated trade details review and validations for Foreign Exchange, Money Market and Capital Market transactions captured in the front office systems for different action codes such as:

- **•** NEW
- **•** AMEND
- **•** CANC
- **•** and ROLL

It works on the rule-based exception handling process and has a distinctive queue structuring comprising of:

- **•** Repair
- **•** Enrich
- **•** Amend

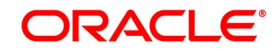

- **•** Special
- **•** Credit Check
- **•** Confirmation and Verification

It enables auto enrichment of SSIs' and auto propagation of SSIs' to respective transactions in case of any static changes. Product derivation based on rule maintenance is supported. Upon resolving trade exceptions from pre-settlement online screens the auto-down streaming to product processor is supported for further,

- **•** Accounting
- **•** Netting
- **•** Settlement
- **•** Revaluation and Reporting

# <span id="page-8-0"></span>**2.4 Post Processing**

- **•** The system generates outgoing, SWIFT confirmation messages MT300 and MT320 without any manual intervention.
- **•** The system enables auto-confirmation matching between the outgoing and incoming SWIFT messages.
- **•** Manual confirmation and affirmation processing, manual confirmation matching process and confirmation status updates on the respective module online screen are supported.

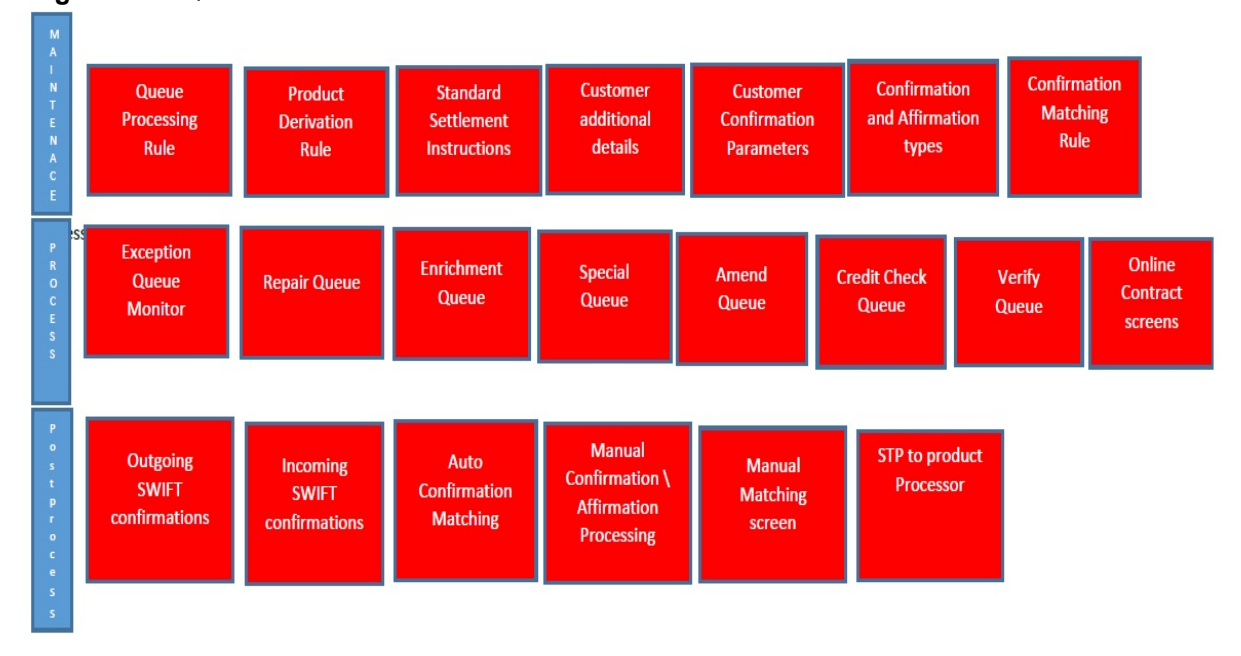

#### **Figure 2.1: Queue Processes**

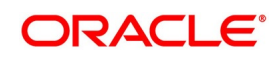

# <span id="page-9-0"></span>**3. Deal Process**

This topic contains the following subtopics:

- 1) *[Introduction](#page-9-1)*
- 2) *[Deal Flow](#page-9-2)*

# <span id="page-9-1"></span>**3.1 Introduction**

The Treasury system receives and processes the Deal Initiated at the Front office. Based on the defined criteria, the request for the deal is sent to various queues in case of exception. User can take actions to resolve the exceptions by processing the deal from the queues.

The Treasury system provides a facility to resolve the settlement instruction based on the maintenance. Once resolved, the deal must move to the product processor.

# <span id="page-9-2"></span>**3.2 Deal Flow**

Process the deals initiated from the front office as per the steps mentioned below:

- **•** Upload the deal request into Treasury Pre-Settlement layer.
- **•** Move the deal to the book queue.
- **•** From the book queue, the deal is processed. It can fall into various other exception queues based on the rule maintenance or is directly uploaded to the product processor.
- **•** Once done, the Deal gets STP-ed to product processor.

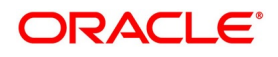

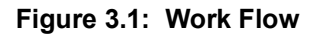

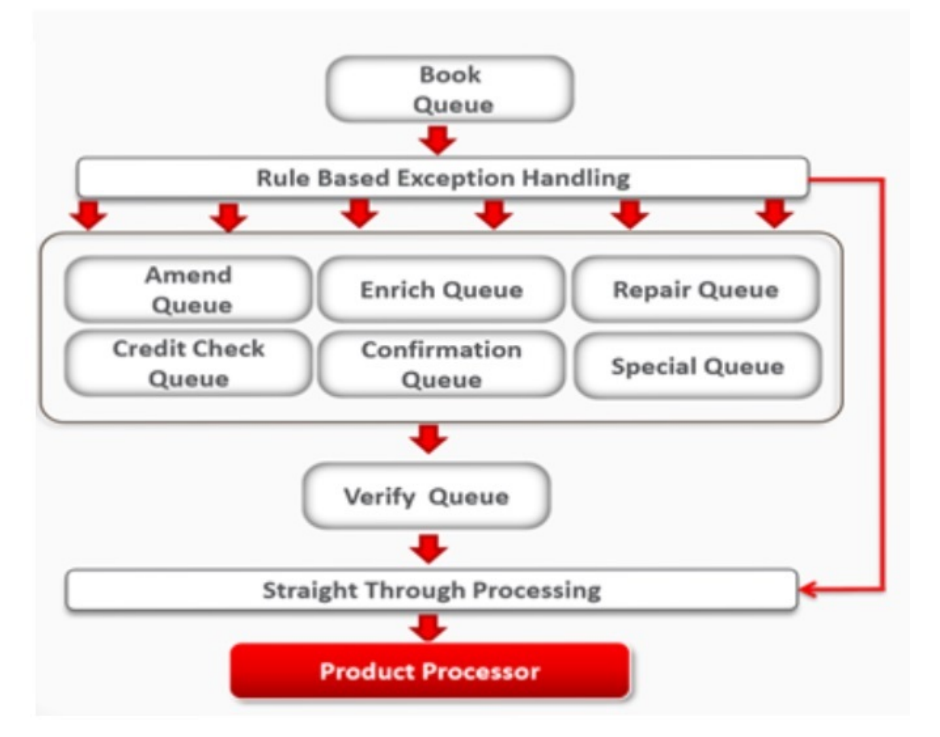

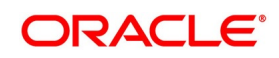

# <span id="page-11-0"></span>**4. Maintenance**

# <span id="page-11-1"></span>**4.1 Introduction**

This topic contains the following subtopics:

# <span id="page-11-2"></span>**4.2 Queues Maintenance**

#### PREREQUISITE:

Specify **User Id** and **Password**, and login to Homescreen.

1. On Homescreen, type **TRDQUEUE** in the text box, and click next arrow.

STEP RESULT: **Treasury Pre - Settlement Queue Maintenance** screen is displayed.

#### **Figure 4.1: Treasury Pre-Settlement Queue Maintenance**

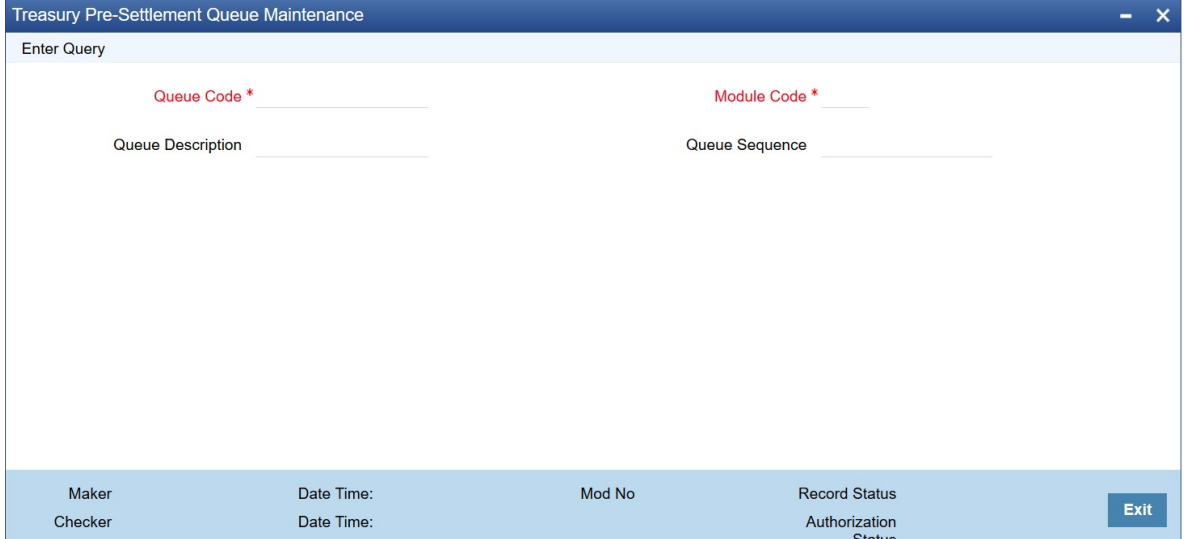

2. On **Treasury Pre-Settlements Queue Maintenance** screen, specify the details as per the requirement. For information on fields, refer to *[Table 4.1: Treasury Pre-Settlements screen - Field Description](#page-11-3)*. **NOTE:** It is possible to modify the sequence number of the Queue. New action is not enabled. (A summary screen is provided for this).

<span id="page-11-3"></span>

| <b>Field</b>             | <b>Description</b>                                                                                 |
|--------------------------|----------------------------------------------------------------------------------------------------|
| Queue Code               | Specify the unique name for the code.                                                              |
| <b>Queue Description</b> | Specify the description for the queue                                                              |
| Module Code              | Specify the module code for the queue                                                              |
| Queue Sequence           | Specify the unique sequence of the queue. This is used to decide on the<br>visibility of the queue |

**Table 4.1: Treasury Pre-Settlements screen - Field Description**

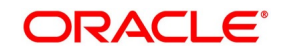

# <span id="page-12-0"></span>**4.2.1 Foreign Exchange Queue Maintenance**

The Following Queues are available for the Processing a deal:

#### **Table 4.2: Queues**

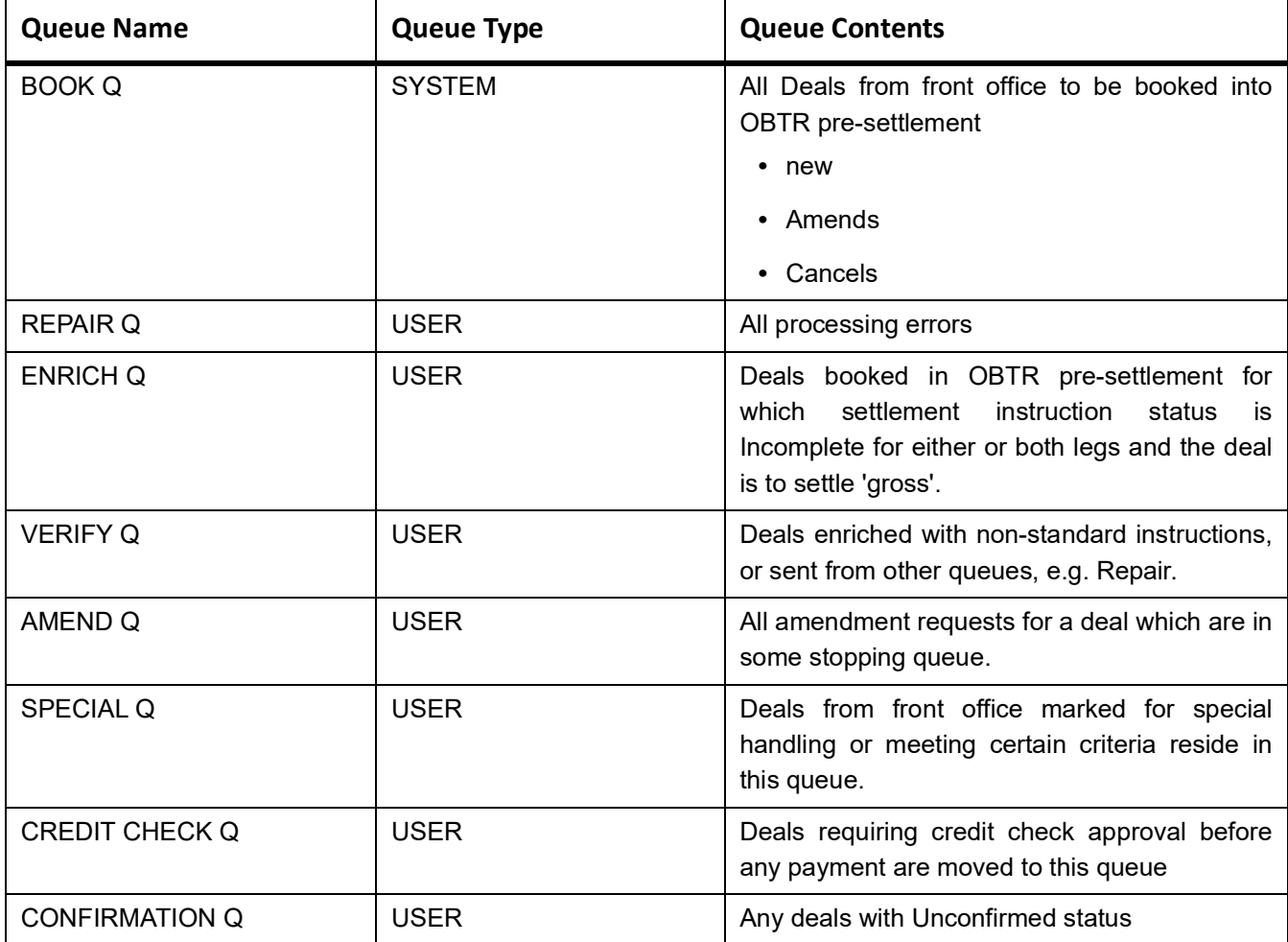

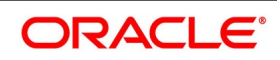

### <span id="page-13-0"></span>**4.2.2 Money Market Queue Maintenance**

The Following Queues are available for the Processing a deal:

#### **Table 4.3: Queues**

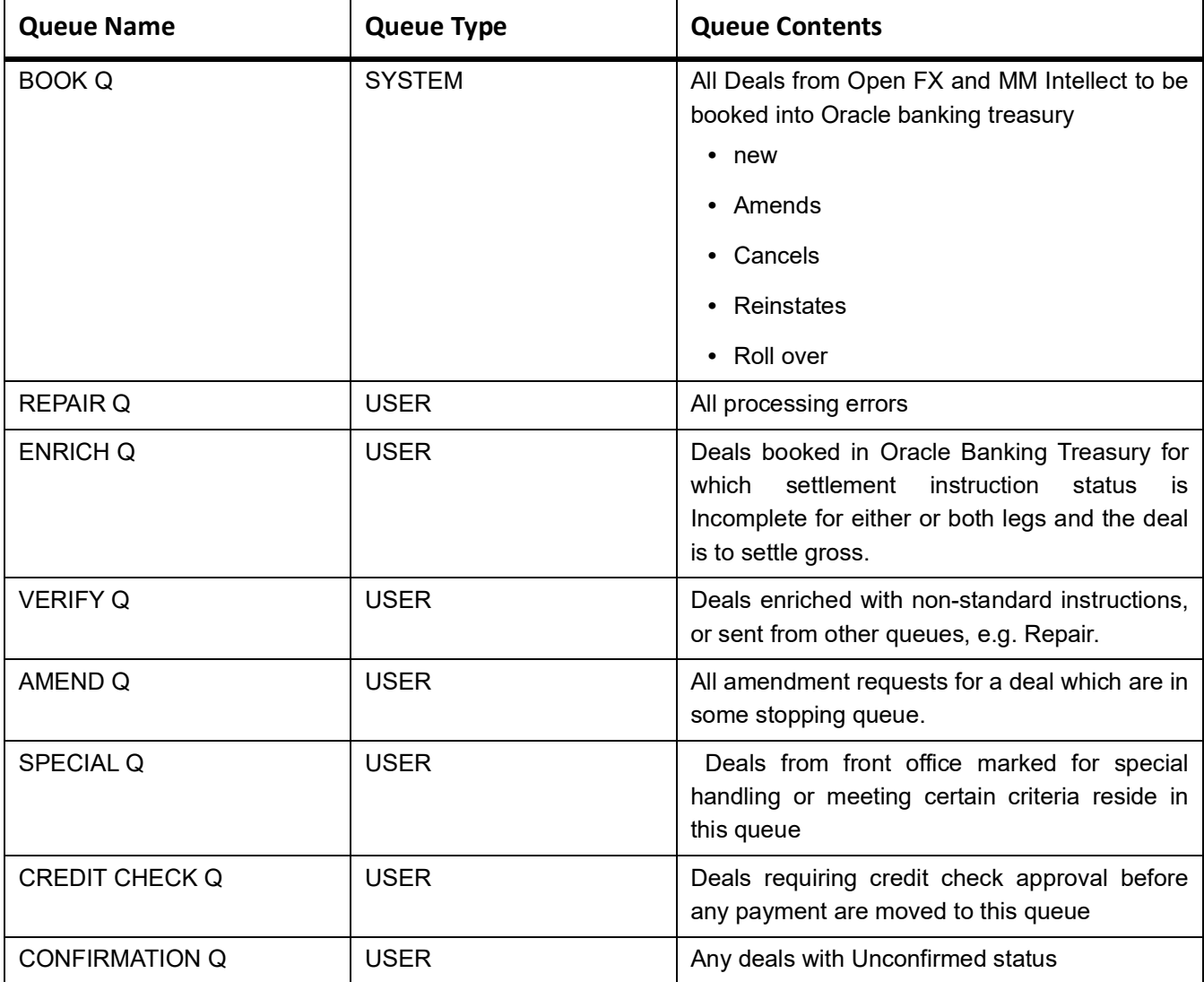

# <span id="page-13-1"></span>**4.3 Action Maintenance**

PREREQUISITE:

Specify **User Id** and **Password**, and login to Homescreen.

1. On Homescreen, type **TRDACTCD** in the text box, and click next arrow. STEP RESULT: **Treasury Pre-Settlement** screen is displayed.

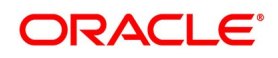

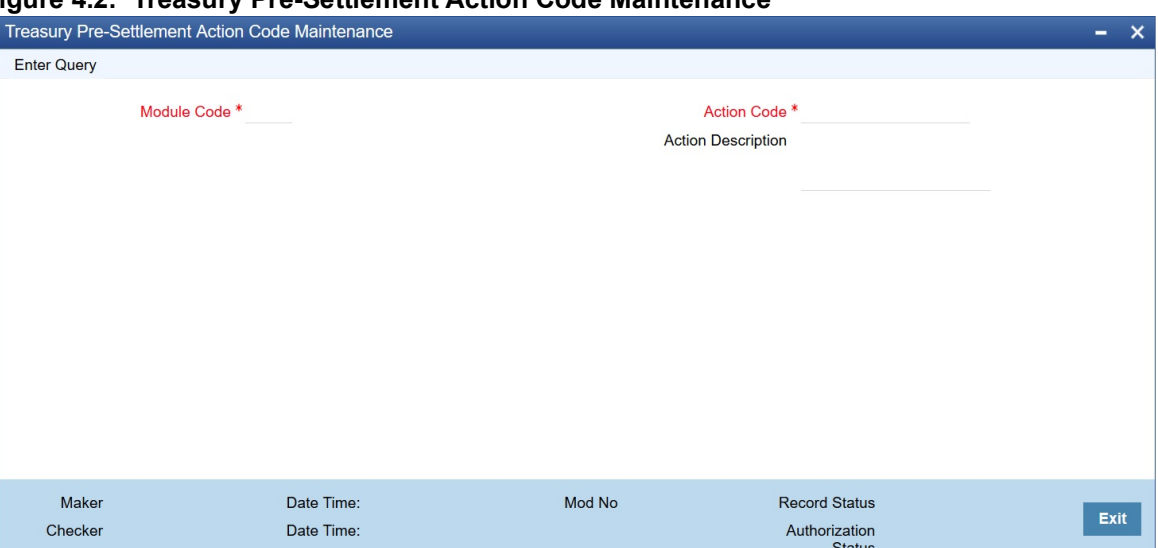

#### **Figure 4.2: Treasury Pre-Settlement Action Code Maintenance**

#### 2. On **Treasury Pre-Settlement Action Code Maintenance** screen, specify the fields.

**NOTE:** This screen only query the date. It will not be possible to create a new record or modify an existing record. For more information on fields, refer to:*[Table 4.4: Treasury Pre-Settlement Action Code Maintenance - Foreign](#page-14-1)  [Exchange Field Description](#page-14-1)* and *[Table 4.5: Treasury Pre-Settlement Action Code Maintenance - Money Market](#page-14-0)  [Field Description](#page-14-0)*

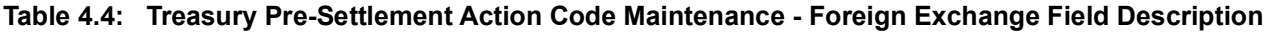

<span id="page-14-1"></span>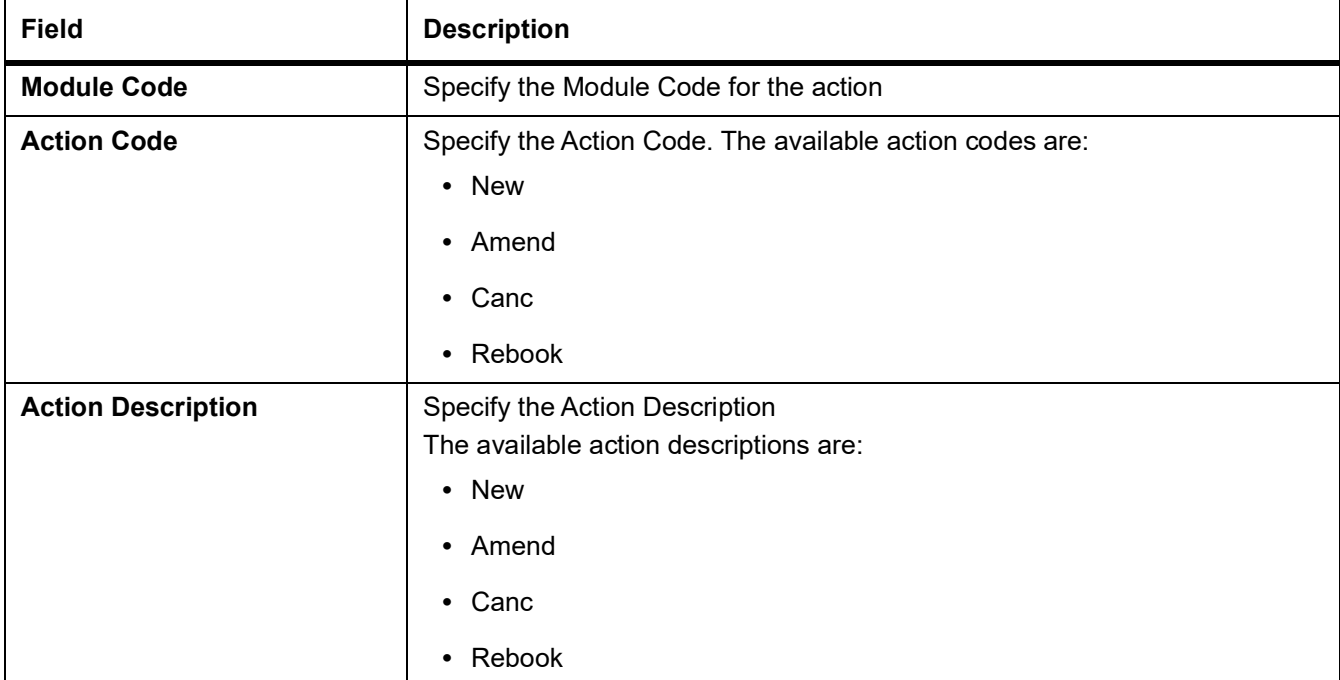

#### **Table 4.5: Treasury Pre-Settlement Action Code Maintenance - Money Market Field Description**

<span id="page-14-0"></span>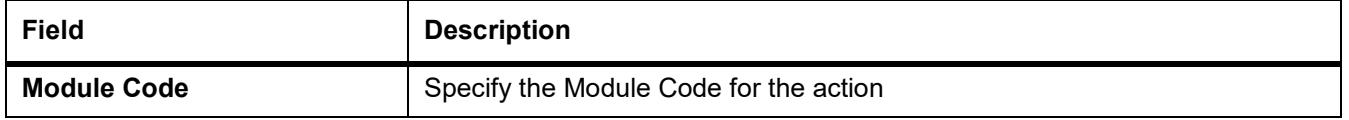

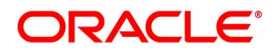

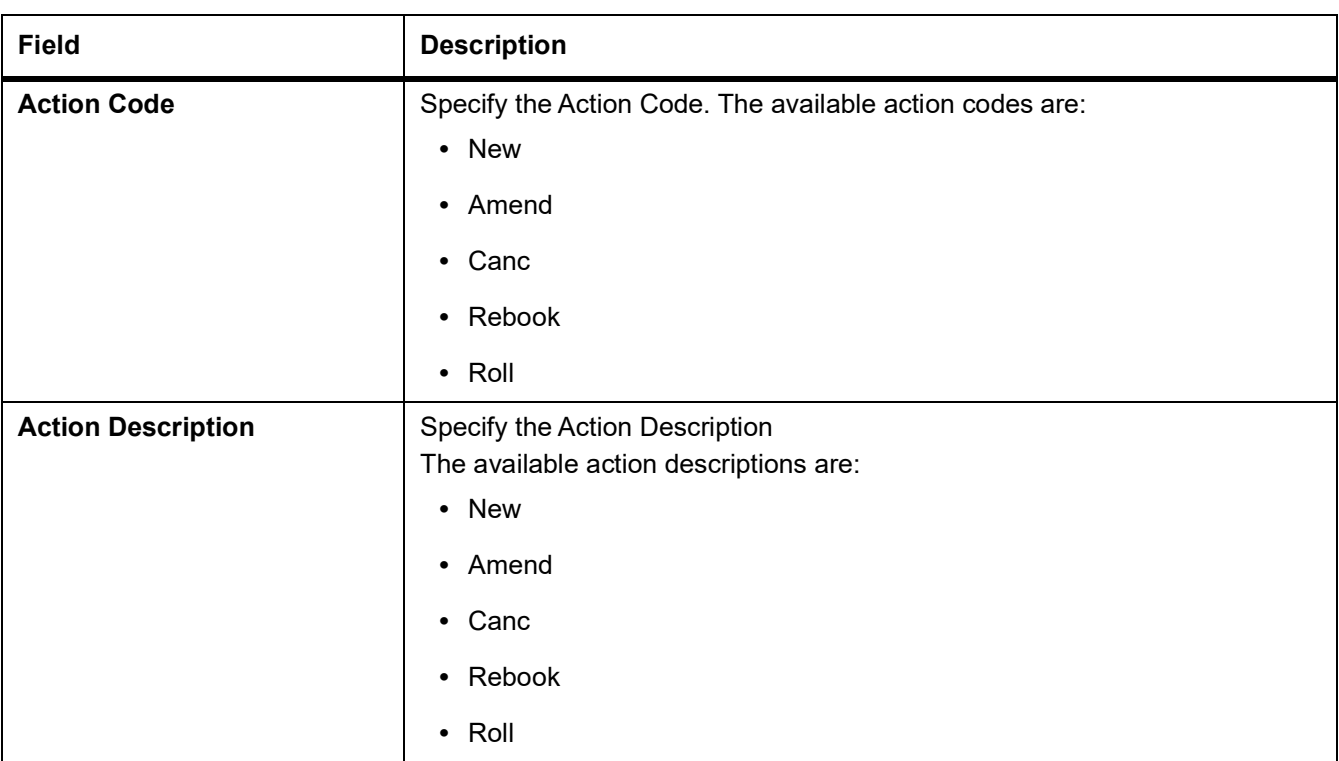

# <span id="page-15-0"></span>**4.4 Maintain System Tag**

PREREQUISITE:

Specify **User Id** and **Password**, and login to Homescreen.

1. On Homescreen, type **TRDRLTAG** in the text box, and click next arrow.

STEP RESULT: **Treasury Pre-Settlement Rule Tag Maintenance** screen is displayed.

#### **Figure 4.3: Treasury Pre-Settlement Rule Tag Maintenance**

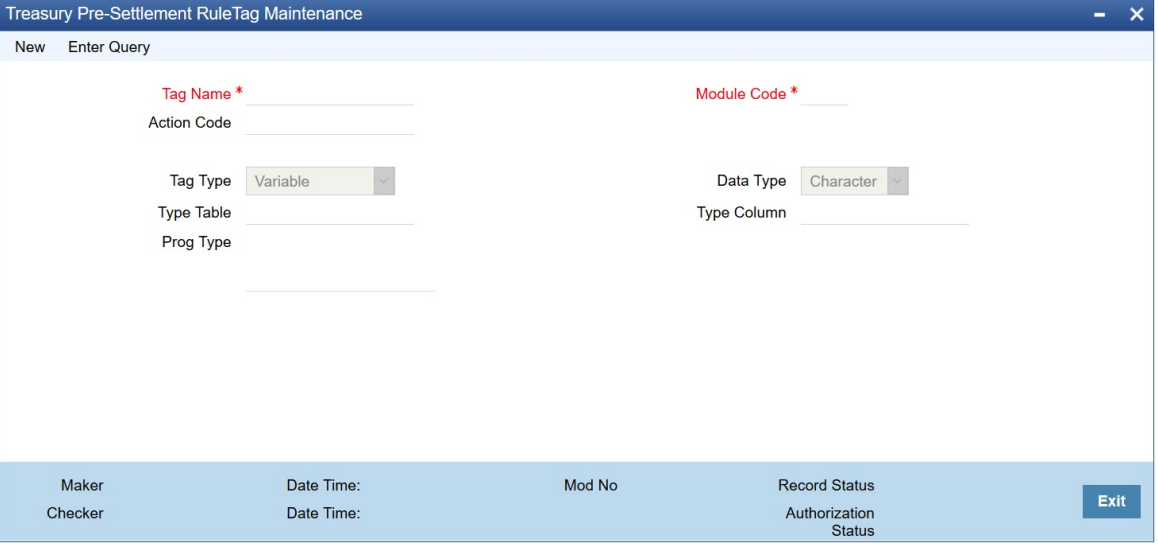

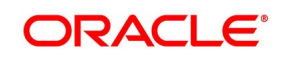

# <span id="page-16-0"></span>**4.5 Queue Processing Rule**

#### PREREQUISITE:

Specify **User Id** and **Password**, and login to Homescreen.

1. On Homescreen, type **TRDRLMNT** in the text box, and click next arrow.

STEP RESULT: **Queue Processing** screen is displayed.

#### **Figure 4.4: QUEUE Processing Rule Maintenance**

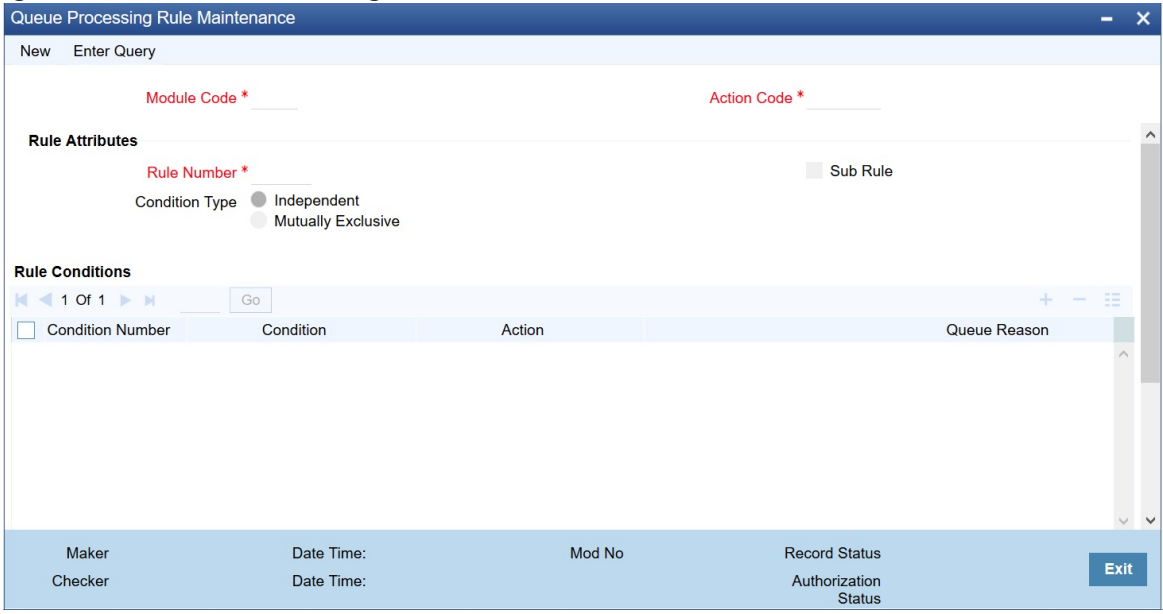

#### 2. On **Queue Processing** screen, specify the fields.

For information on fields, refer to: *[Table 4.6: Queue Processing Rule Maintenance - Field Description](#page-16-1)*

A rule is defined for each actions module wise. The result of the rule is the queue to which the deal is placed. A dynamic package is generated after authorizing the record, which is used while processing the deal from book queue.

Below mentioned static data is provided for predefined rules.

<span id="page-16-1"></span>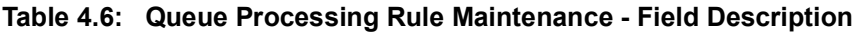

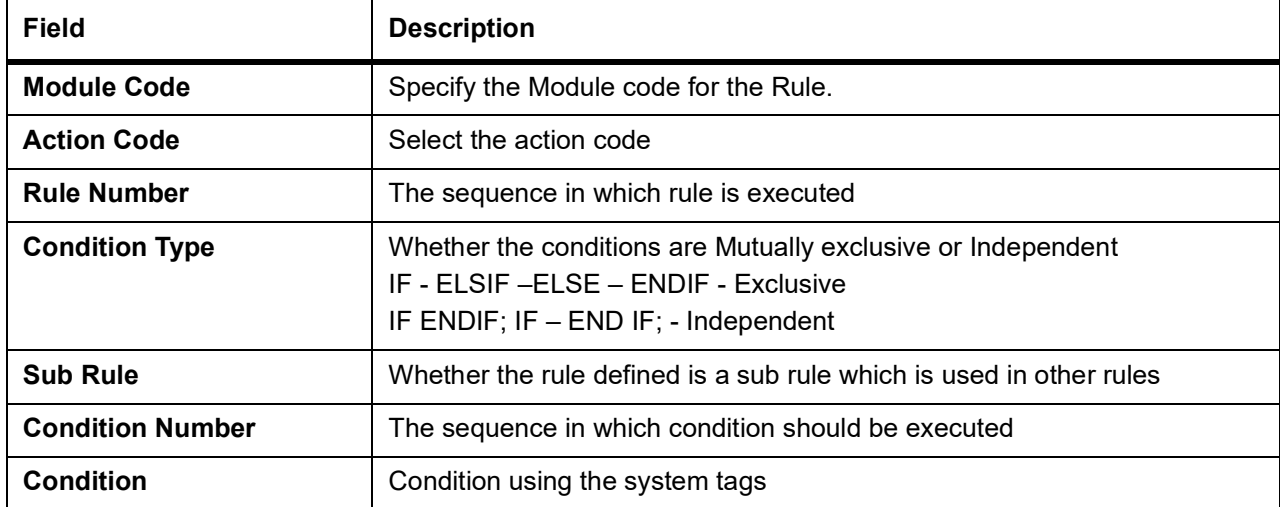

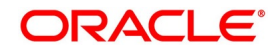

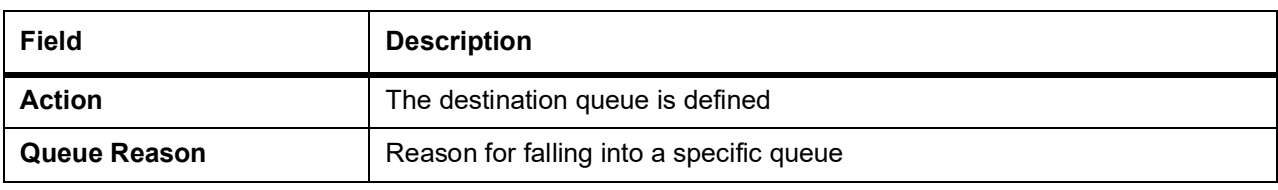

# <span id="page-17-0"></span>**4.6 Product Derivation Rule**

#### PREREQUISITE:

Specify **User Id** and **Password**, and login to Homescreen.

1. On Homescreen, specify **TRDPRDRL** in the text box, and click next arrow. STEP RESULT: **Treasury Product Derivation Rule Maintenance** is displayed.

#### **Figure 4.5: Treasury Product Derivation Rule Maintenance**

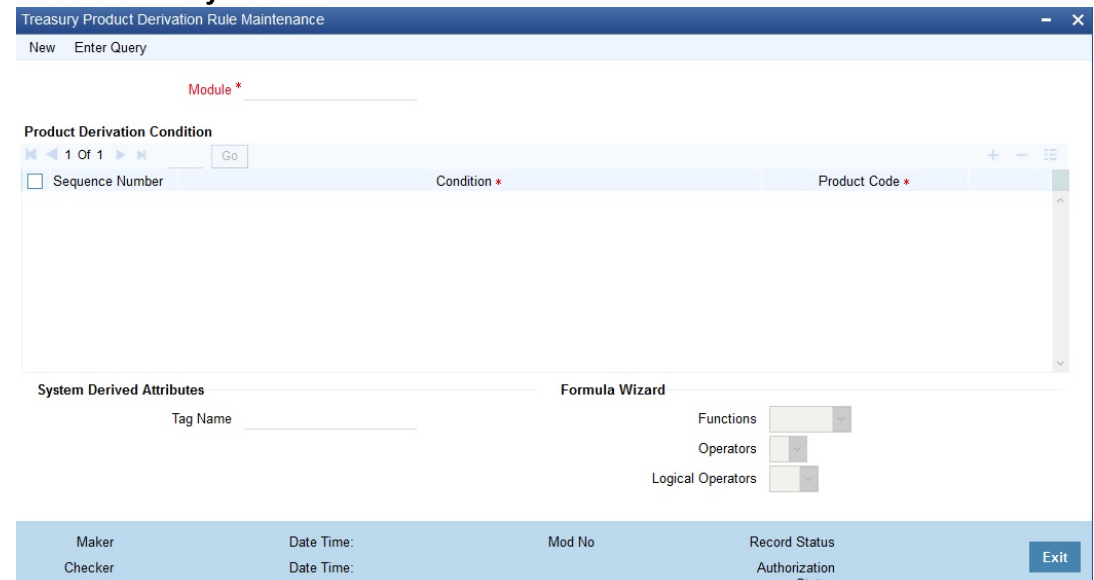

2. On **Treasury Product Derivation Rule Maintenance** screen, specify the fields.

For more information on fields, refer to *Table 4.7: [Treasury Product Derivation Rule Maintenance - Field](#page-18-0)  [Description](#page-18-0)*

<span id="page-18-0"></span>

| Field                           | <b>Description</b>                                                                                                    |
|---------------------------------|----------------------------------------------------------------------------------------------------|
| <b>Module</b>                   | Select the Module Code for Product Deviation.                                                                                     |
| <b>Sequence Number</b>          | Unique number for the each conditions. This is populated by the system,<br>starting from 1 and inrementing by 1                   |
| <b>Condition</b>                | User can enter the condition for the product derivation by using the system<br>tags, operations, functions and logical operations |
| <b>Product Code</b>             | Derived product code                                                                                                    |
| <b>System Derived Attribute</b> | Pre-defined system tags to be used for the product derivation                                                                     |
| <b>Function</b>                 | Function that can be used for product derivation                                                                                  |
| <b>Operation</b>                | Operations that can be derived for product derivation                                                                             |
| <b>Logical Operators</b>        | Logical operation to be used for product derivation                                                                               |

**Table 4.7: Treasury Product Derivation Rule Maintenance - Field Description**

Operations Supported- New, Modify, Authorize, Close, Reopen

Users can maintain any number of conditions for the selected module. On selection of the tags / Functions/operations from the fields, the system will default the same to the condition field on the cursor position. It is possible to modify the conditions. But the updated condition is applicable only for the new deals. On authorization of the screen system will generate a dynamic package with the name, c3gf#\_<Modue Name>\_derive\_product.

Upon receiving a request from the front office system will check the conditions in sequential order. If any condition is satisfied, the system will take the corresponding product. The conditions with a sequence number greater than the sequence of the satisfying record is skipped

# <span id="page-19-0"></span>**4.7 Pre-settlement cut off time**

On **Treasury Branch Parameters Maintenance** screen, cutoff Time (In minutes) field is available. The value maintained in this field does not accept any decimal value or negative values. View this screen, by typing **STDTRBRN** in the text field on the top right of the Homepage.

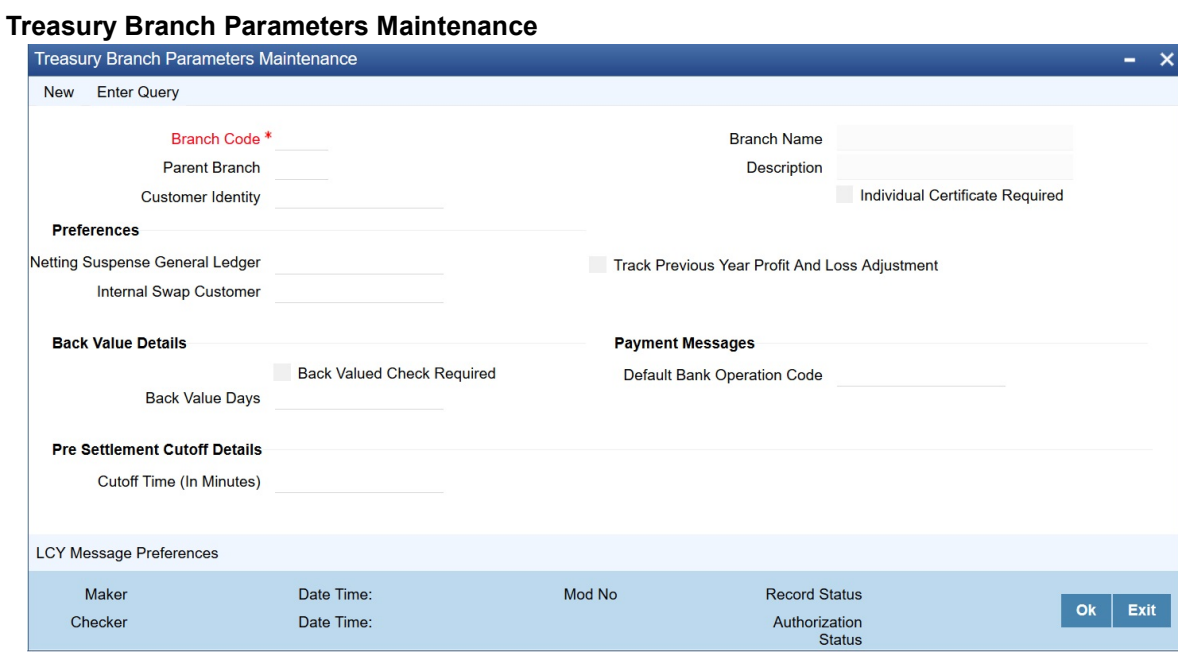

# <span id="page-20-0"></span>**5. Process a FX Contract**

# <span id="page-20-1"></span>**5.1 Introduction**

This topic provides the Overview of Processing a deal in Treasury System

# <span id="page-20-2"></span>**5.2 Upload of Deal Request from the Front Office**

Front office sends the deal request in the form of XML. Web Services are in place where the treasury system receives this request and process the same.

The Following details are available during upload.

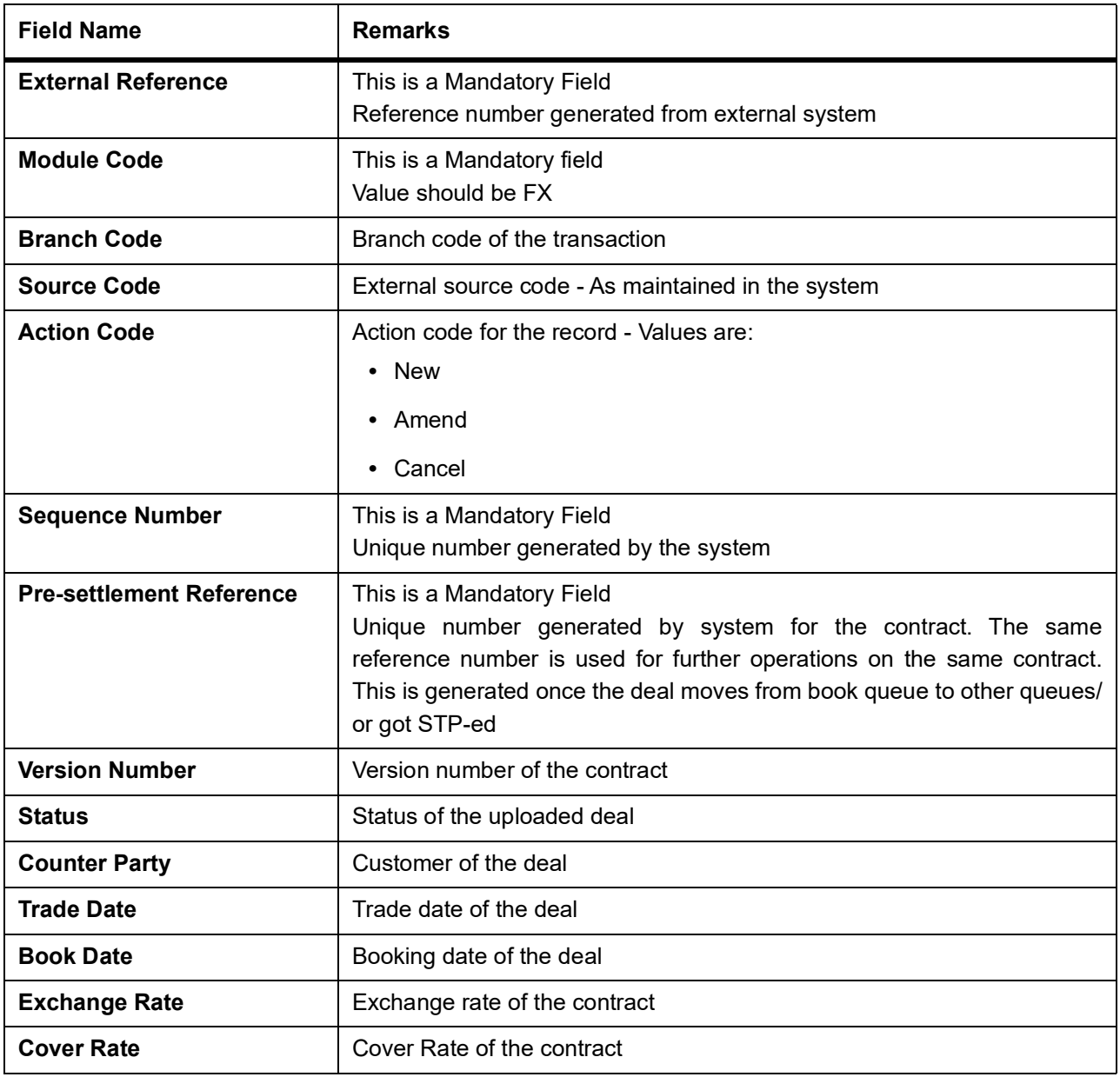

**Table 5.1: Field Values**

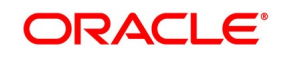

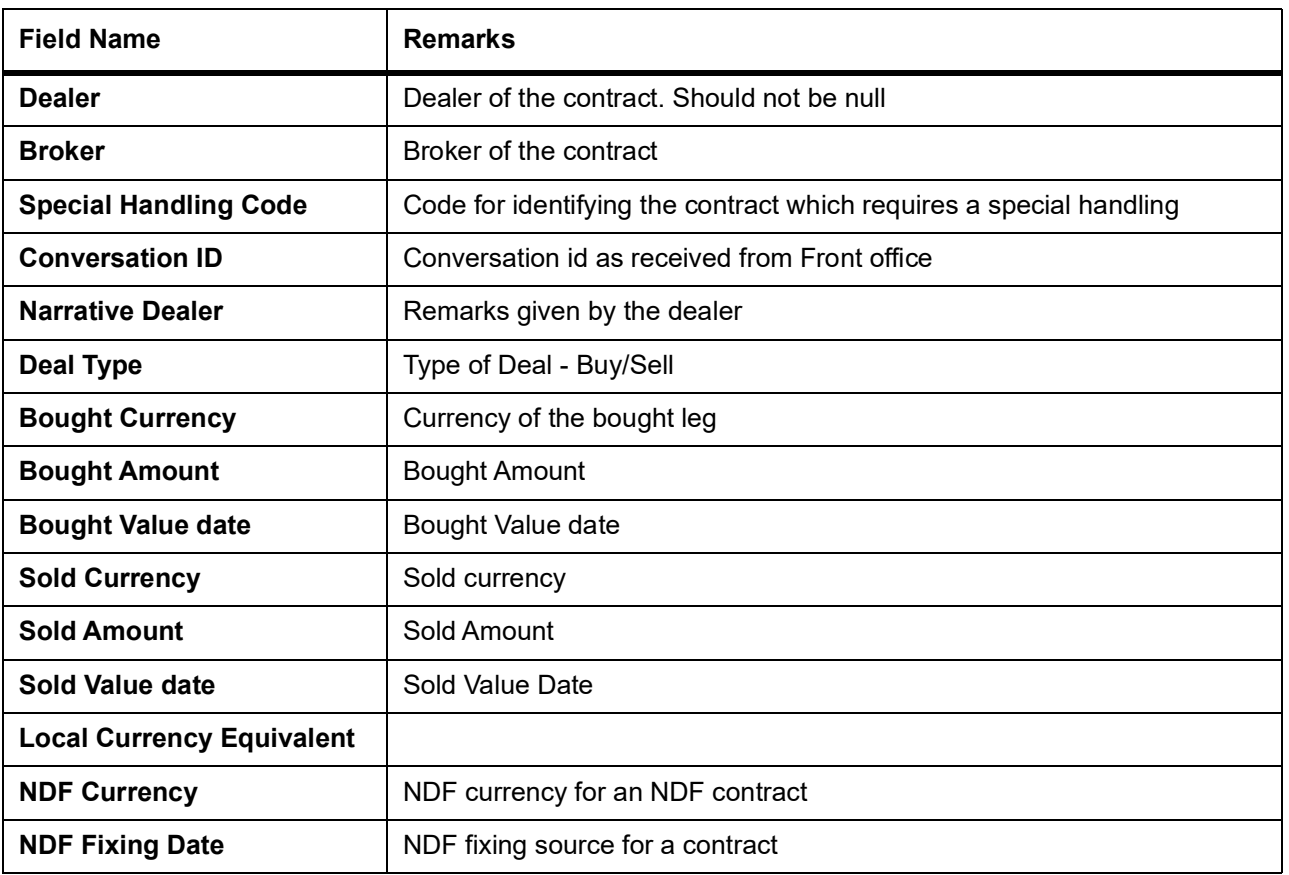

Below conditions are checked for the mandatory validations:

- **•** External Ref No cannot be Null
- **•** Branch Code cannot be Null
- **•** Counterparty cannot be Null
- **•** Dealer cannot be Null
- **•** Bought Value Date cannot be Null
- **•** Sold Value Date cannot be Null
- **•** Bought Currency cannot be Null
- **•** Sold Currency cannot be Null
- **•** Bought Amount cannot be Null
- **•** Sold Amount cannot be Null
- **•** Exchange Rate cannot be Null

If any of these validations fail, the system will update the status of the request as Error.

- System will put the record into hold in case of below conditions are satisfied
	- **•** Previous version of the contract is in Hold

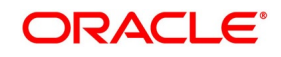

- **•** Previous version of the contract is in Unauthorized Status in Pre-Settlements layer
- **•** Previous version of the contract is being sent to PP
- **•** Contract is locked by other process.

# <span id="page-22-0"></span>**5.3 Deals in Queues**

- **•** A job is available for processing the deals from the book queue.
- **•** Each deal is picked and the data is validated using the defined rules.
- **•** In case of exceptions the deal is moved to the respective queues
- **•** It is possible that a deal can fall into multiple queues.
- **•** Queue monitor is provided for each queue independently, using which user is able to view the exceptional deal details and repair reason.
- **•** Summary screens is provided for each queue, using which user is able to view the deal details, which is in that particular queue.
- **•** There is a provision to define the priority of different queues.
- **•** The deal is visible only in the high priority queue.

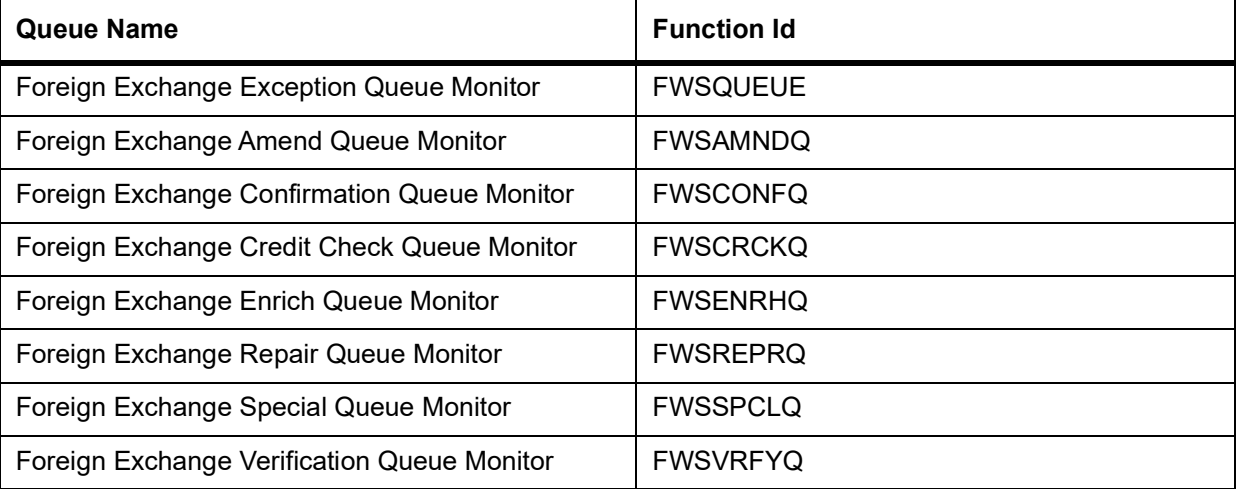

#### **Table 5.2: Queue Deals**

#### <span id="page-22-1"></span>**5.3.1 Exception Queue Monitor**

Foreign Exchange Exception Queue Monitor screen enables the user to have a consolidated view of the deals in different queues. The user is expected to select the Tenor bucket as a Value date or trade date. Based on which system will query the details and will populate the summary data.

View has three options

- **•** Exception If user selects Exception system will fetch only those deals which are in any of the exception queues.
- **•** Processed The deals which got STP-ed on the application date is displayed

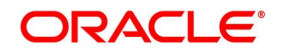

**•** All - If selected, system will fetch the deals residing in the exception queues as well the ones STP-ed to the product processor on the application date.

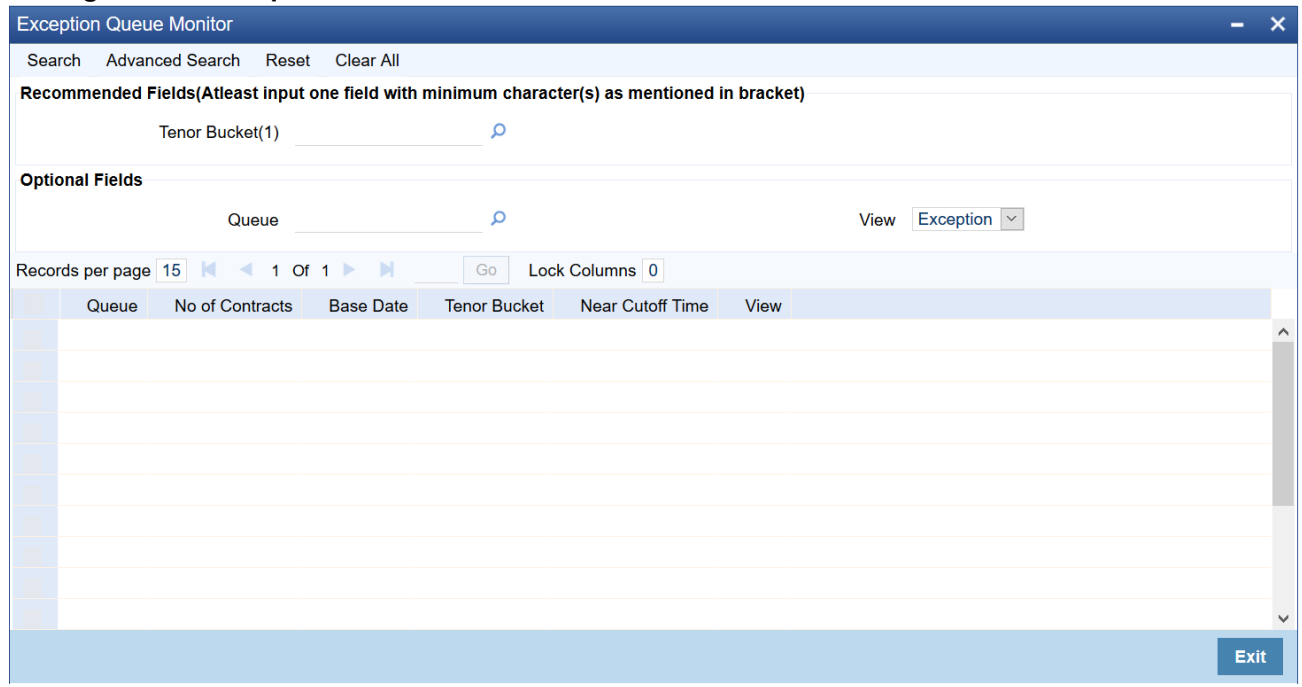

#### **Figure 5.1: Exception Queue Monitor**

#### <span id="page-23-0"></span>**5.3.2 Book Queue**

The Book queue is a temporary parking queue. The Book queue is having all the contracts for which contract status is Unprocessed. This is having all the new contracts, amendment of contracts and cancellation of the contract which has come from the front office system. The deals which have not yet taken for processing in the FW pre-settlement layer is available in this queue. Users will not be able to view the contacts in the book queue, as the contracts will remain in this queue for a very short period of time.

#### **5.3.2.1 Process**

- **•** A job is configured on the BOOK queue. These will pick up the unprocessed record from the queue and process accordingly.
- **•** Based on the message type in the record, a decision is taken whether the record is a NEW contract, Amend of an existing contract, Cancel of an existing contract.
- **•** BOOK Queue will process each message sequentially based on the settlement number given from the front office.
- **•** Based on type of message basic checks is done and the deal is moved to one of the queues for user intervention and verification or STP to Product processor.
- **•** If the contract is in the verification queue or is in the state of STP to product processor BOOK queue processing will not pick up the contract. It will wait until the contract is out of the verification queue or the STP process is complete and will process the contract.

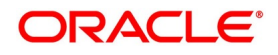

- **•** The STP process from the Pre- Settlement manager to the product processor is asynchronous. There is Jobs that is polling on the Pre- Settlement manager data store and whenever there is a request to product processor it will pick up the record and process. Once it is in the book queue system will generate the Pre-Settlement reference number which is a unique number at the Pre- Settlement manager. This is used for any further reference.
- **•** For new contract Pre- Settlement manager will resolve the product which is to be used for booking the contract. This is needed for the selection of SI (Settlement Instructions) and other restrictions applied to the contract.

### <span id="page-24-0"></span>**5.3.3 Repair Queue**

A new summary screen is made which will show the deals which are marked as Repair.

#### **5.3.3.1 Operations allowed for user:**

User is allowed to change the fields which are specified in the amended section of FW contract online. For any repaired contract a new version is created with Auth status as 'U'.All the contracts which are repaired is moved to the verification queue for authorization.

#### **5.3.3.2 Exit Criteria**

To exit out of the repair queue, a user should resolve the error on the deal which has resulted in a movement to repair queue. This are two options, either by dong an amendment from the front office or by amending the deal through contract online screen.

#### <span id="page-24-1"></span>**5.3.4 Enrich Queue**

Users is allowed to search for any contracts and enrich it. On Double-clicking the Contract in the enrichment Queue the contract online screen is opened User is allowed to enter the settlement instructions in the settlement call form. The settlement details call form will show the settlement details of the contract. The sub screen, Customer settlement will fetch all the settlement instructions maintained for that customer. Pay and receive settlement details is shown in separate tabs. Once the user selects the settlement details, the details will get updated in the settlement details call form. Users should select the settlement status as 'Completed'. On save, the deal is moved out of the enrich queue.

#### **5.3.4.1 Operations Allowed**

This topic describes about operations allowed.

User is allowed to amend the contract to enrich the settlement instructions

- 1) For the counterparty, if the usual SI exists then the user is given the option to upload the settlement instruction.
- 2) For the counterparty, if there is standard SI maintained then the option is given to upload the settlement instruction.
- 3) Users is allowed to change the settlement instruction manually.

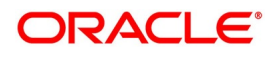

#### **5.3.4.2 Exit Criteria**

This topic describes about exit criteria.

To exit from the enrich queue user should select the enrich status as Completed in the settlement screen for both pay and receive a leg.

#### <span id="page-25-0"></span>**5.3.5 Amend Queue**

All the contracts which are lying in the amend queue is having the Auth stat as 'U'. These are normally the amendment which comes from the front end system. There is a possibility there is multiple amendments that have happened and not yet authorized. For highlighting the changes the system will check the latest version with the last approved version of the contract. Users is allowed to go through all the versions but is allowed to authorize the latest version. The versions of the contract which is in between the last approved version and the latest version is marked as amend not approved.

#### **Operations allowed:**

To make the contract come out of the Amend queue, the user has to unlock the contract and click on Save. After the Save, the contract is moved to the Verification queue. Other actions like Enrich, Confirm, etc can also be completed after unlocking the contract in Amend queue.

Once the user authorizes the contract it is STP to the FX product processor. Deals can be left in the amend queue overnight.

#### <span id="page-25-1"></span>**5.3.6 Confirmation Queue**

A new summary screen is provided to show all the contracts which are not confirmed. On double-clicking the contract in the confirmation Queue, the contract screen is shown. Users can confirm the contract using the confirmation action in the menu or using the manual confirmation screen.

The deal is sent to the confirmation queue based on the confirmation preference for the customer.

Confirmation message is sent for the deal once it is ready for the STP

#### <span id="page-25-2"></span>**5.3.7 Operations Allowed**

Users is allowed to Confirm, Un-confirm, Affirm, UN-affirm the contracts from this Queue. Both manual confirmation and auto-confirmation is possible on the deal. Once the user has done the confirmation or affirmation related changes and saves the contract, the deal will come out of the confirmation queue Confirmation related changes for the pre-settlement layer is explained in the confirmation enhancement related document

#### <span id="page-25-3"></span>**5.3.8 Credit Check Queue**

This queue will show the contracts which are marked for the credit check process. The deal is sent to this queue if credit check required parameter is checked for the customer.

# <span id="page-25-4"></span>**5.4 Process deal using FW Contract Online Screen.**

PREREQUISITE:

Specify User Id and Password, and login to Homescreen.

1. From Homescreen, specify **FWDTRONL** in the text box, and click next arrow.

STEP RESULT: **Foreign Exchange Pre-Settlement Contract Online** screen is displayed.

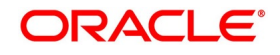

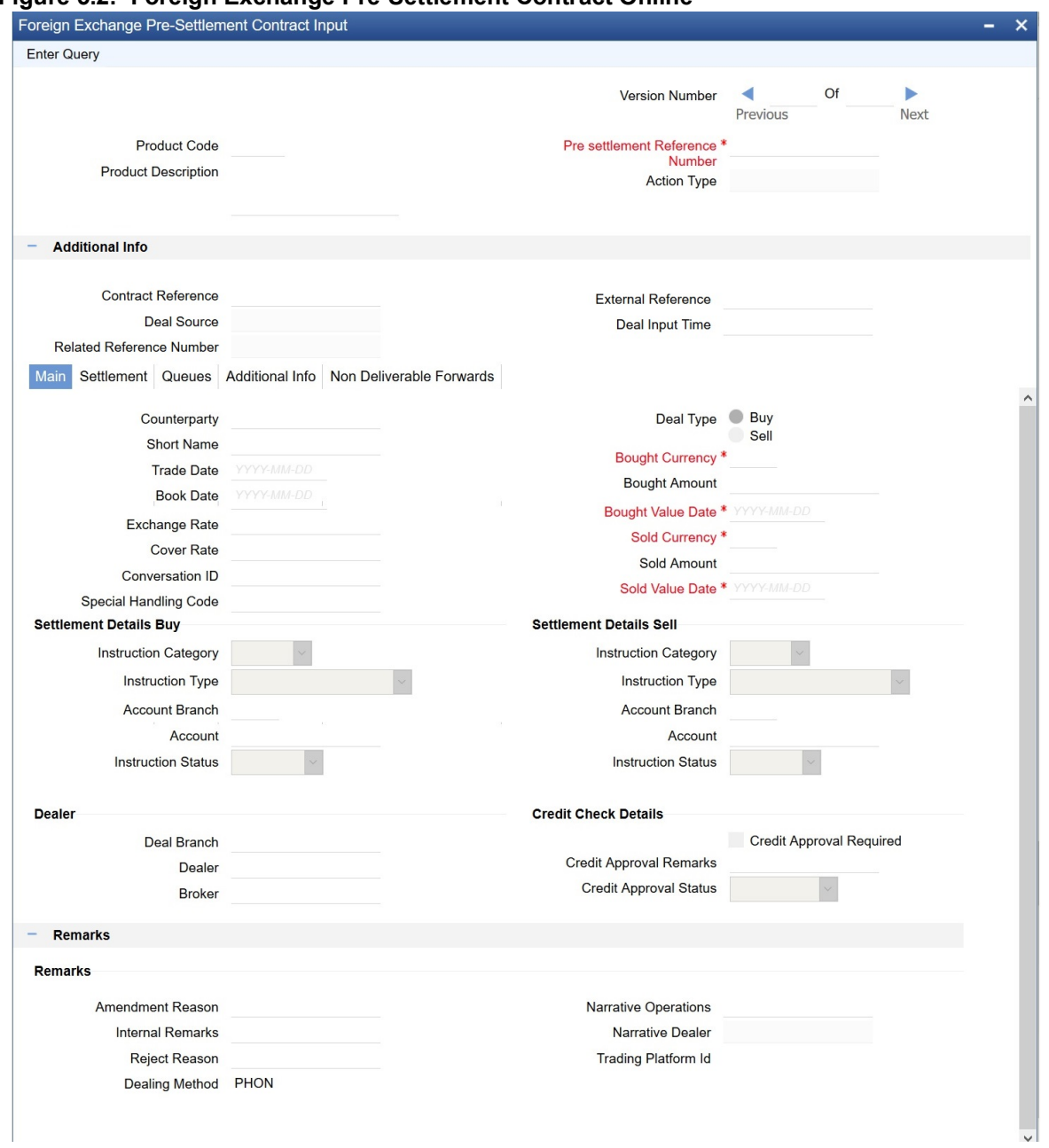

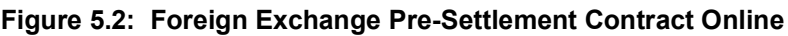

- 2. On **Foreign Exchange Pre-Settlement Contract Online** screen, specify the fields. Following operations are allowed in this Contract Online
- 1) Amendment of the Contract
	- a) Financial Amendment
	- b) Non-Financial Amendment
- 2) Authorization of the Deal
- 3) Cancellation of the Deal

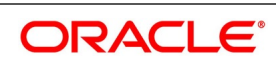

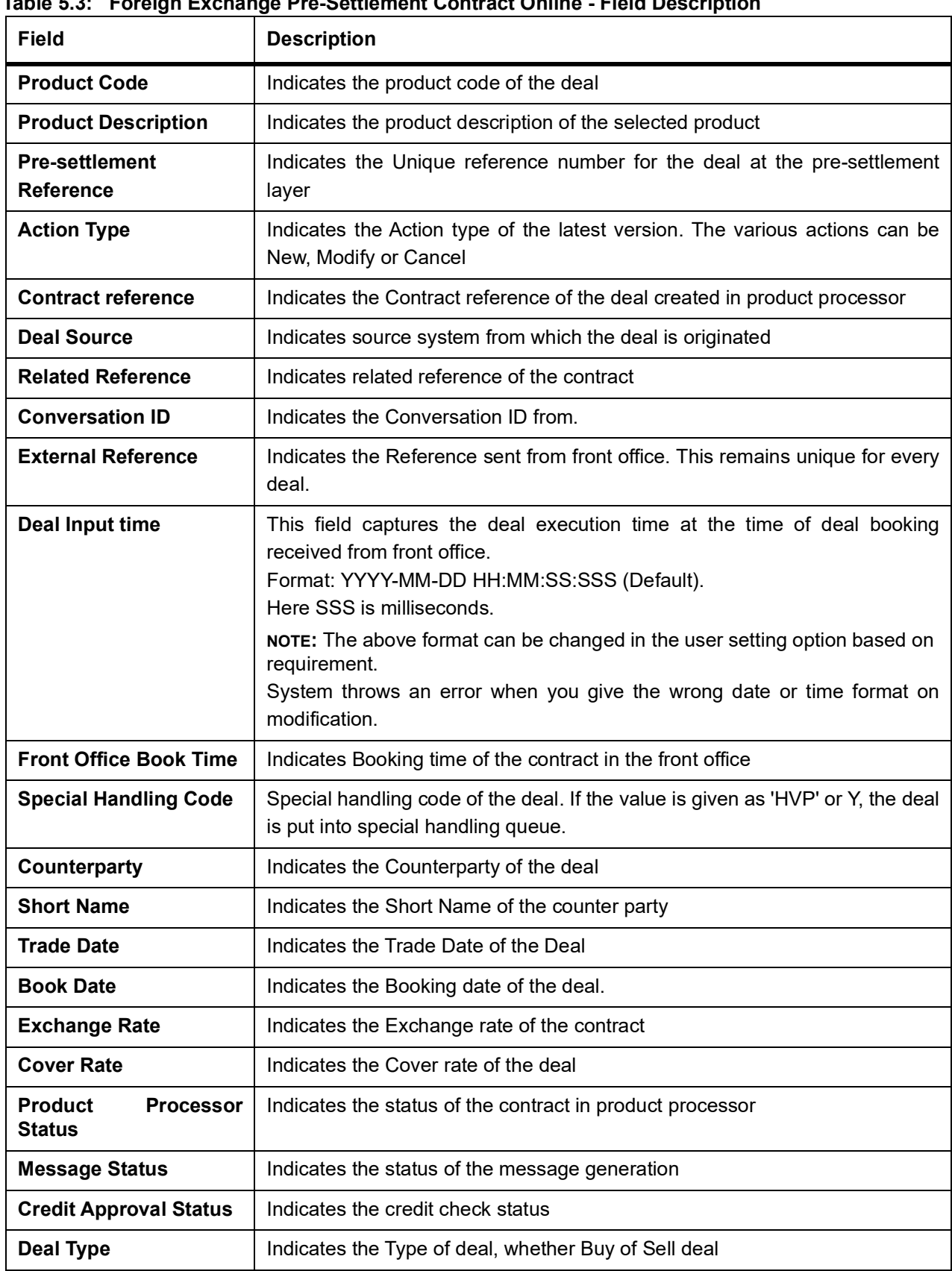

**Table 5.3: Foreign Exchange Pre-Settlement Contract Online - Field Description**

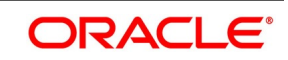

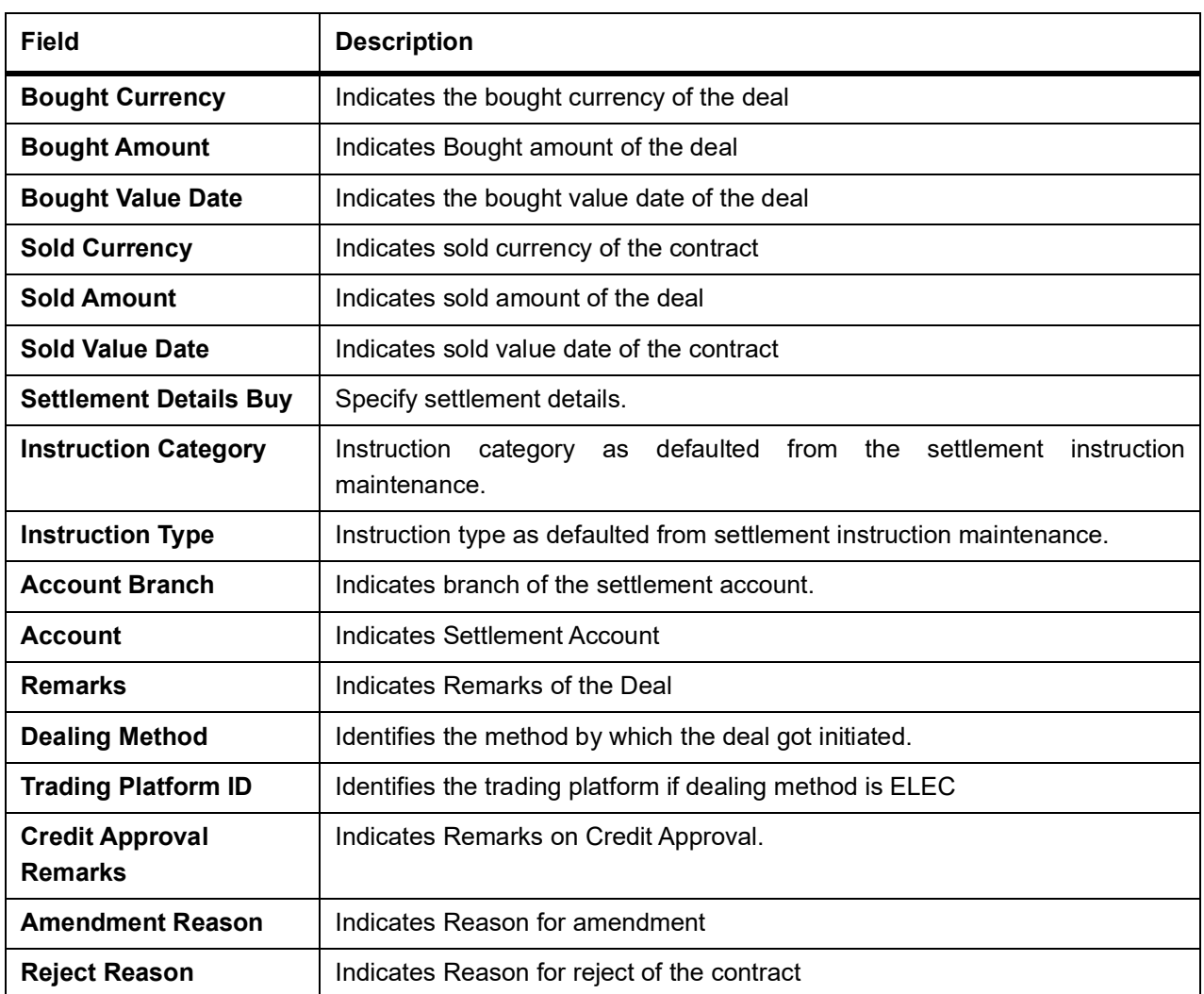

3. On **Foreign Exchange Pre-Settlement Contract Online** screen, click **settlements** STEP RESULT: **Settlement** screen is displayed.

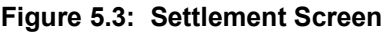

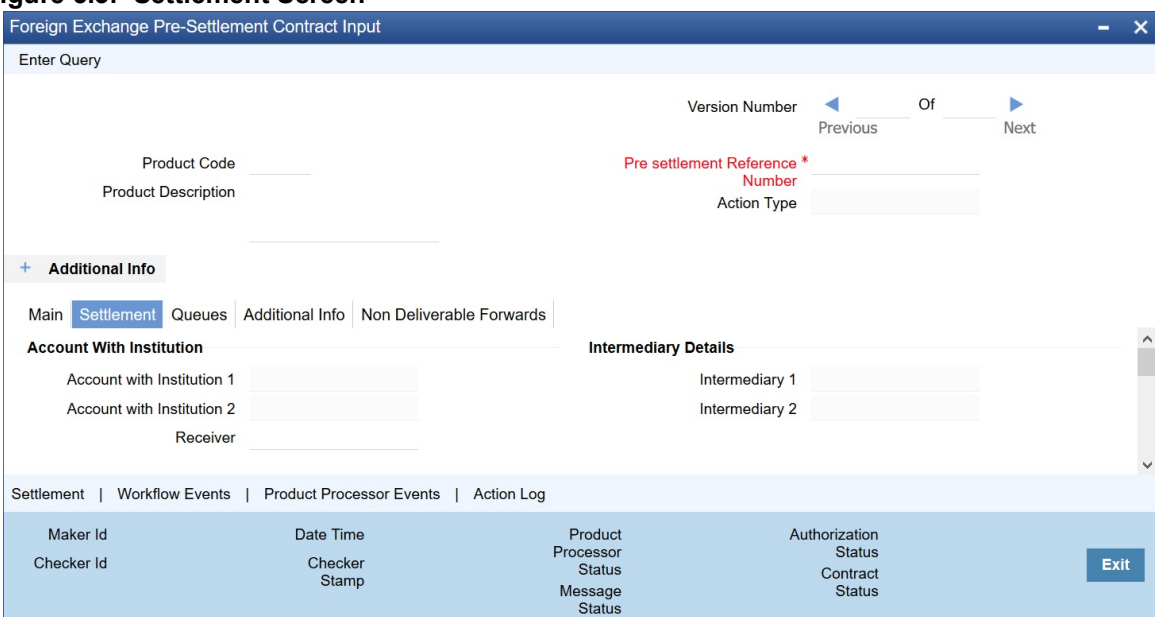

4. On **Figure settlement** screen, specify the fields. For more information on fields, refer to *[Table 5.4: Settlements - Field Description](#page-30-0)*

| <b>Field</b>                                    | <b>Description</b>                       |
|-------------------------------------------------|------------------------------------------|
| <b>Our Receive Account</b>                      | Indicates Our Receive account            |
| <b>Receive Party</b>                            | <b>Indicates Receive Party</b>           |
| <b>Intermediary Party</b>                       | Indicates Intermediary Party             |
| <b>Their Receive Account</b>                    | Indicates their Receive Party            |
| <b>Beneficiary Account</b>                      | <b>Indicates Beneficiary Account</b>     |
| <b>Receive Party Code</b>                       | Indicates Receiver Party Code            |
| <b>Intermediary Party Code</b>                  | Indicates Intermediary Party Code        |
| <b>Beneficiary Details</b>                      | Indicates beneficiary Code               |
| <b>Beneficiary Name 1</b>                       | Indicates Beneficiary Name 1             |
| <b>Beneficiary Name 2</b>                       | Indicates Beneficiary Name 2             |
| <b>Ultimate Beneficiary</b>                     | Indicates Ultimate Beneficiary           |
| <b>Sender To Receiver</b><br><b>Information</b> | Indicates Sender to Receiver information |
| <b>Payment Details</b>                          | Indicate Payment Details                 |
| <b>Receive Differential</b>                     | Indicates Receive Differential           |
| <b>Clearing Network</b>                         | Indicates Clearing network               |
| <b>Transfer Type</b>                            | Indicates Transfer Type                  |
| <b>Pay Funding Reference</b>                    | Indicates Pay Funding Reference          |
| <b>Receive Funding</b><br><b>Reference</b>      | Indicates Receive Funding reference      |

<span id="page-30-0"></span>**Table 5.4: Settlements - Field Description**

5. On **Foreign Exchange Pre-Settlement Contract** Screen, click **Queue**. STEP RESULT: **Queue** screen is displayed.

Copyright © 2007, 2020 25 All Rights Reserved

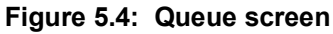

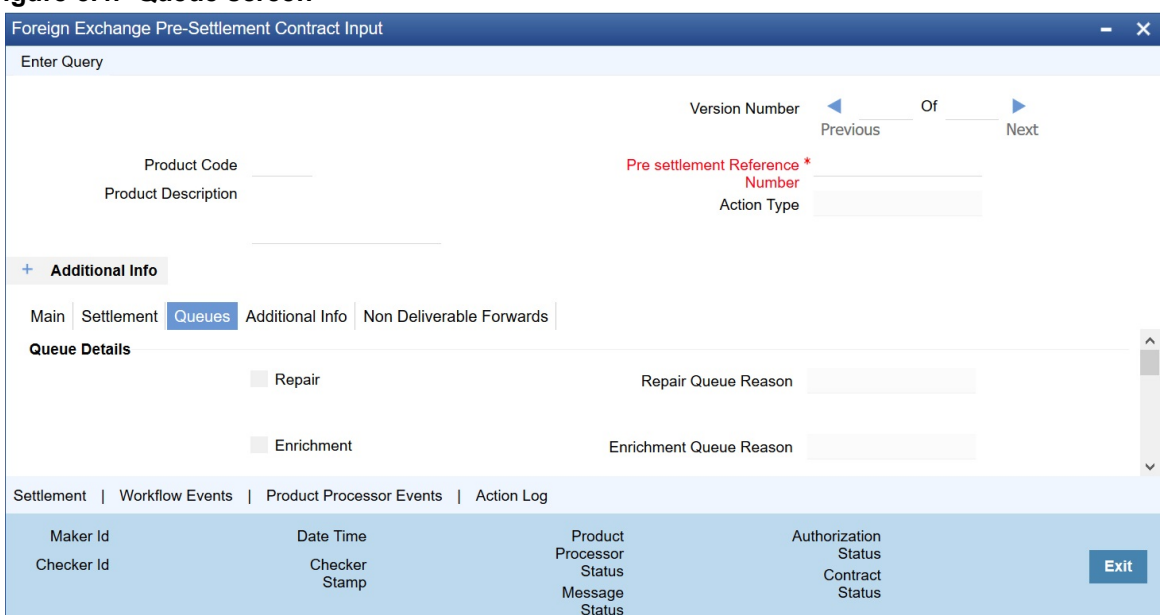

6. On **Queue** screen, specify the fields. For more information on fields, refer to: *Table 5.5: Queue - Field Description* [\(p. 27\)](#page-32-0)

| rable 5.5: Queue - Field Description<br>Field | <b>Description</b>                                          |
|-----------------------------------------------|-------------------------------------------------------------|
| Repair                                        | Indicates whether the deal is in repair queue               |
| <b>Enrichment</b>                             | Indicates whether the deal is in enrichment queue           |
| Un confirm                                    | Indicates whether the deal is in unconfirmed queue          |
| <b>Verification</b>                           | Indicates whether the deal is in verification queue         |
| <b>Amend</b>                                  | Indicates whether the deal is in amend queue                |
| <b>Special</b>                                | Indicates whether the deal is in special queue              |
| <b>Credit Check</b>                           | Indicates whether the deal is in credit check queue         |
| <b>Repair Queue Reason</b>                    | Reason for the deal for falling into repair queue           |
| <b>Enrichment Queue</b><br>Reason             | Reason for the deal for falling into enrich queue           |
| <b>Unconfirm Queue Reason</b>                 | Reason for the deal for falling into unconfirmed queue      |
| <b>Verify Queue Reason</b>                    | Reason for the deal for falling into verify queue           |
| <b>Amend Queue Reason</b>                     | Reason for the deal for falling into amend queue            |
| <b>Special Queue Reason</b>                   | Reason for the deal for falling into special handling queue |
| <b>Credit Queue Reason</b>                    | Reason for the deal for falling into credit check queue     |
| <b>Exit Queues</b>                            | <b>Indicates Exit Queues</b>                                |
| <b>Exit Repair Queue</b>                      | To indicate whether to exit from the repair queue           |
| <b>Exit Amend Queue</b>                       | To indicate whether to exit from the amend queue            |
| <b>Exit Special Queue</b>                     | To indicate whether to exit from the Special queue          |
| <b>Exit Credit Check Queue</b>                | Indicates to exit credit check queue.                       |

<span id="page-32-0"></span>**Table 5.5: Queue - Field Description**

7. On **Foreign Exchange Pre-Settlement Contract** Screen, click **Additional Info**. **Additional info** screen is displayed.

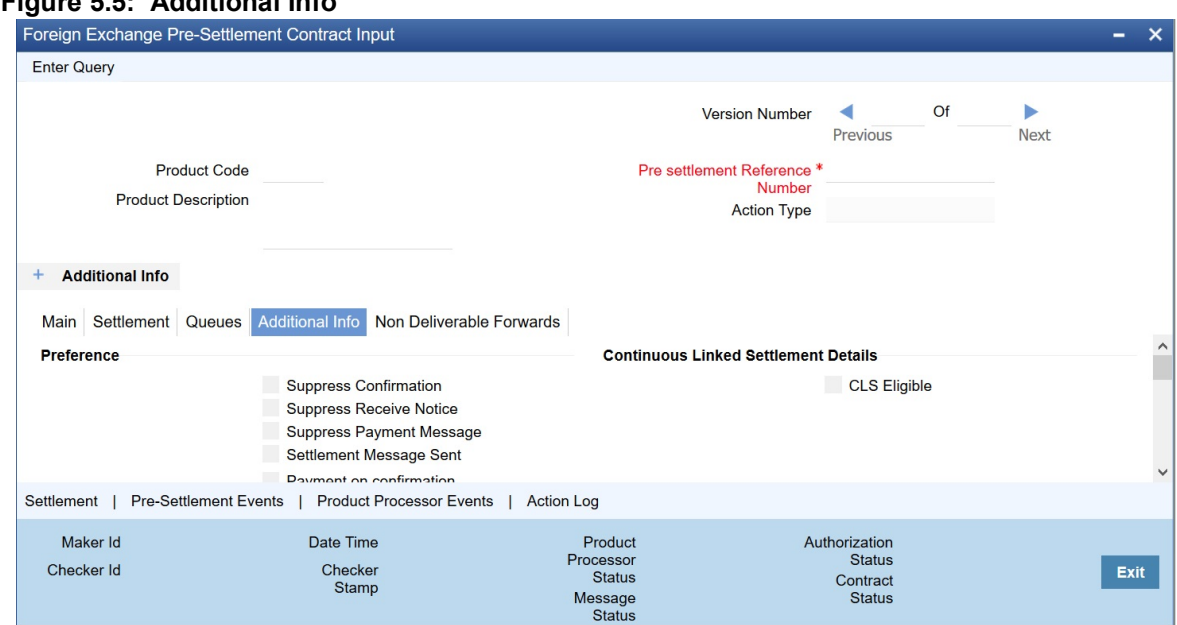

#### **Figure 5.5: Additional Info**

8. On **Additional Info**, specify the fields.

#### **Table 5.6: Additional Info - Field Description**

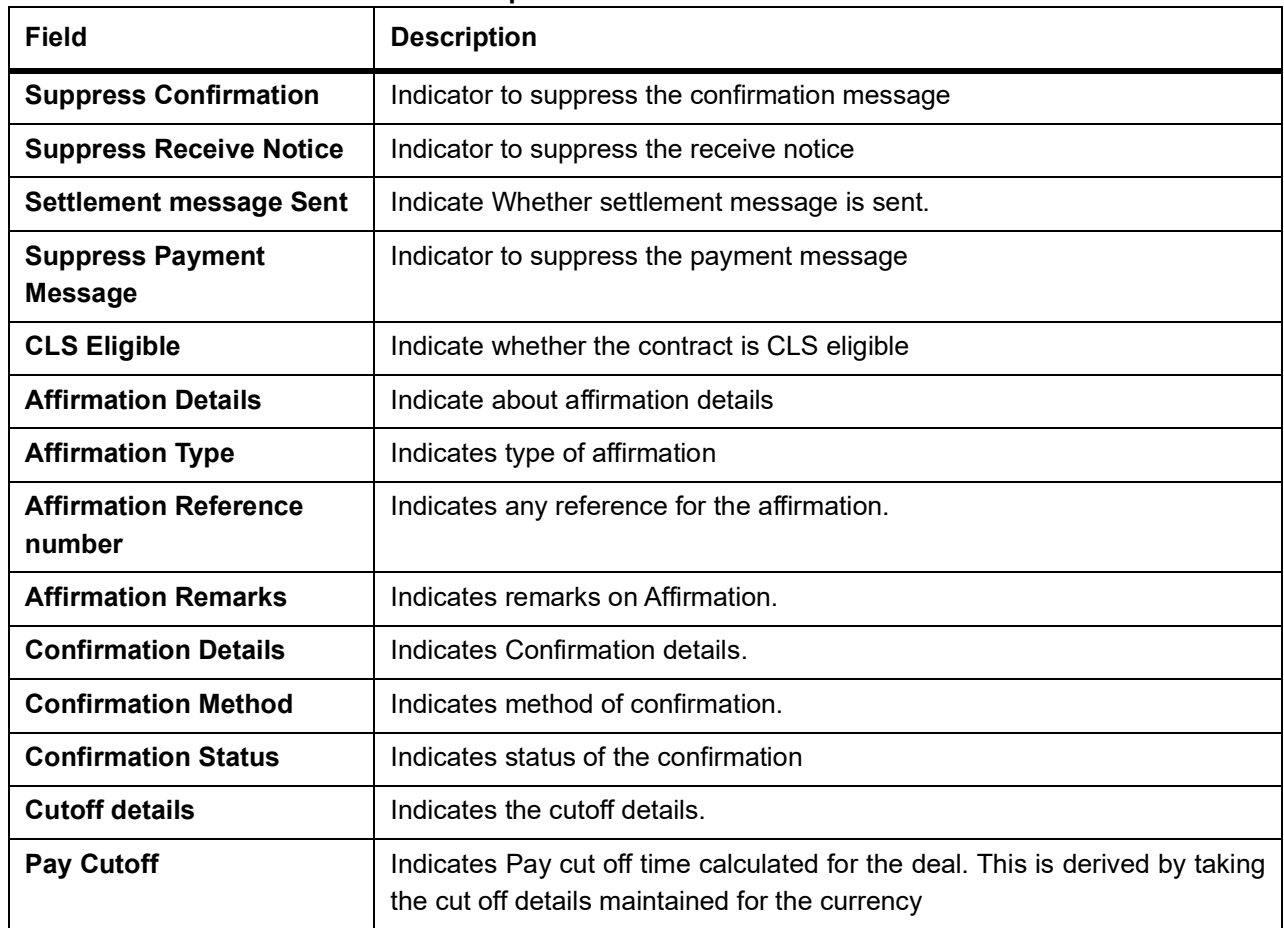

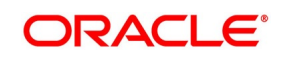

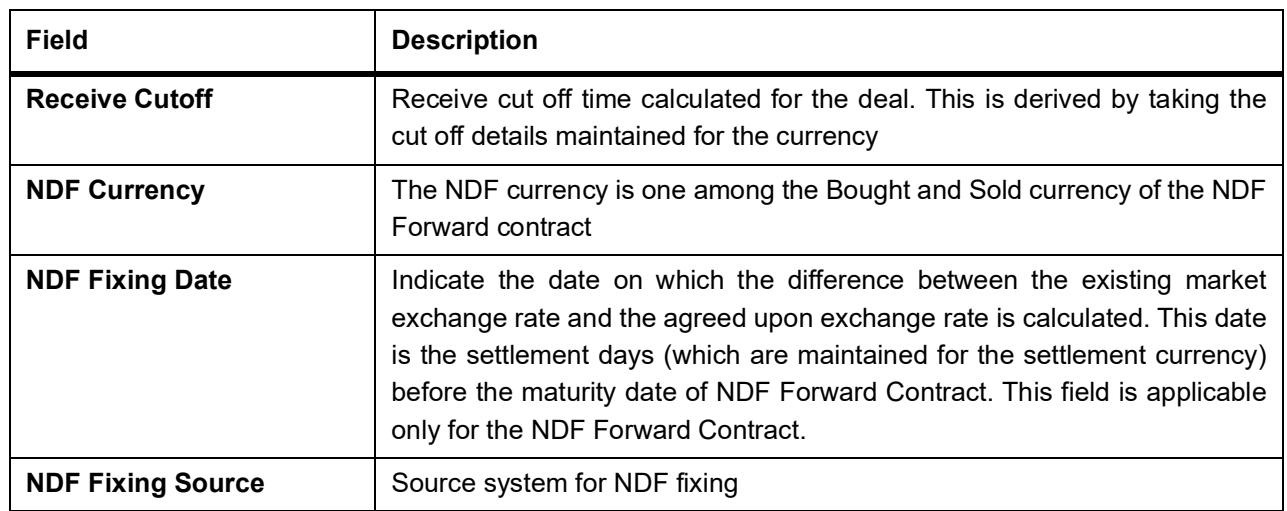

# <span id="page-34-0"></span>**5.5 Amend Process**

Users is allowed to amend the contract at any point in time. Amendment can be done by clicking the unlock button in the toolbar. On every amendment, a new version is created for the contract. Amendment of the contract will come in from the front office system also. On amendment of the contract, the Pre- Settlement manager will decide if it is a financial or non-financial amendment based upon the set of fields getting changed. If Flex cube determines it's a financial amendment, it will go as a reversal and new contract to the product processor else as an amendment to the existing contract. If the following fields are changed then the contract is canceled and re booked in the FX product processor. In the case of non-financial amendments, external reference no. will remain the same.

- **•** Counterparty
- **•** Bought Currency
- **•** Bought amount
- **•** Sold Currency
- **•** Sold Amount
- **•** Exchange rate
- **•** Bought/Sold Value date
- **•** Bought/Sold Booking Date
- **•** Bought/Sold Trade Date
- **•** Deal Type
- **•** Broker Code
- **•** Buy/sell Indicator
- **•** NDF Currency
- **•** NDF fixing Date

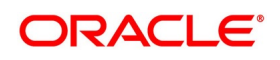

**•** Cover Rate

Amendment confirmation is sent as a CANC/NEWT or as an AMND itself, depending upon if it is a financial or non-financial amendment.

### <span id="page-35-0"></span>**5.6 Authorization Process**

From the verification queue, the user is able to authorize the deal. There is four options available for authorization.

- 1) Authorize the contract Selecting this option will enable the user to authorize the deal
- 2) Send to repair queue This will take the deal to repair queue
- 3) Send to the previous queue This will put the deal back to the previous queue.

Auto authorization is also possible based on certain condition

# <span id="page-35-1"></span>**5.7 Settlement Sub System**

The settlement screen can be launched by clicking on the Settlement button on the contract online. This will show the settlement details defaulted for the deal. Users is allowed to change the same. The option is given to upload the settlement instructions. Users can click on the Settlement button in the settlement screen which will show all the instructions maintained for the customer and the user is allowed to select the instruction which he needs to upload. In the case of enriching the deal during upload, the settlement instruction is based on the effective date of the instruction maintained. Instruction which is to be applied for the contract should have Value Date/trade date > effective date

# <span id="page-35-2"></span>**5.8 Settlement Sub System**

#### PREREQUISITE:

Specify **User Id** and **Password**, and login to Homescreen.

On Homescreen, type **FWDTRONL** in the text box and click the next arrow.

1. On **Foreign Exchange Pre-Settlement Contract Input** screen, click **Settlement** STEP RESULT: **Settlement** screen is displayed
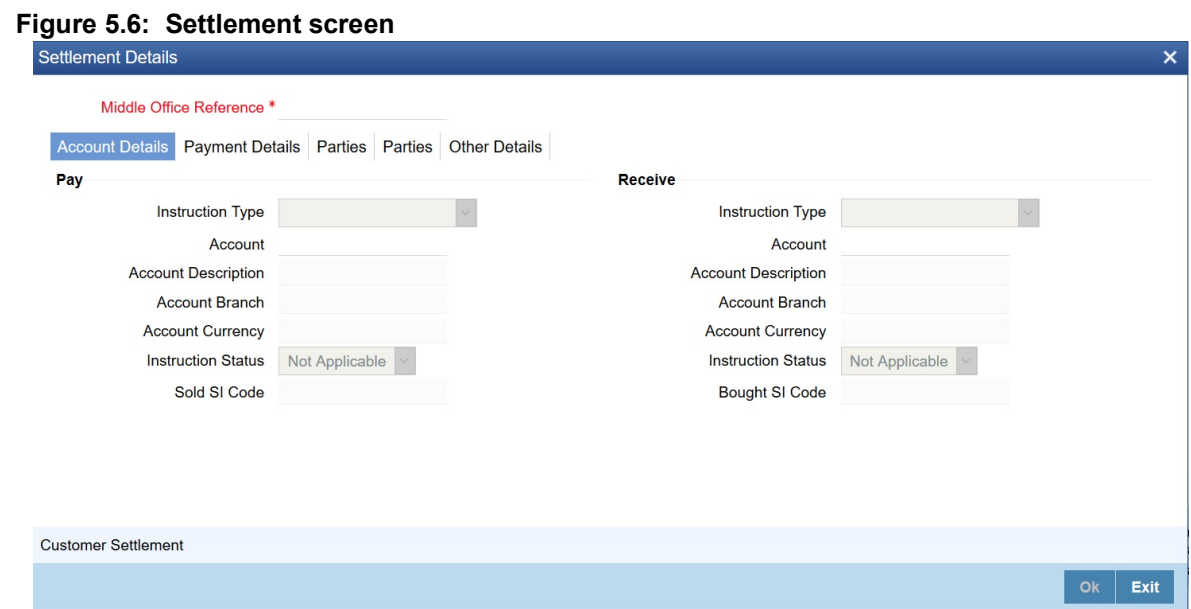

- 2. On **Settlement** screen, specify the fields.
- 3. On **Settlement Details** screen, click **Customer Settlement**. STEP RESULT: **Customer Settlement** screen is displayed.

#### **Figure 5.7: Customer Settlement Screen**

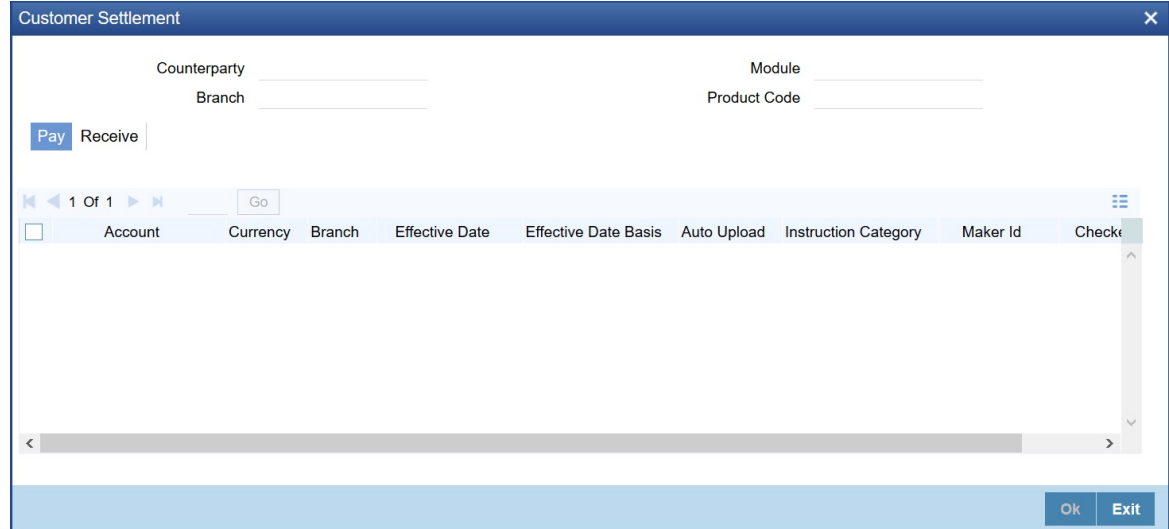

# **5.9 Pre-settlement Events**

The Pre-Settlement events subsystem will display the events fired for the deal. Also, it is possible to view the confirmation message that got generated as part of the event The possible events that can be fired for a deal at the Pre-Settlement layer is as follows

- **•** WAFM Affirmation of a deal
- **•** WAMD Amendment of Contract in Pre-Settlement

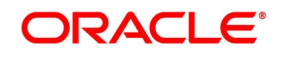

- **•** WCAN Cancellation of Contract in Pre-Settlement
- **•** WCNW Confirmation Waiver
- **•** WUAF Un-affirm a deal
- **•** WUCN Un-marking of confirmation waiver
- **•** WUNC Un-confirmation of Contract
- **•** WBOK Booking of contract in Pre-Settlement
- **•** WCNF Confirmation

# **5.10 Product Processor Events**

On **Contract Online** screen, Treasury Events displays the events fired for the contract created at the product processor.

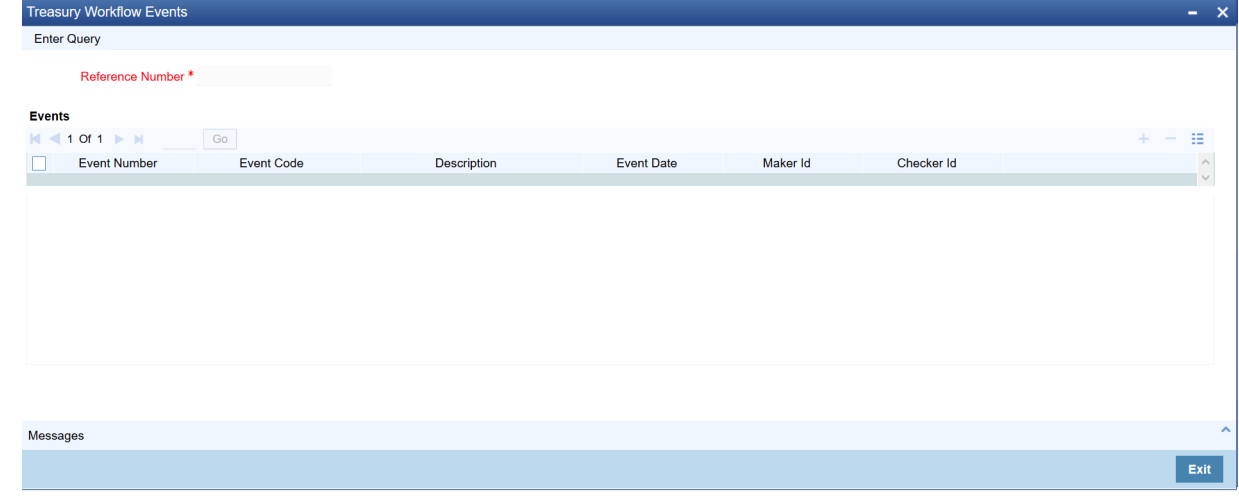

# **5.11 Action Log**

This will display different actions trigger on the deal and the audit details of the same

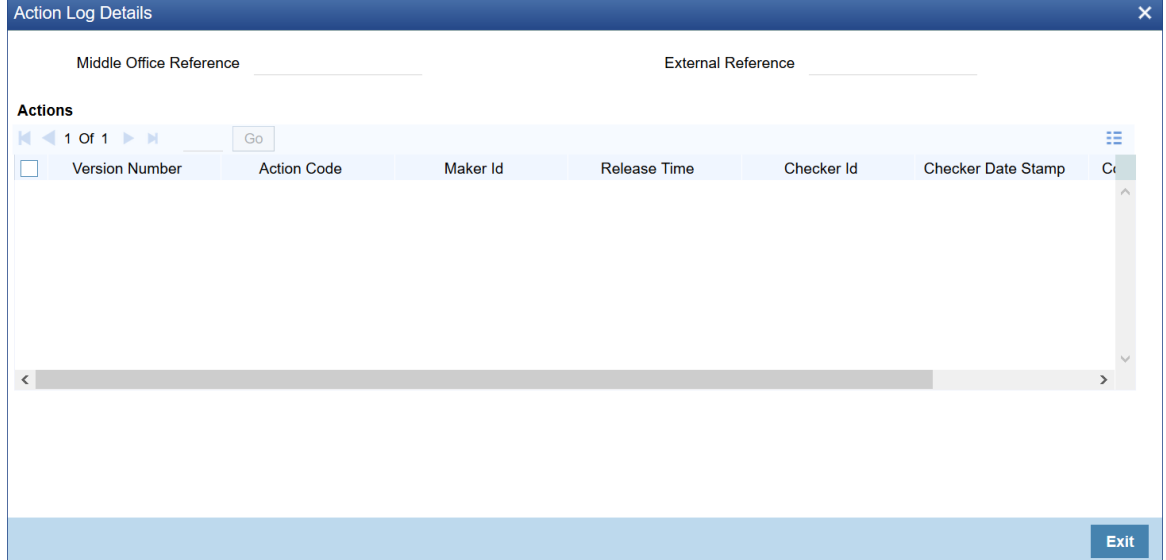

# **5.12 Movement of the deal from Pre- Settlement manager to the product processor**

- **•** Once all the exceptions are resolved in the Pre- Settlement manager, the deal is moved to STP-ed data store.
- **•** Job is configured to monitor the data from STP data store. System will take the records once by one.
- **•** Will do validation on the data
- **•** System will send the deal to the product processor by calling the upload routine

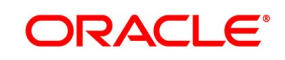

**•** If there is any error, the same is updated back to the data store.

Below jobs should be used for the queue processing and STP processing and they should be started using the job browser screen TRSJOBBR

- **•** FW\_QUEUE\_PROCESSING <For queue processing>
- **•** FW\_STP\_PROCESSING <For STP processing>

*NOTE: The below users will be used for the job processing. Hence user should maintain these users manually who has access similar to SYSTEM user.* 

**•** FWQUEUEUSER

# **6. CLS for FX Pre-Settlements**

# **6.1 Introduction**

This topic provides the overview of CLS for FX Pre-Settlements.

OBTR to support the CLS scheme for FX transactions as a:

- **•** Third Party Participant
- **•** The members of the CLS Bank, referred to as the 'Settlement Members', submit the deals to the CLS Bank

which in turn will match the deals and settle the same by debiting/crediting their accounts in accordance with

their instructions.

Whereas a third party participant, submit the deals to the CLS Bank via their Settlement members.The Pre- Settlement Manager resolves the CLS instructions for a FX deal based on the Branch, Customer, Customer Settlement Instructions, Currency, Product, CLS Cut off and CLS holiday maintenances.

Pre- Settlement Manager also generates MT 300 and MT 304 SWIFT confirmations and STP'es the contracts to Product Processor.

Product Processor updates the CLS status on each FX deal interfacing with the external system, Supports the processing involved in the settlement of CLS transactions.

# **6.2 Maintaining CLS preferences**

This topic provides the overview of CLS Preferences.

Below are the mandatory maintenances required for enabling CLS instructions pick up and further settlement of same.

- **•** Setting up CLS preferences for the branch.
- **•** Allow customers to settle their deals via the CLS bank.
- **•** Maintain currency restrictions for customers to participate in CLS trades.
- **•** Maintain currency preferences for the branch exclusively for CLS.
- **•** CLS bank holiday calendar maintenance.
- **•** Identify the counterparties participating in CLS and the type of link with the CLS bank, whether direct or indirect.
- **•** Specify the settlement instructions for CLS deals

## **6.2.1 Maintain CLS Preferences for the Branch**

The CLS preferences for FX deals entered into a branch can be maintained at the Foreign Exchange Branch Parameter screen. User can display the 'Foreign Exchange Branch Parameter' screen by typing 'FXDBRMNT' in the field at the top right corner of the Application tool bar and clicking on the adjoining arrow button.

For more information refer to the FX User Manual, Chapter 7,Section 7.2.

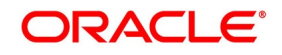

## **6.2.2 Allow a Currency to Settle Inside CLS**

When setting up currency details in the 'Currency Definition' screen, user can allow a currency to be CLS compliant by selecting the 'CLS Currency' option. FX deals in the CLS currency only will be eligible to be routed through the CLS bank. User can display the 'Currency Definition' screen by typing 'CYDCDEFE' in the field at the top right corner of the Application tool bar and clicking on the adjoining arrow button.

For more information refer to the FX User Manual, Chapter 7,Section 7.2.

### **6.2.3 Identify the customer as a CLS Participant and maintain currency restrictions**

At the time of maintaining, the Treasury Customer Additional details user can mark the customer as a 'CLS Participant'. User can invoke the 'Treasury Customer Additional details Maintenance' screen by typing 'STDTRCIF' in the field at the top right corner of the Application tool bar and clicking on the adjoining arrow button.User can capture currency restrictions only for customers who are CLS participants. A list of allowed or disallowed currencies for CLS trading can be maintained in the 'CLS Currency Restriction' screen. Click on the 'CLS Restrictions' button in the 'Treasury Customer additional details Maintenance' screen to invoke. Only if the customer is allowed to transact in a CLS currency, the particular deal will be eligible for CLS trading. However, user have to ensure that the branch at which the customer operates is also qualified to process CLS deals i.e. the branch should also be marked as a CLS Participant.

For more information refer to the Core Entities and Services User Manual.

### **6.2.4 Maintaining CLS currency preferences for the branch**

User can maintain CLS preferences exclusively for currencies that are allowed to participate in CLS trading. You can use the 'CLS Currency Details' screen available in the Application Browser for defining the CLS preferences. You can invoke the 'CLS Currency Maintenance' screen by typing 'FSDCLSCD' in the field at the top right corner of the Application tool bar and clicking on the adjoining arrow button

For more information refer to the FX User Manual, Chapter 7,Section 7.2.

## **6.2.5 Maintain the Holidays for CLS Bank**

User maintain a holiday calendar for the CLS Bank through the 'CLS Holiday Calendar Maintenance' screen. You can invoke the 'CLS Holiday Calendar Maintenance' screen by typing 'FSDLCHOL' in the field at the top right corner of the Application tool bar and clicking on the adjoining arrow button.At the time of booking a CLS deal, the system will use the CLS Bank holiday calendar to check if the value date of the contract falls on a holiday. If the value date falls on a holiday, the deal will not be saved as a CLS deal. The system will process it as a normal FX transaction

For more information refer to the FX User Manual, Chapter 7,Section 7.2.

### **6.2.6 Maintain the participant type for CLS customers**

After identifying a customer to be a CLS participant, you have to specify the type of relationship the customers/financial institutions have with the CLS bank. This can be done through the 'CLS Directory' available in the Application Browser. You can invoke the 'Continuous Linked Settlement Bank Directory Maintenance' screen by typing 'FSDBICDI' in the field at the top right corner of the Application tool bar and clicking on the adjoining arrow button

For more information refer to the FX User Manual, Chapter 7,Section 7.2.

## **6.2.7 Treasury Settlement Instructions Maintenance for CLS deals**

The settlement preferences for a customer can be maintained at the 'Settlement Instructions Maintenance' screen. User can invoke the 'Settlement Instructions Maintenance' screen by typing ISDTRINS' in the field at the top right corner of the Application tool bar and clicking on the adjoining arrow button. The settlement instructions exclusively

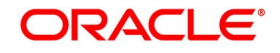

for CLS deals has to me maintained. For this, user has to select the module 'FS' which will indicate that the instructions are applicable to CLS deals alone.The debit and credit accounts maintained for the module 'FS' and 'CLS Currency' combination will be referred to as the 'Control Accounts' and will be debited/credited on liquidation of a CLS FX deal. Entries will be posted to the Control Accounts at the individual deal level. On receipt of pay-out/pay-in advice from the settlement member, you can pass a net entry to the Control Account and post the other leg to the Real CLS Nostro account

For more information refer to the FX User Manual, Chapter 7,Section 7.2.

# **6.3 CLS Eligibility check at the Pre- Settlement Manager**

This topic provides the overview of CLS Eligibility check at the Pre- Settlement Manager.

In Pre- Settlement layer, eligibility to apply CLS Instructions is decide by the below three level validations

### **6.3.1 First Level Validations**

- **•** The branch is identified as a 'CLS Participant'.
- **•** The sold and bought currencies are identified as 'CLS currencies'.
- **•** The CLS currency details are maintained for the Branch + Bought Currency and Branch + Sold Currency combinations.
- **•** The customer of the contract is a CLS participant who is allowed to deal in both the bought and sold CLS currencies.
- **•** The value date of the contract should be a working day for both the currencies as per the Currency Holiday Calendar and the CLS Bank Holiday Calendar.

The following validations is performed for CLS Settlement Instructions:

- **•** The module is 'FS'.
- **•** The product is a specific FX product.
- **•** The currency is a 'CLS Currency'.
- **•** The counterparty is a 'CLS Participant'.

If the first level check fails, the contract will not qualify to be processed as a CLS deal and will be saved as non-CLS (the 'CLS Eligible' option will remain unchecked). The system will process the deal with module as 'FX'

## **6.3.2 Second Level Check**

The second level check is performed only if the first level check is successful.

The below mandatory maintenance has to be done for the second level check:

- **•** BIC of the Counterparty has to be maintained in the BIC Code Details screen.
- **•** Settlement Member has to be as maintained in the 'FX Branch Parameters CLS Preferences' screen.
- **•** BIC of the CLS Bank has to be maintained in the CLS Bank Directory (for CLS Participant Type 'CLS Bank').

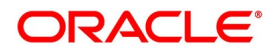

## **6.3.3 Third level validations**

The third level check will be performed only if the first and second levels checks are successful.

As part of this check, for trades done on the trade cut-off date, the system will verify the trade cut-off times defined for both the bought and sold currencies of the deal and consider the earlier of the two as the actual cut-off time for the deal. If the third level check is not satisfied.

### **Processing a CLS deal**

This topic provides the details to process a CLS deal.

- **•** A Foreign exchange deal booked in front office will flow to Pre- settlement Manager that decides on the CLS instructions to be applied or not for the FX deal.
- **•** The CLS instruction pick up will happen only if all the CLS eligibility checks are satisfied for the Branch, Customer, Currency, Cut off, Settlement Instructions and Product combination. else, the deal will get booked with Non – CLS instructions and becomes a gross settlement.
- **•** For a successful CLS instructions mapped deal, a MT 304 (Confirmation Message/ Advice of a Third Party deal) swift message is generated automatically from the Pre- settlement Manager.
- **•** Upon pick of CLS instructions details for a deal, at the FX Pre- Settlement Contract Input screen under additional Info tab the CLS eligible flag will be checked and contract gets STP'ed to Product Processor.
- **•** CLS deals will not get routed to the Unconfirmed queue. The SGEN event (Settlement Message Generation) will be suppressed for CLS eligible deals. The Payment and Receive messages, the Debit and Credit advices will also be suppressed.
- **•** The CLS deals will not form part of the 'Netting Agreement' and hence will be excluded from the FX netting process, both auto and manual.
- **•** The accounting entries will be posted to the Control Accounts at the individual deal level. At the save of the contract the system will check whether the Settlement Accounts are 'CLS Control Accounts' (the Pay/Receive accounts maintained for the module 'FS').
- **•** Settlement instructions with module 'FS' is picked up selectively for the amount tags 'SETBOTAMT' (Bought Settlement Amount) and 'SETSOLDAMT' (Sold Settlement Amount).
- **•** During amendment, if a CLS deal becomes a non-CLS deal, the system will display an error message. Amendment of CLS deals will be allowed only if the CLS Status is 'Matched' or 'Un-matched'.
- **•** In the case of New, Amend and Reverse operations, the CLS Status will be updated as 'Un-matched'.

## **Generation of the FS Confirmation Message for CLS deals (MT304)**

The MT 304 will be generated automatically for an FX deal if the following conditions are satisfied.

**•** The deal is CLS Eligible

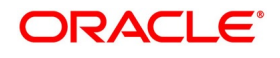

- **•** User has not maintained the SWIFT primary address for the counterparty with message type as 'FX CONFIRMN', OR
- **•** The 'T-Copy Required' option is not selected at the branch level

If the above conditions are satisfied, MT 304 will be generated in addition to MT 300 (FX Confirmation Message). Depending upon the operation performed, whether you have captured a new deal, amended an existing deal or canceled a deal, one of the following MT304 Message Types will be generated.

- **•** FS\_FMCONF\_NEW For a new deal
- **•** FS\_FMCONF\_AMND When a deal is amended
- **•** FS\_FMCONF\_CANC On cancellation of a deal

The following table lists the fields that are different between MT300 and MT304. It also identifies the fields that are mandatory for MT304.The 'Receiver' of MT304 will be the BIC of the 'Settlement Member' defined for your branch that is a CLS participant of the 'Third Party' type. MT304 will be always sent to this Settlement Member. MT300 will always be sent to the counterparty.

| <b>Field</b> | <b>MT300</b>                          | <b>MT304</b>                              | MT 304 Value                  |
|--------------|---------------------------------------|-------------------------------------------|-------------------------------|
| 94A Codes    | Optional<br>AGNT/BILA/BROK            | Mandatory ASET/AFWD                       | <b>ASET</b>                   |
| 83           | Optional                              | Mandatory                                 | 83A: <sender bic=""></sender> |
| 87/82        | if<br>94A<br>Mandatory<br>exists      | Mandatory                                 | Same as MT300                 |
| 24D          | <confirmation info=""></confirmation> | Field not allowed                         | ۰                             |
| 88A          | Optional (Broker Id)                  | Field not allowed                         | $\blacksquare$                |
| 72 Codes     |                                       | $\epsilon$ Same as 24D + 88A of<br>MT300> | BROKER/PHON/TELEX/ELEC        |
| 22C          | Mandatory                             | Field not allowed                         | $\overline{\phantom{a}}$      |
| 53           | Optional                              | 'Delivery<br>Mandatory as<br>Agent'       | Same as field 57 of Sold Side |

**Table 6.1: Swift Messages**

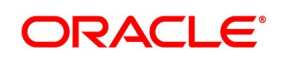

# **6.4 Sample MT304 generated message**

This is the Sample MT304 generated message.

#### **Figure 6.1: Sample MT304 generated message**

{1:F01APACGB61AXXX1111111111} {2:I304CLAOGB2LXPBSU1003} {3:{108:FX8MSOG1400100RX}}  ${4:}$  $:15A:$ :20:FX8FSB3140010002 :22A:NEWT :94A:ASET :82A:APACGB61XXX :83A:APACGB61XXX :87J:/ABIC/CLAOGB2LPBS /NAME/CLAOGB2LPBS /ADD1/BNK-ADDR-LINE1 /ADD2/BNK-ADDR-LINE2 /CITY/BNK-ADDR-LINE3  $:15B:$ :30T:20140101 :30V:20140101  $:36:1,5$ :32B:GBP1500, :56J:/ABIC/CLSBUS33 /NAME/CLS :57A: :33B:USD2250, :53A:CLAOGB2LPRI :57J:/NOSI/UKWN :58J:/ABIC/CLAOGB2LPBS /NAME/CLAOGB2LPBS /ADD1/BNK-ADDR-LINE1 /ADD2/BNK-ADDR-LINE2 /CITY/BNK-ADDR-LINE3

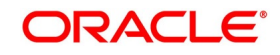

# **7. Process a MM Contract**

# **7.1 Introduction**

This topic provides the details to process a MM deal in Treasury System.

# **7.2 Upload of Deal Request from the Front Office**

Front office sends the deal request in the form of XML. Web Services are in place where the treasury system receives this request and process the same.

The Following details are available during upload.

| <b>Field Name</b>                | <b>Remarks</b>                                                                                                    |
|----------------------------------|----------------------------------------------------------------------------------------------------|
| <b>Sequence Numbers</b>          | This is a Mandatory field.<br>Unique number generated by the system.                                                                                                    |
| <b>External Reference Number</b> | This is a Mandatory Field<br>This is Reference number generated from external system.                                                                                                    |
| <b>Branch Code</b>               | Branch code of the transaction                                                                                                    |
| <b>Action Code</b>               | Action code for the record - Values are:<br>• New<br>• Amend<br>• Cancel                                                                                                    |
| <b>Module Code</b>               | This is a Mandatory field<br>Value should be MM                                                                                                    |
| <b>Status</b>                    | Status of the uploaded deal                                                                                                    |
| <b>Source Code</b>               | External source code - As maintained in the system                                                                                                    |
| <b>Pre-settlement Reference</b>  | This is a Mandatory Field<br>Unique number generated by system for the contract. The same<br>reference number is used for further operations on the same contract.<br>This is generated once the deal moves from book queue to other queues/<br>or got STP-ed |
| <b>Version Number</b>            | Version number of the contract                                                                                                    |
| <b>Counter Party</b>             | Customer of the deal                                                                                                    |
| <b>Currency</b>                  | Currency of the deal                                                                                                    |
| <b>Amount</b>                    | Principal amount of the deal booked                                                                                                    |
| <b>Interest Rate</b>             | Interest Rate of the deal booked                                                                                                    |
| <b>Rate Code</b>                 | Rate code in case deal is booked with Floating rate                                                                                                    |

**Table 7.1: Field Values**

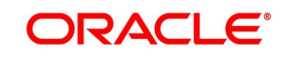

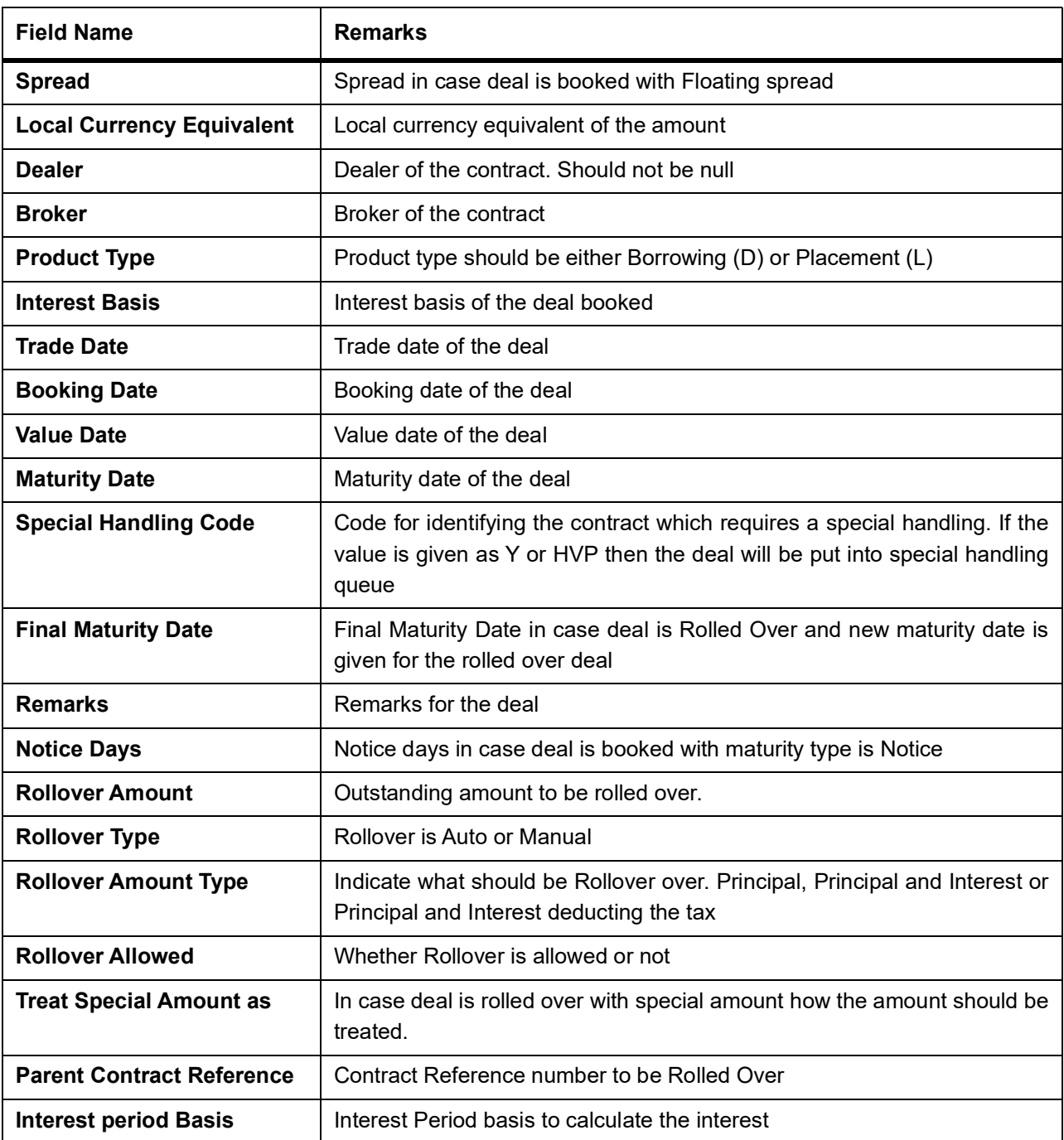

Below conditions are checked for the mandatory validations:

- **•** External Ref No cannot be Null
- **•** Branch Code cannot be Null
- **•** Counterparty cannot be Null
- **•** Dealer cannot be Null
- **•** Amount cannot be Null

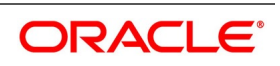

- **•** Interest Rate/Rate Code cannot be Null
- **•** Value cannot be Null
- **•** Maturity Date cannot be Null
- **•** Booking Date cannot be Null
- **•** Trade Date cannot be Null
- **•** Interest Basis cannot be Null

If any of these validations fail, the system will update the status of the request as Error.

System will put the record into hold in case of below conditions are satisfied

- **•** Previous version of the contract is in Hold
- **•** Previous version of the contract is in Unauthorized Status in Pre-Settlements layer
- **•** Previous version of the contract is being sent to PP
- **•** Contract is locked by other process.

# **7.3 Deals in Queues**

- **•** A job is available for processing the deals from the book queue.
- **•** Each deal is picked and the data is validated using the defined rules.
- **•** In case of exceptions the deal is moved to the respective queues
- **•** It is possible that a deal can fall into multiple queues.
- **•** Queue monitor is provided for each queue independently, using which user is able to view the exceptional deal details and repair reason.
- **•** Summary screens is provided for each queue, using which user is able to view the deal details, which is in that particular queue.
- **•** There is a provision to define the priority of different queues.
- **•** The deal is visible only in the high priority queue.

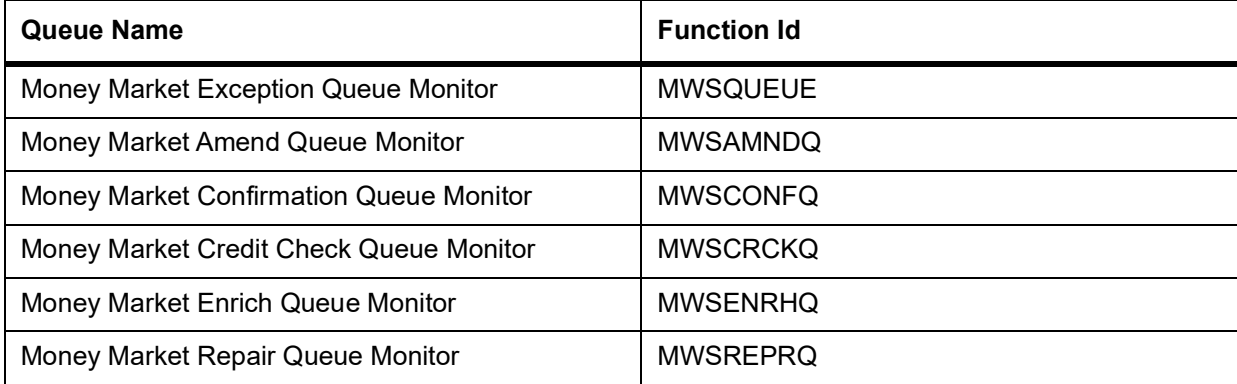

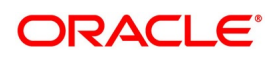

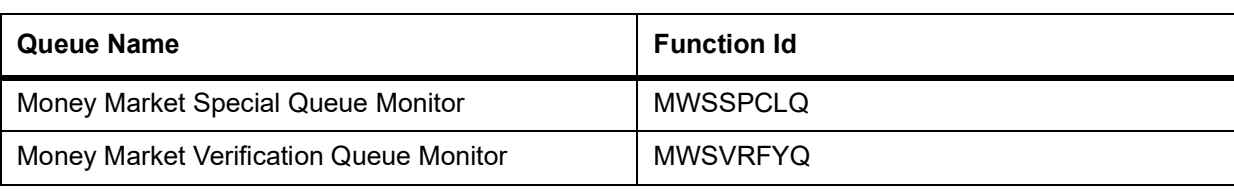

### **7.3.1 Exception Queue Monitor**

Money Market Exception Queue Monitor screen enables the user to have a consolidated view of the deals in different queues. User is expected to select the Tenor bucket as Value date or trade date. Based on which system will query the details and will populate the summary data.

User can select a specific queue as well.

The field, View will have options, Exception, Processed and All. If user selects Exception system will fetch only those deals which are in any of the exception queues. If selected as Processed, then the deals which got STP-ed on the application date will be displayed. On selection of the option, 'All' system will fetch details of the deals in exception queues and also the ones STP-ed to the product processor on the application date.

Near cut off time field will display the number of deals which are nearing the cut off. Cut off time will be fetched from the treasury branch parameter maintenance - STDTRBRN

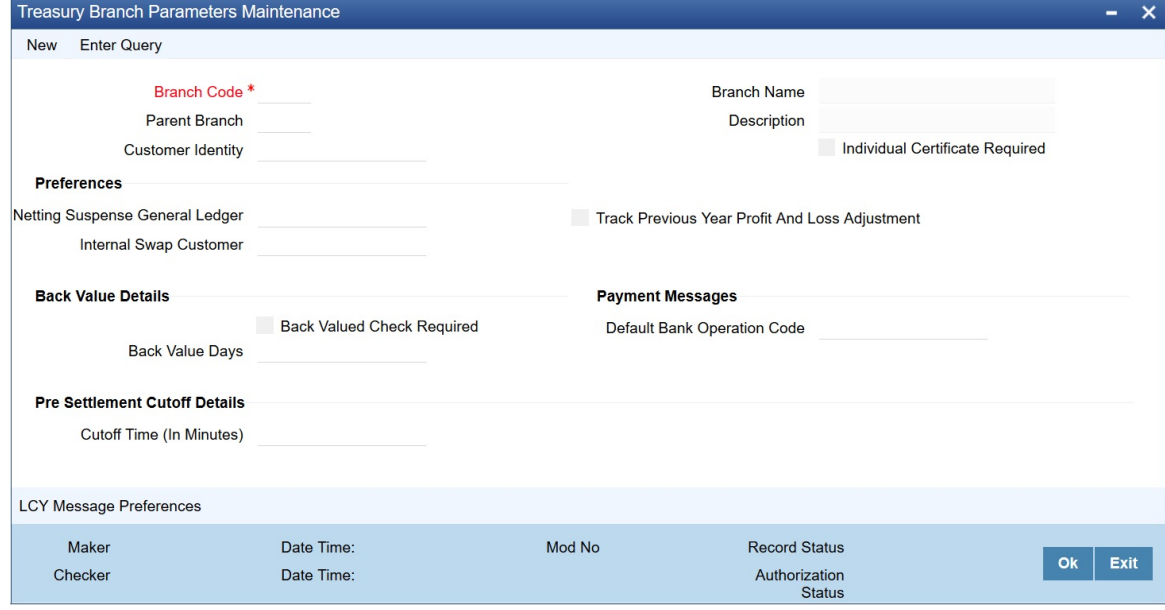

## **7.3.2 Book Queue**

The Book queue is a temporary parking queue. The Book queue is having all the contracts for which contract status is Unprocessed. This is having all the new contracts, amendment of contracts and cancellation of the contract which has come from the front office system. The deals which have not yet taken for processing in the FW pre-settlement layer is available in this queue. Users will not be able to view the contacts in the book queue, as the contracts will remain in this queue for a very short period of time.

### **7.3.2.1 Operations Allowed**

User will be allowed to view the contract details from BOOK queue. User will not be allowed to do any amendment to the contract when it is in this queue.

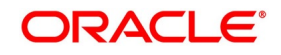

### **7.3.2.2 Process**

- **•** A job is configured on the BOOK queue. These will pick up the unprocessed record from the queue and process accordingly.
- **•** Based on the message type in the record, a decision is taken whether the record is a NEW contract, Amend of an existing contract, Cancel of an existing contract.
- **•** BOOK Queue will process each message sequentially based on the settlement number given from the front office.
- **•** Based on type of message basic checks is done and the deal is moved to one of the queues for user intervention and verification or STP to Product processor.
- **•** If the contract is in the verification queue or is in the state of STP to product processor BOOK queue processing will not pick up the contract. It will wait until the contract is out of the verification queue or the STP process is complete and will process the contract.
- **•** The STP process from the Pre- Settlement manager to the product processor is asynchronous. There is Jobs that is polling on the Pre- Settlement manager data store and whenever there is a request to product processor it will pick up the record and process. Once it is in the book queue system will generate the Pre-Settlement reference number which is a unique number at the Pre- Settlement manager. This is used for any further reference.
- **•** For new contract Pre- Settlement manager will resolve the product which is to be used for booking the contract. This is needed for the selection of SI (Settlement Instructions) and other restrictions applied to the contract.

## **7.3.3 Repair Queue**

A new summary screen is made which will show the deals which are marked as Repair.

When the Repair conditions are satisfied contract will be moved to Repair Queue. And if the contract is not flown to the product processor. Repair reason will be shown in the repair queue.

Once Contract is exited from all Processing queue and STPed to PP and because of Product Processor validation contract is failed, contract will be moved back to pre-settlement and put in Repair queue with repair reason

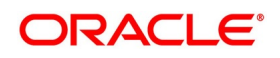

#### **7.3.3.1 Operations allowed for user:**

User is allowed to change the fields which are specified in the amended section of FW contract online. For any repaired contract a new version is created with Auth status as 'U'.All the contracts which are repaired is moved to the verification queue for authorization.

#### **7.3.3.2 Exit Criteria**

To exit out of the repair queue, a user should resolve the error on the deal which has resulted in a movement to repair queue. This are two options, either by dong an amendment from the front office or by amending the deal through contract online screen.

### **7.3.4 Special Queue**

A new summary screen will be made to show the deals marked for special handling. The deals for which the special handling required is enabled in the customer level will be moved to this queue. Also if the special handling code is specified in the request, the deal will be moved to the special handling queue based on the condition defined.

#### **Operations Allowed**

User are allowed to change the fields which are specified in the amend section of MW contract online. On saving the contract a new version is created as un-authorized and contract is move to verification queue.

#### **Exit Criteria**

The conditions due to which the deal has been put into repair queue should be resolved through an amendment on the contract either through front office or using the online screen.

User can fetch the record from special queue and double clicking of which will open the contract screen. User can unlock the same. The check box, 'Exit Special Queue' in Queue tab should be selected before saving the deal.

#### **7.3.5 Enrich Queue**

User are allowed to search for any contracts and enrich it. On Double clicking the Contract in the enrichment Queue the contract online screen is opened User are allowed to enter the settlement instructions in the settlement call form. Settlement details call form will show the settlement details of the contract. The sub screen, Customer settlement will fetch all the settlement instructions maintained for that customer. Pay and receive settlement details will be shown in separate tabs. Once user selects the settlement details, the details will get updated in the settlement details call form. User should select the settlement status as 'Completed'. On save, the deal will be moved out of the enrich queue.

#### **7.3.5.1 Operations Allowed**

This topic describes about operations allowed.

User is allowed to amend the contract to enrich the settlement instructions

- 1) For the counterparty, if the usual SI exists then the user is given the option to upload the settlement instruction.
- 2) For the counterparty, if there is standard SI maintained then the option is given to upload the settlement instruction.
- 3) Users is allowed to change the settlement instruction manually.

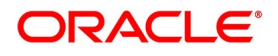

### **7.3.5.2 Exit Criteria**

To exit from the enrich queue user should select the enrich status as Completed in the settlement screen for both pay and receive a leg.

### **7.3.6 Amend Queue**

All the contracts which are lying in the amend queue is having the Auth stat as 'U'. These are normally the amendment which comes from the front end system. There is a possibility there is multiple amendments that have happened and not yet authorized. For highlighting the changes the system will check the latest version with the last approved version of the contract. Users is allowed to go through all the versions but is allowed to authorize the latest version. The versions of the contract which is in between the last approved version and the latest version is marked as amend not approved.

#### **Operations allowed:**

To make the contract come out of the Amend queue, the user has to unlock the contract and click on Save. After the Save, the contract is moved to the Verification queue. Other actions like Enrich, Confirm, etc can also be completed after unlocking the contract in Amend queue.

Once the user authorizes the contract it is STP to the FX product processor. Deals can be left in the amend queue overnight.

### **7.3.7 Confirmation Queue**

A new summary screen is provided to show all the contracts which are not confirmed. On double-clicking the contract in the confirmation Queue, the contract screen is shown. Users can confirm the contract using the confirmation action in the menu or using the manual confirmation screen.

The deal is sent to the confirmation queue based on the confirmation preference for the customer.

Confirmation message is sent for the deal once it is ready for the STP

#### **7.3.7.1 Operations Allowed**

Users is allowed to Confirm, Un-confirm, Affirm, UN-affirm the contracts from this Queue. Both manual confirmation and auto-confirmation is possible on the deal. Once the user has done the confirmation or affirmation related changes and saves the contract, the deal will come out of the confirmation queue Confirmation related changes for the pre-settlement layer is explained in the confirmation enhancement related document

## **7.3.8 Credit Check Queue**

This queue will show the contracts which are marked for the credit check process. The deal is sent to this queue if credit check required parameter is checked for the customer.

# **7.4 Process deal using MW Contract Online Screen.**

#### PREREQUISITE:

Specify User Id and Password, and login to Homescreen.

1. From Homescreen, specify **MWDTRONL** in the text box, and click next arrow.

STEP RESULT: **Money Market Pre-Settlement Contract Online** screen is displayed.

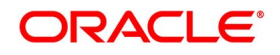

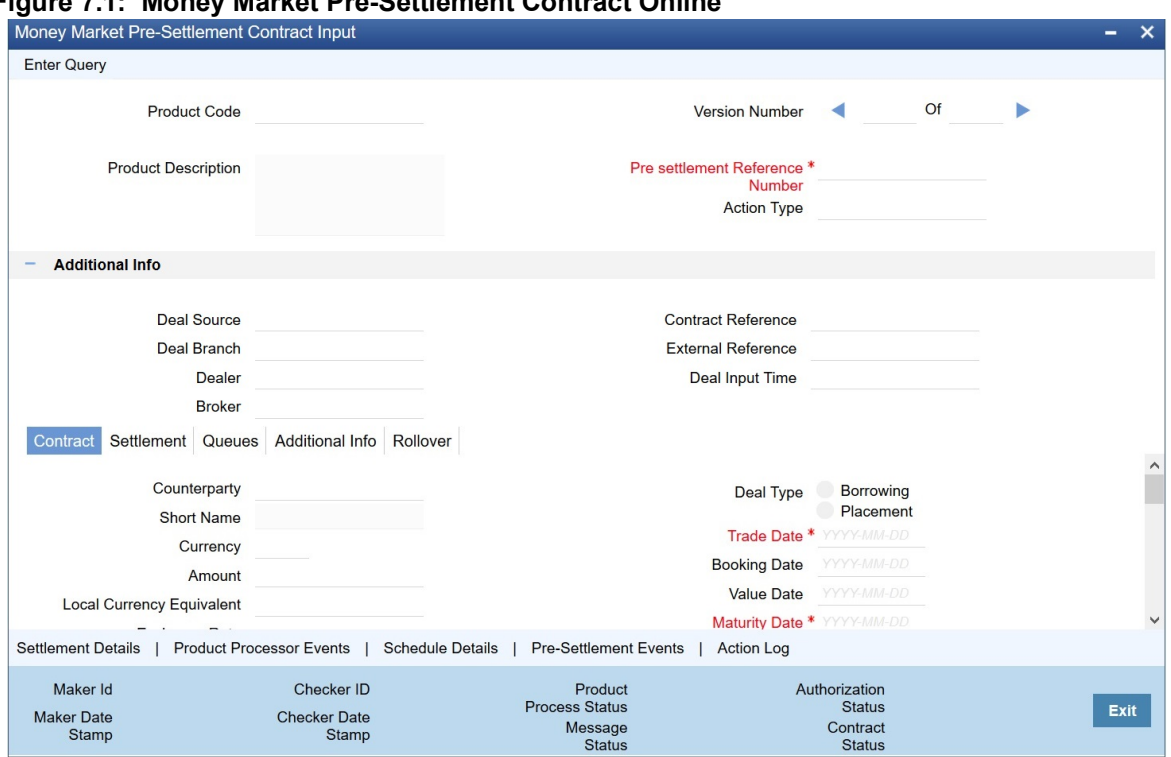

**Figure 7.1: Money Market Pre-Settlement Contract Online**

- 2. On **Money Market Pre-Settlement Contract Online** screen, specify the fields. Following operations are allowed in this Contract Online
- 1) Amendment of the Contract
	- a) Financial Amendment
		- b) Non-Financial Amendment
- 2) Cancellation of the Deal
- 3) Authorization of the Contract

| <b>Field</b>                                      | <b>Description</b>                                                                                                    |  |
|---------------------------------------------------|----------------------------------------------------------------------------------------------------|--|
| <b>Product Code</b>                               | Indicates the product code of the deal                                                                                                    |  |
| <b>Product Description</b>                        | Indicates the product description of the selected product                                                                                                    |  |
| <b>Pre-settlement Reference</b>                   | Indicates the Unique reference number for the deal at the pre-settlement<br>layer                                                                                                    |  |
| <b>Action Type</b>                                | Indicates the Action type of the latest version. The various actions can be<br>New, Modify or Cancel                                                                                                    |  |
| <b>Contract reference</b>                         | Indicates the Contract reference of the deal created in product processor                                                                                                    |  |
| <b>Deal Source</b>                                | Indicates source system from which the deal is originated                                                                                                    |  |
| <b>Related Reference</b>                          | Indicates related reference of the contract                                                                                                    |  |
| <b>Conversation ID</b>                            | Indicates the Conversation ID from.                                                                                                    |  |
| <b>External Reference</b>                         | Indicates the Reference sent from front office. This remains unique for<br>every deal.                                                                                                    |  |
| <b>Deal Input time</b>                            | This field captures the deal execution time at the time of deal booking<br>received from front office.<br>Format: YYYY-MM-DD HH:MM:SS:SSS (Default).<br>Here SSS is milliseconds.<br>NOTE: The above format can be changed in the user setting option based<br>on requirement.<br>System throws an error when you give the wrong date or time format on<br>modification. |  |
| <b>Front Office Book Time</b>                     | Indicates Booking time of the contract in the front office                                                                                                    |  |
| <b>Main</b><br>Following are the Main tab details |                                                                                                    |  |
| Counterparty                                      | Indicates the Counterparty of the deal                                                                                                    |  |
| <b>Short Name</b>                                 | Indicates the Short Name of the counter party                                                                                                    |  |
| <b>Trade Date</b>                                 | Indicates the Trade Date of the Deal                                                                                                    |  |
| <b>Book Date</b>                                  | Indicates the Booking date of the deal.                                                                                                    |  |
| <b>Exchange Rate</b>                              | Indicates the Exchange rate of the contract                                                                                                    |  |
| <b>Deal Type</b>                                  | Indicates the Type of deal, whether Buy of Sell deal                                                                                                    |  |
| <b>Trade Date</b>                                 | Trade date of the deal                                                                                                    |  |
| <b>Book Date</b>                                  | Booking date of the deal                                                                                                    |  |
| <b>Value Date</b>                                 | Value date of the deal                                                                                                    |  |
| <b>Maturity Date</b>                              | Maturity date of the deal                                                                                                    |  |

**Table 7.2: Money Market Pre- Settlement Contract Online - Field Description**

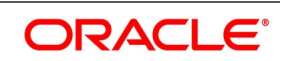

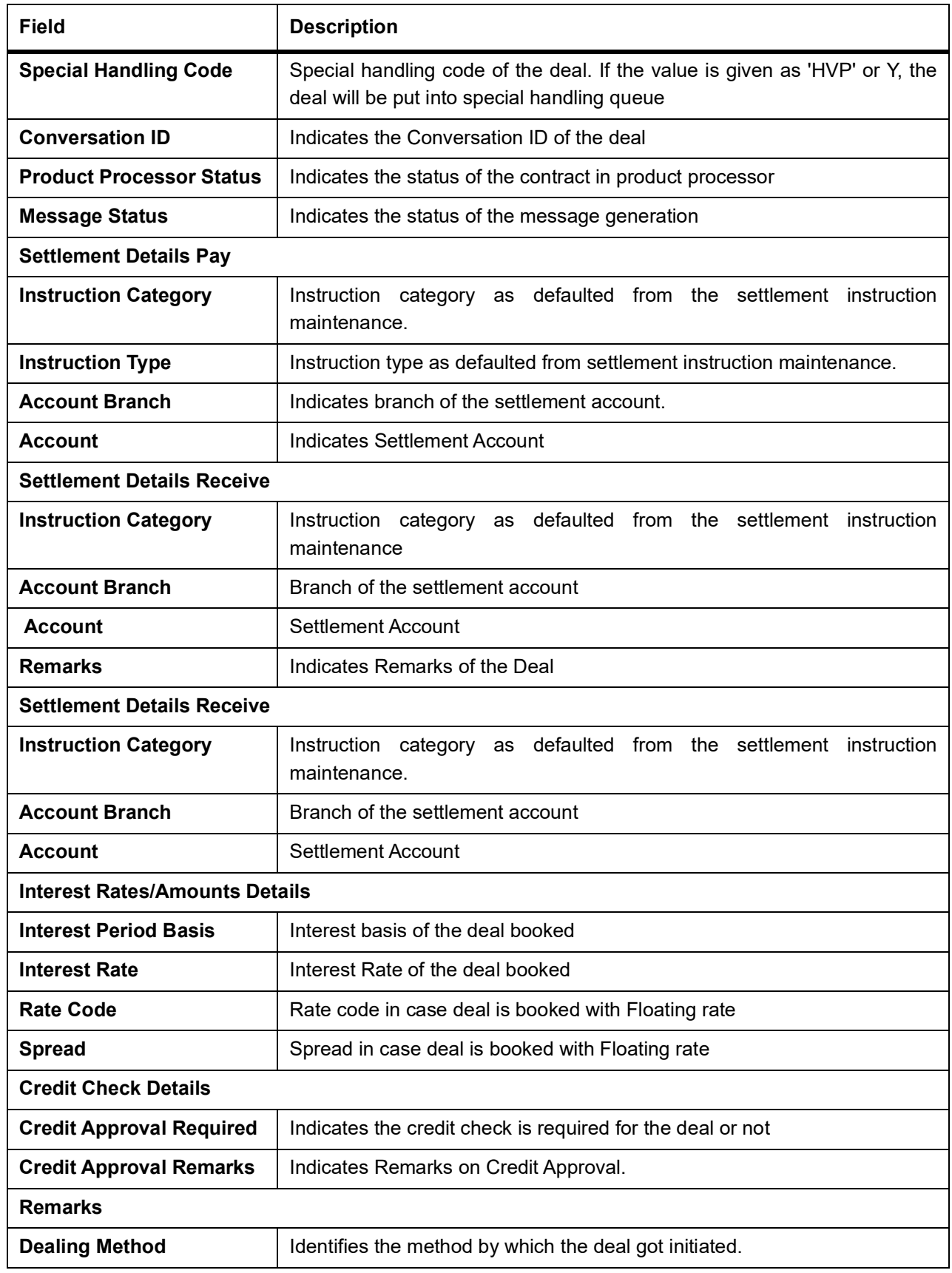

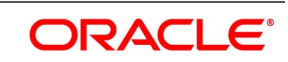

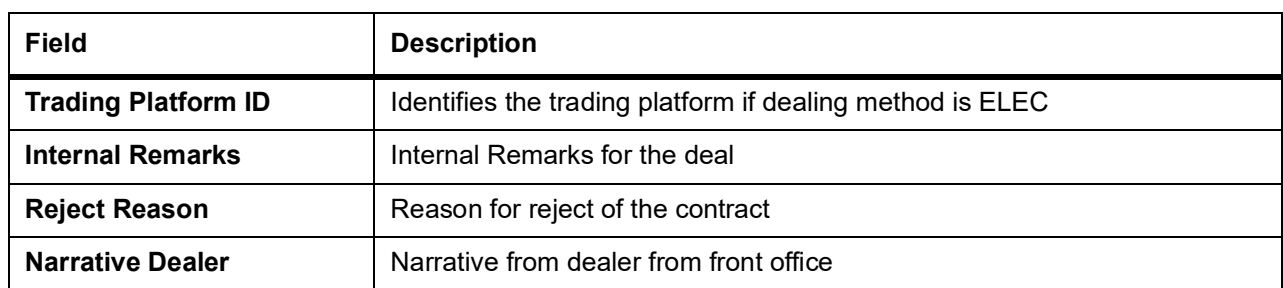

### 3. On **Money Market Pre - Settlement Contract Online** screen, click **Settlements** STEP RESULT: **Settlement** screen is displayed.

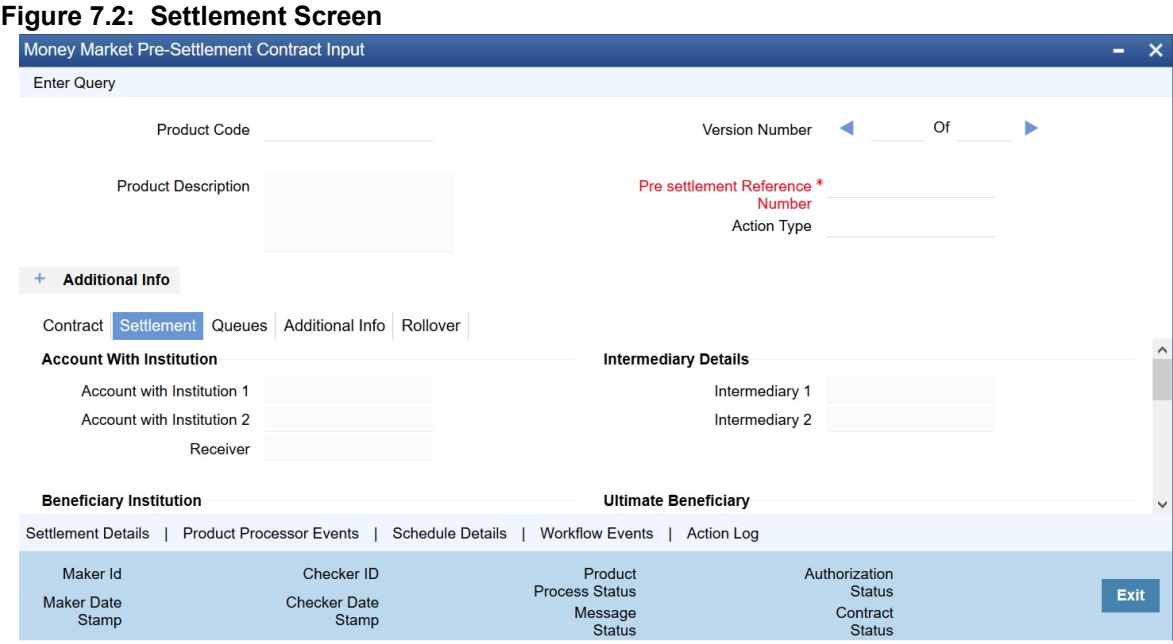

4. On **settlement** screen, specify the fields. For more information on fields, refer to *[Table 7.3: Settlements - Field Description](#page-57-0)*

| <b>Field</b>                                    | <b>Description</b>                       |
|-------------------------------------------------|------------------------------------------|
| <b>Our Receive Account</b>                      | Indicates Our Receive account            |
| <b>Receive Party</b>                            | Indicates Receive Party                  |
| <b>Intermediary Party</b>                       | Indicates Intermediary Party             |
| <b>Their Receive Account</b>                    | Indicates their Receive Party            |
| <b>Beneficiary Account</b>                      | <b>Indicates Beneficiary Account</b>     |
| <b>Receive Party Code</b>                       | Indicates Receiver Party Code            |
| <b>Intermediary Party Code</b>                  | Indicates Intermediary Party Code        |
| <b>Beneficiary Details</b>                      | Indicates beneficiary Code               |
| <b>Beneficiary Name 1</b>                       | Indicates Beneficiary Name 1             |
| <b>Beneficiary Name 2</b>                       | Indicates Beneficiary Name 2             |
| <b>Ultimate Beneficiary</b>                     | Indicates Ultimate Beneficiary           |
| <b>Sender To Receiver</b><br><b>Information</b> | Indicates Sender to Receiver information |
| <b>Payment Details</b>                          | Indicate Payment Details                 |
| <b>Receive Differential</b>                     | Indicates Receive Differential           |
| <b>Clearing Network</b>                         | Indicates Clearing network               |
| <b>Transfer Type</b>                            | Indicates Transfer Type                  |
| <b>Pay Funding Reference</b>                    | Indicates Pay Funding Reference          |
| <b>Receive Funding</b><br><b>Reference</b>      | Indicates Receive Funding reference      |

<span id="page-57-0"></span>**Table 7.3: Settlements - Field Description**

5. On **Foreign Exchange Pre-Settlement Contract** Screen, click **Queue**. STEP RESULT: **Queue** screen is displayed.

Copyright © 2007, 2020 52 All Rights Reserved

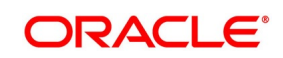

#### **Figure 7.3: Queue screen**

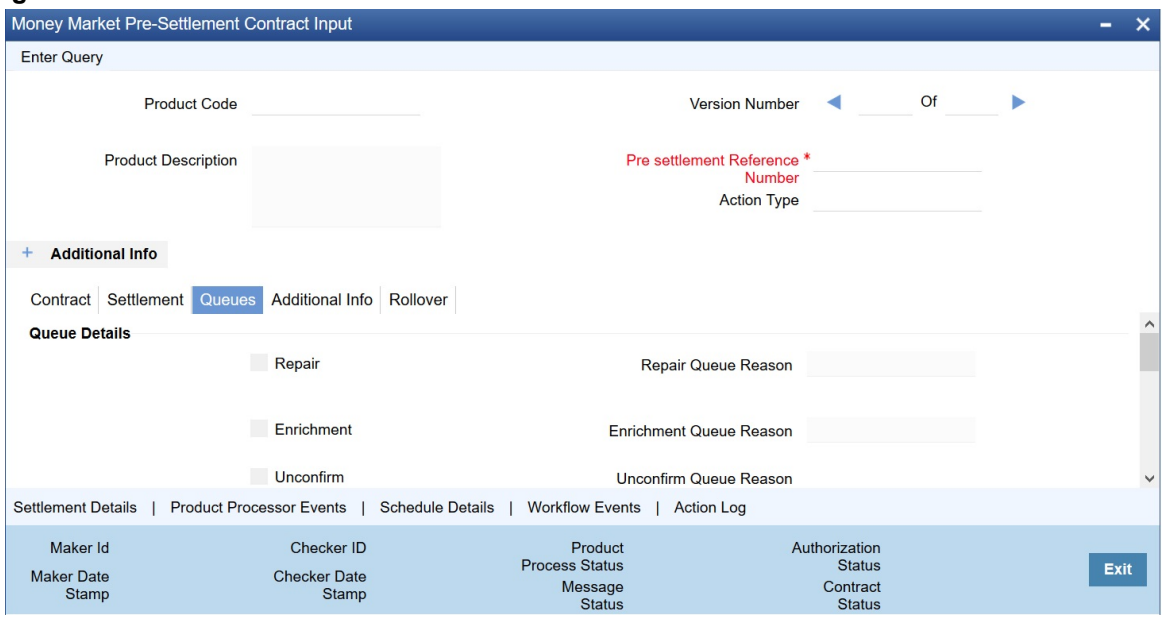

6. On **Queue** screen, specify the fields. For more information on fields, refer to: *[Table 7.4: Queue - Field Description](#page-59-0)*

| Table 7.4: Queue - Field Description<br><b>Field</b> | <b>Description</b>                                          |
|------------------------------------------------------|-------------------------------------------------------------|
| Repair                                               | Indicates whether the deal is in repair queue               |
| <b>Enrichment</b>                                    | Indicates whether the deal is in enrichment queue           |
| Un confirm                                           | Indicates whether the deal is in unconfirmed queue          |
| <b>Verification</b>                                  | Indicates whether the deal is in verification queue         |
| <b>Amend</b>                                         | Indicates whether the deal is in amend queue                |
| <b>Special</b>                                       | Indicates whether the deal is in special queue              |
| <b>Credit Check</b>                                  | Indicates whether the deal is in credit check queue         |
| <b>Repair Queue Reason</b>                           | Reason for the deal for falling into repair queue           |
| <b>Enrichment Queue</b><br>Reason                    | Reason for the deal for falling into enrich queue           |
| <b>Unconfirm Queue Reason</b>                        | Reason for the deal for falling into unconfirmed queue      |
| <b>Verify Queue Reason</b>                           | Reason for the deal for falling into verify queue           |
| <b>Amend Queue Reason</b>                            | Reason for the deal for falling into amend queue            |
| <b>Special Queue Reason</b>                          | Reason for the deal for falling into special handling queue |
| <b>Credit Queue Reason</b>                           | Reason for the deal for falling into credit check queue     |
| <b>Exit Queues</b>                                   | <b>Indicates Exit Queues</b>                                |
| <b>Exit Repair Queue</b>                             | To indicate whether to exit from the repair queue           |
| <b>Exit Amend Queue</b>                              | To indicate whether to exit from the amend queue            |
| <b>Exit Special Queue</b>                            | To indicate whether to exit from the Special queue          |
| <b>Exit Credit Check Queue</b>                       | Indicates to exit credit check queue.                       |

<span id="page-59-0"></span>**Table 7.4: Queue - Field Description** 

7. On **Money Market Pre-Settlement Contract** Screen, click **Additional Info** tab. **Additional** screen is displayed.

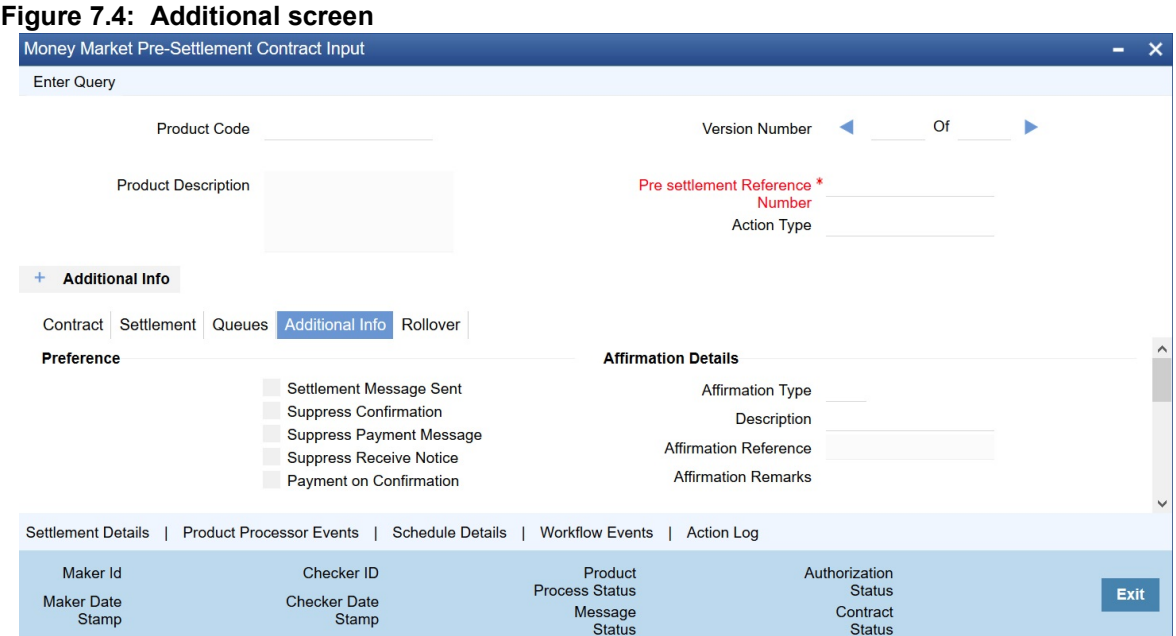

8. On **Additional** tab, specify the fields.

#### **Table 7.5: Additional - Field Description**

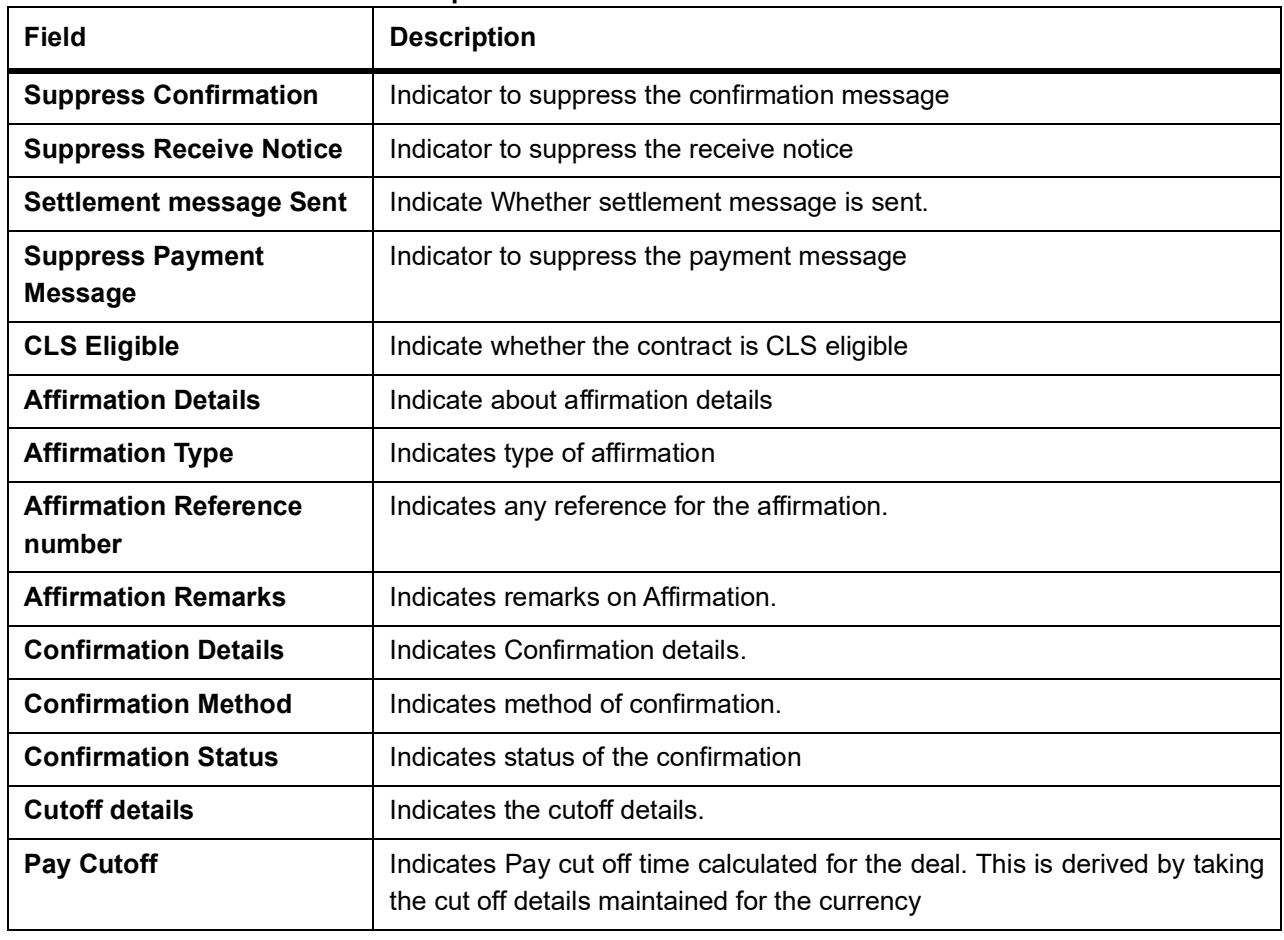

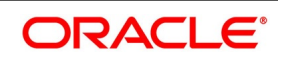

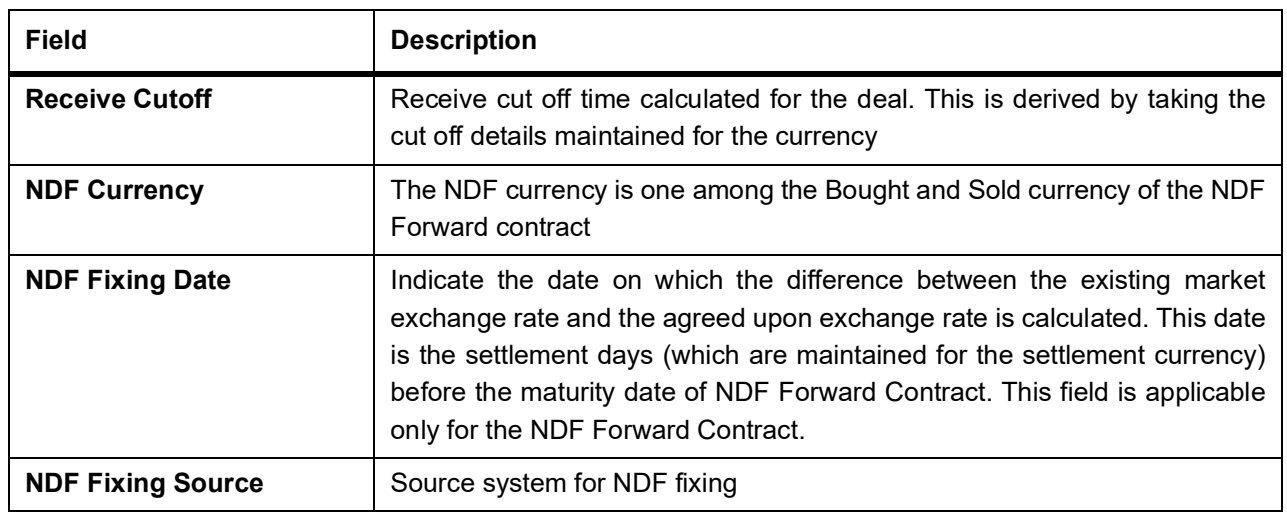

# **7.5 Amend Process**

Users is allowed to amend the contract at any point in time. Amendment can be done by clicking the unlock button in the toolbar. On every amendment, a new version is created for the contract. Amendment of the contract will come in from the front office system also. On amendment of the contract, the Pre- Settlement manager will decide if it is a financial or non-financial amendment based upon the set of fields getting changed. If Flex cube determines it's a financial amendment, it will go as a reversal and new contract to the product processor else as an amendment to the existing contract. If the following fields are changed then the contract is canceled and re booked in the FX product processor. In the case of non-financial amendments, external reference no. will remain the same.

- **•** Counterparty
- **•** Bought Currency
- **•** Bought amount
- **•** Sold Currency
- **•** Sold Amount
- **•** Exchange rate
- **•** Bought/Sold Value date
- **•** Bought/Sold Booking Date
- **•** Bought/Sold Trade Date
- **•** Deal Type
- **•** Broker Code
- **•** Buy/sell Indicator
- **•** NDF Currency
- **•** NDF fixing Date

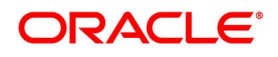

**•** Cover Rate

Amendment confirmation is sent as a CANC/NEWT or as an AMND itself, depending upon if it is a financial or non-financial amendment.

# **7.6 Authorization Process**

From the verification queue, the user is able to authorize the deal. There is four options available for authorization.

- 1) Authorize the contract Selecting this option will enable the user to authorize the deal
- 2) Send to repair queue This will take the deal to repair queue
- 3) Send to the previous queue This will put the deal back to the previous queue.

Auto authorization is also possible based on certain condition

# **7.7 Settlement Sub System**

The settlement screen can be launched by clicking on the Settlement button on the contract online. This will show the settlement details defaulted for the deal. Users is allowed to change the same. The option is given to upload the settlement instructions. Users can click on the Settlement button in the settlement screen which will show all the instructions maintained for the customer and the user is allowed to select the instruction which he needs to upload. In the case of enriching the deal during upload, the settlement instruction is based on the effective date of the instruction maintained. Instruction which is to be applied for the contract should have Value Date/trade date > effective date

# **7.8 Settlement Sub System**

#### PREREQUISITE:

Specify **User Id** and **Password**, and login to Homescreen.

On Homescreen, type **MWDTRONL** in the text box and click the next arrow.

1. On **Money Market Pre-Settlement Contract Input** screen, click **Settlement** STEP RESULT: **Settlement** screen is displayed

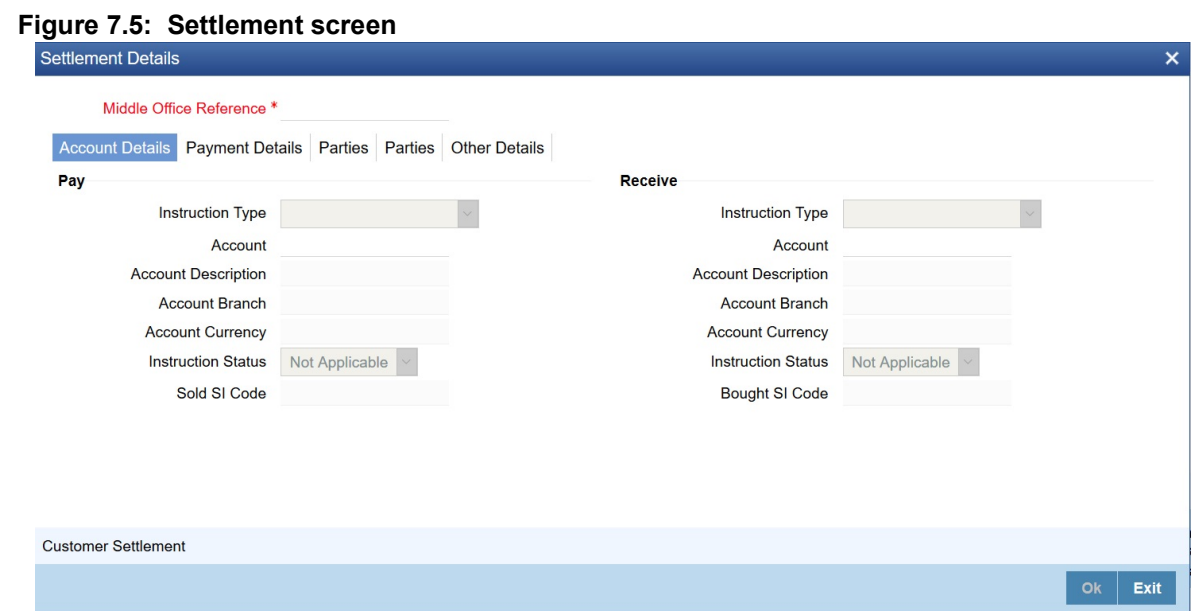

- 2. On **Settlement** screen, specify the fields.
- 3. On **Settlement Details** screen, click **Customer Settlement**. STEP RESULT: **Customer Settlement** screen is displayed.

#### **Figure 7.6: Customer Settlement Screen**

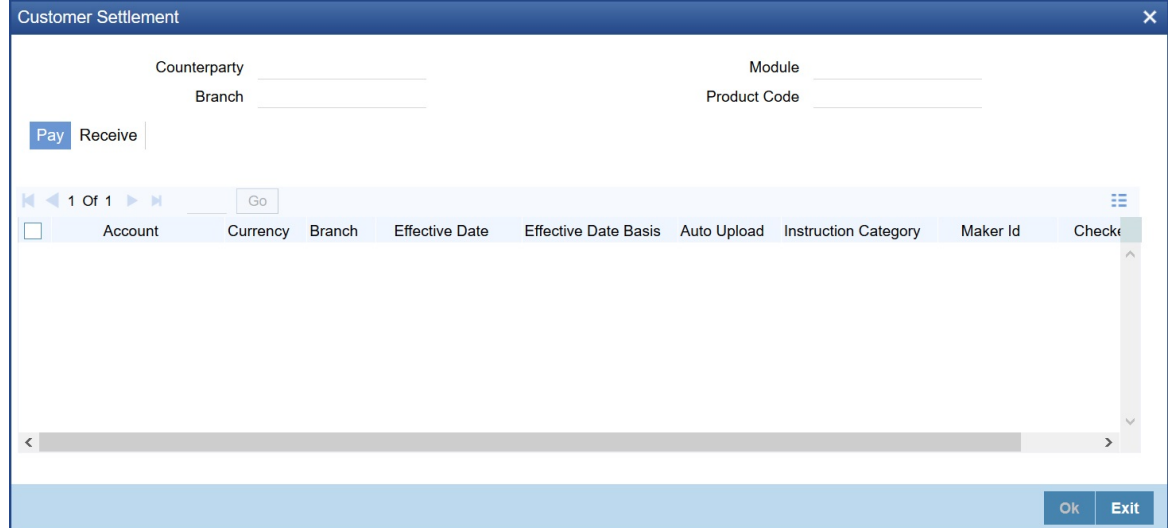

# **7.9 Pre-Settlement Events**

The Pre-Settlement events subsystem will display the events fired for the deal. Also, it is possible to view the confirmation message that got generated as part of the event The possible events that can be fired for a deal at the pre-settlement layer is as follows

- **•** WAFM Affirmation of a deal
- **•** WAMD Amendment of Contract in Pre-Settlement

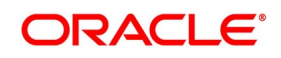

- **•** WCAN Cancellation of Contract in Pre-Settlement
- **•** WCNW Confirmation Waiver
- **•** WUAF Un-affirm a deal
- **•** WUCN Un-marking of confirmation waiver
- **•** WUNC Un-confirmation of Contract
- **•** WBOK Booking of contract in Pre-Settlement
- **•** WCNF Confirmation

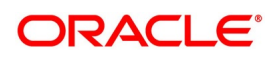

# **7.10 Product Processor Events**

On **Contract Online** screen, Treasury Events displays the events fired for the contract created at the product processor.

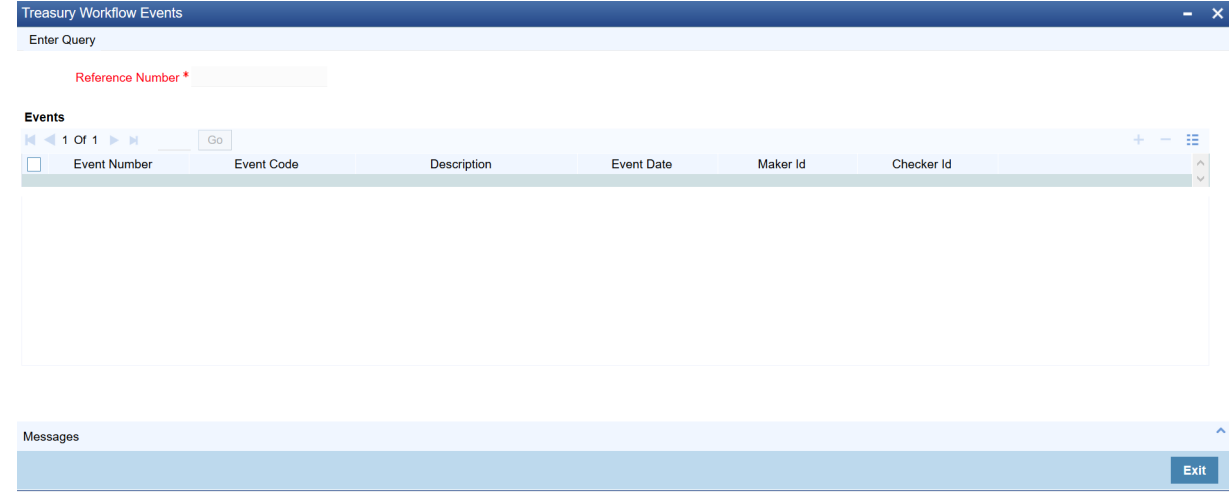

# **7.11 Action Log**

This will display different actions trigger on the deal and the audit details of the same

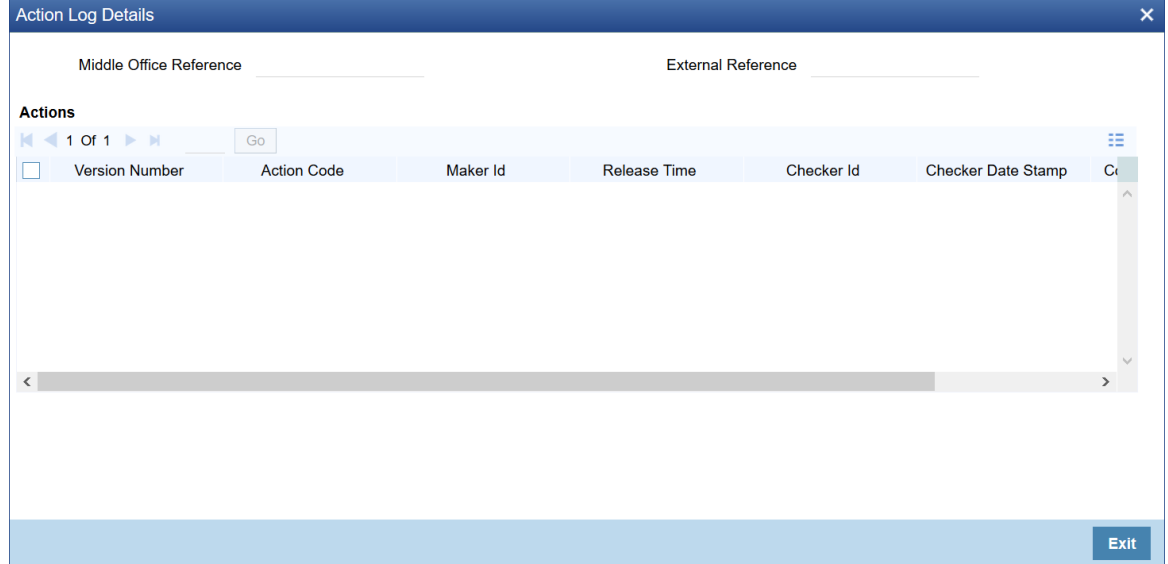

# **7.12 Movement of the deal from Pre- Settlement manager to the product processor**

- **•** Once all the exceptions are resolved in the Pre- Settlement manager, the deal is moved to STP-ed data store.
- **•** Job is configured to monitor the data from STP data store. System will take the records once by one.
- **•** Will do validation on the data
- **•** System will send the deal to the product processor by calling the upload routine

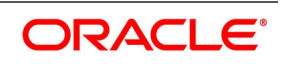

**•** If there is any error, the same is updated back to the data store.

Below jobs should be used for the queue processing and STP processing and they should be started using the job browser screen TRSJOBBR

- **•** MW\_QUEUE\_PROCESSING <For queue processing>
- **•** MW\_STP\_PROCESSING <For STP processing>

*NOTE: The below users will be used for the job processing. Hence user should maintain these users manually who has access similar to SYSTEM user.* 

**•** MWQUEUEUSER

# **8. Process a CW Contract**

# **8.1 Introduction**

This topic provides the details to process a CW deal in a Treasury System.

# **8.2 Upload of Deal Request from the Front Office**

Front office sends the deal request in the form of XML. Web Services are in place where the treasury system receives this request and process the same.

The Following details are available during upload.

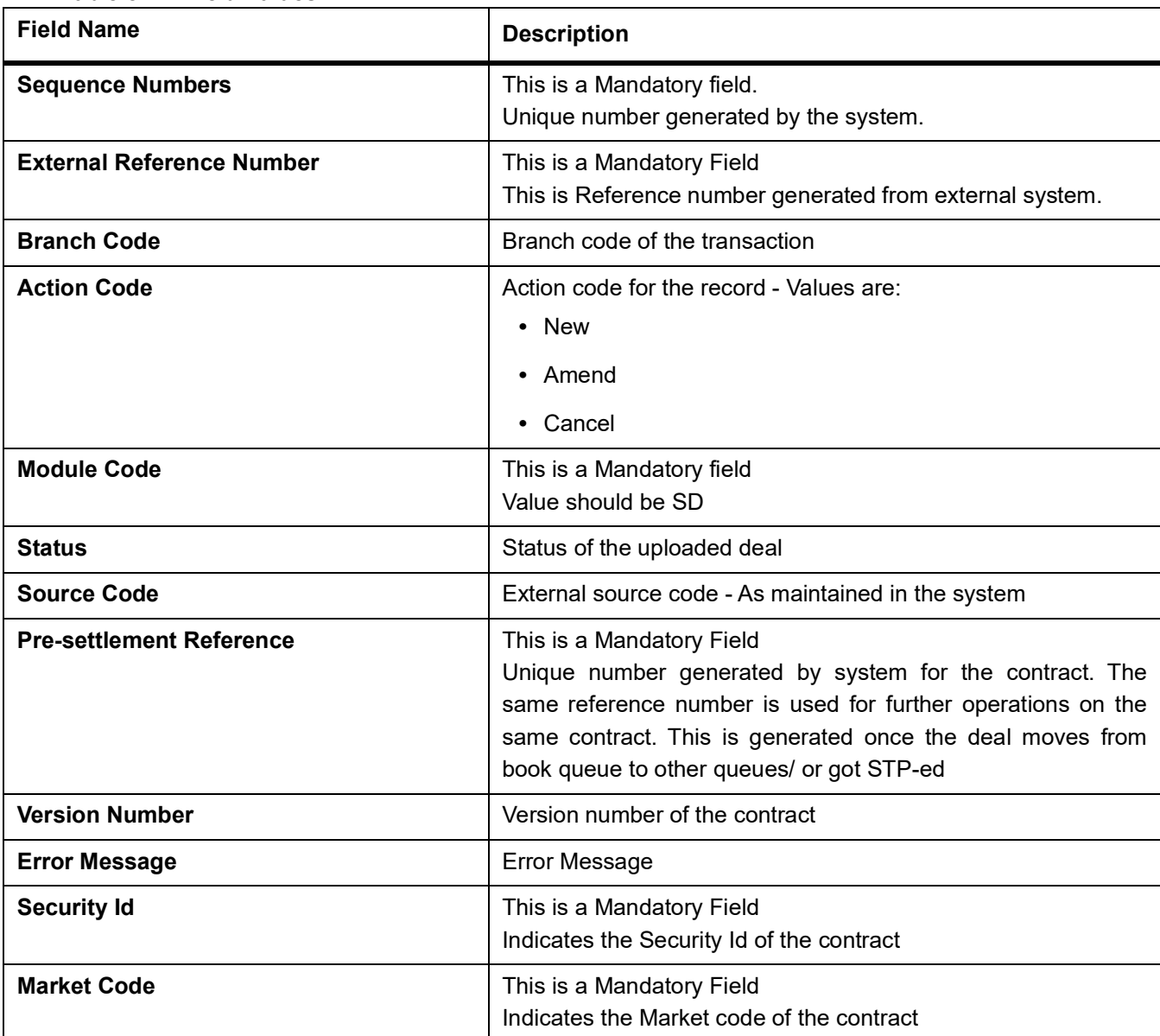

**Table 8.1: Field Values**

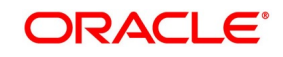

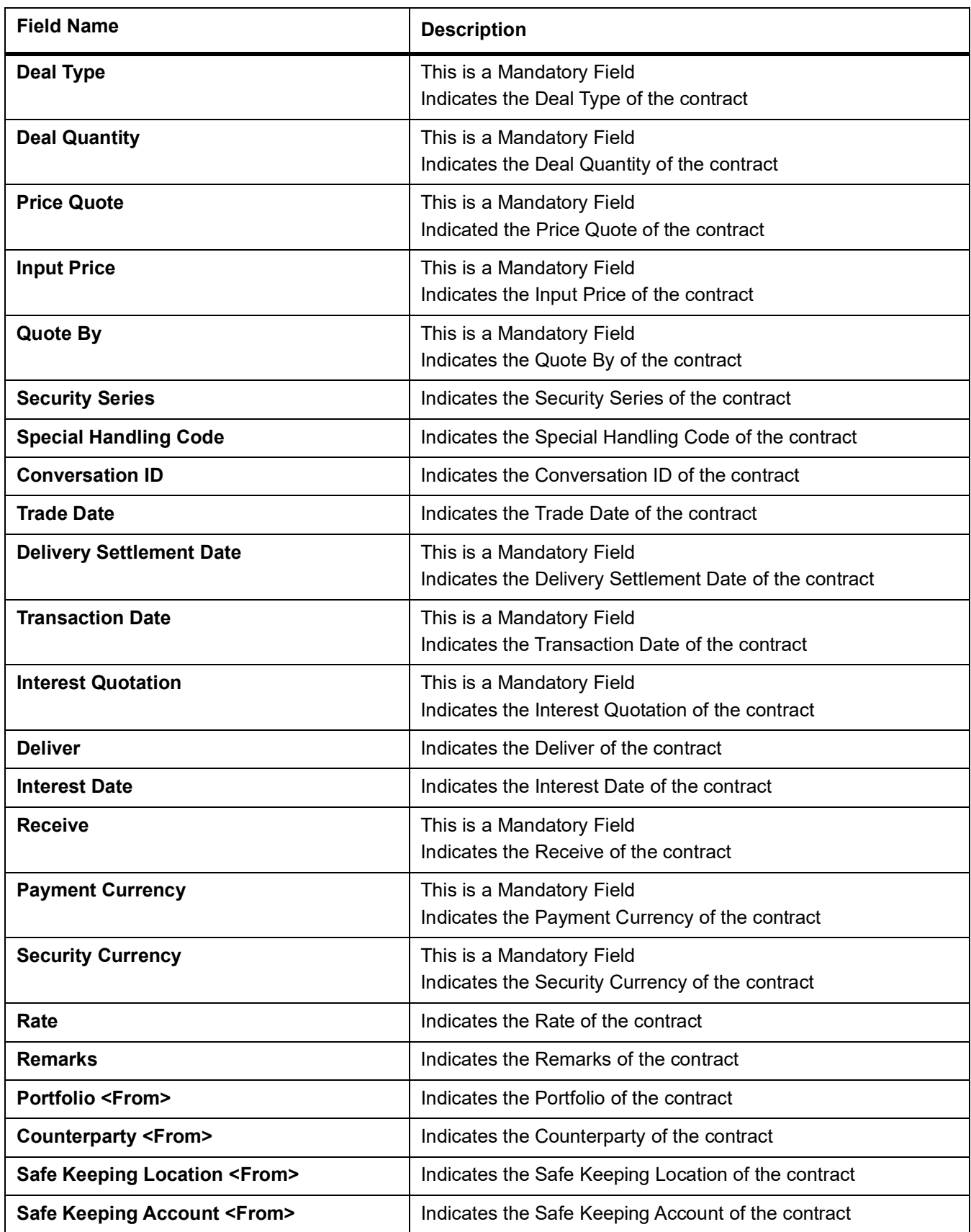

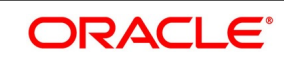

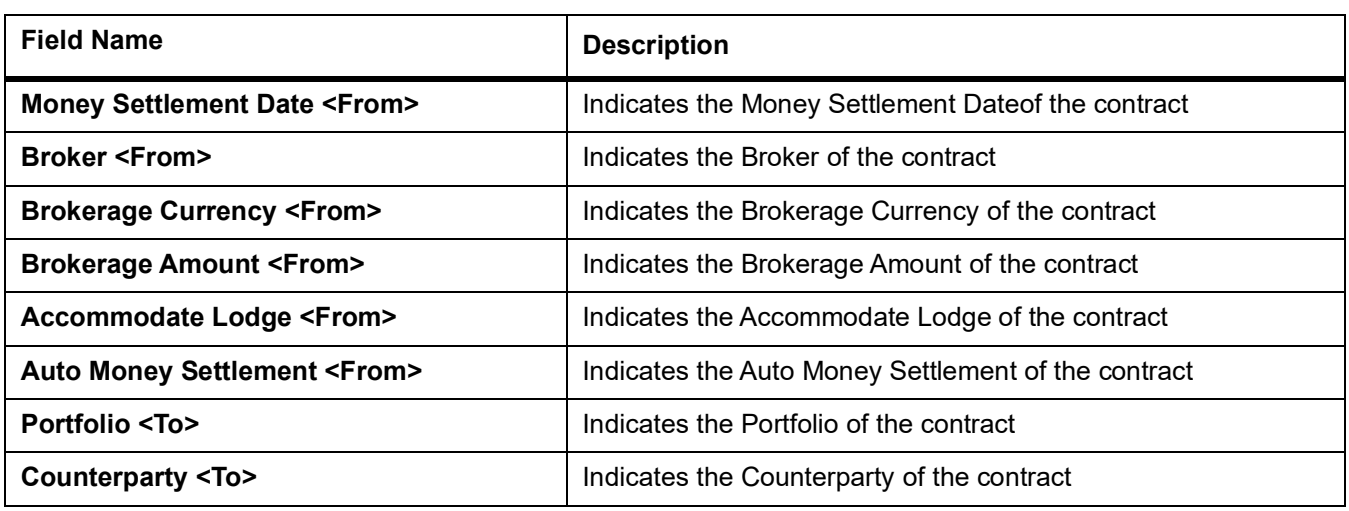

Below service name and operation code will be available:

- **•** Function Id CWDFOWFU
- **•** Service Name OBTRCWService
- **•** Operation Code CreateContract, QueryContract

Below conditions are checked for the mandatory validations:

- **•** External Ref No cannot be Null
- **•** Branch Code cannot be Null
- **•** Module Code cannot be Null
- **•** Action Code cannot be Null
- **•** Security Code cannot be Null
- **•** Market Code cannot be Null
- **•** Spot Forward Code cannot be Null
- **•** Deal Quantity cannot be Null
- **•** Price Quote cannot be Null
- **•** Input Price cannot be Null
- **•** Unit Nom Quote cannot be Null
- **•** Trade Date cannot be Null
- **•** Delivery Settlement Date cannot be Null
- **•** Transaction Date cannot be Null
- **•** Deliver cannot be Null
- **•** Receive cannot be Null
- **•** Payment Currency cannot be Null

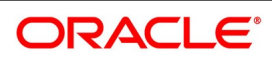

**•** Security Currency cannot be Null

If any of these validations fail, the system will update the status of the request as **Error**.

System will put the record into hold in case of below conditions are satisfied

- **•** Previous version of the contract is in Hold
- **•** Previous version of the contract is in Unauthorized Status in Pre-Settlements layer
- **•** Previous version of the contract is being sent to PP
- **•** Contract is locked by other process.

# **8.3 Deals in Queues**

- **•** A job is available for processing the deals from the book queue.
- **•** Each deal is picked and the data is validated using the defined rules.
- **•** In case of exceptions the deal is moved to the respective queues
- **•** It is possible that a deal can fall into multiple queues.
- **•** Queue monitor is provided for each queue independently, using which user is able to view the exceptional deal details and repair reason.
- **•** Summary screens is provided for each queue, using which user is able to view the deal details, which is in that particular queue.
- **•** There is a provision to define the priority of different queues.
- **•** The deal is visible only in the high priority queue.

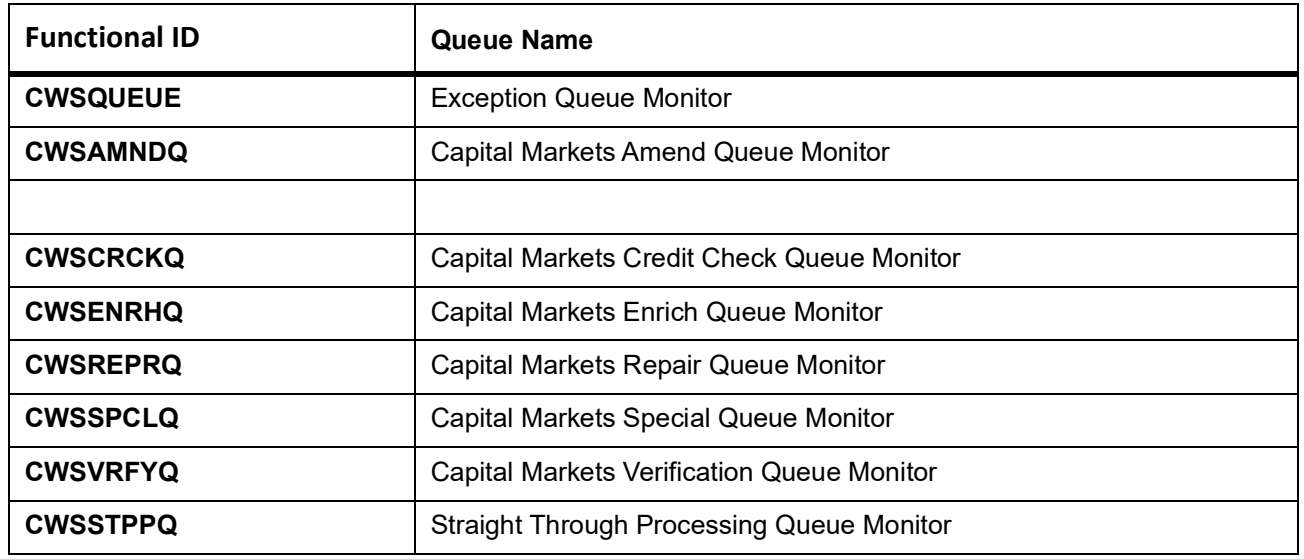

#### **Table 8.2: Queue details**

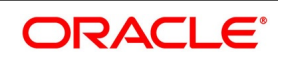

### **8.3.1 Exception Queue Monitor**

Capital Markets Exception Queue Monitor screen enables the user to have a consolidated view of the deals in different queues. User is expected to select the Tenor bucket as MSTL date or trade date. Based on which system will query the details and will populate the summary data.

User can select a specific queue as well.

The field, View have options, Exception, Processed and All. If user selects Exception system will fetch only those deals, which are in any of the exception queues. If selected as Processed, then the deals which got STP-ed on the application date will be displayed. On selection of the option, 'All' system will fetch details of the deals in exception queues and also the ones STP-ed to the product processor on the application date.

Near cut off time field will display the number of deals which are nearing the cut off. Cut off time will be fetched from the treasury branch parameter maintenance.

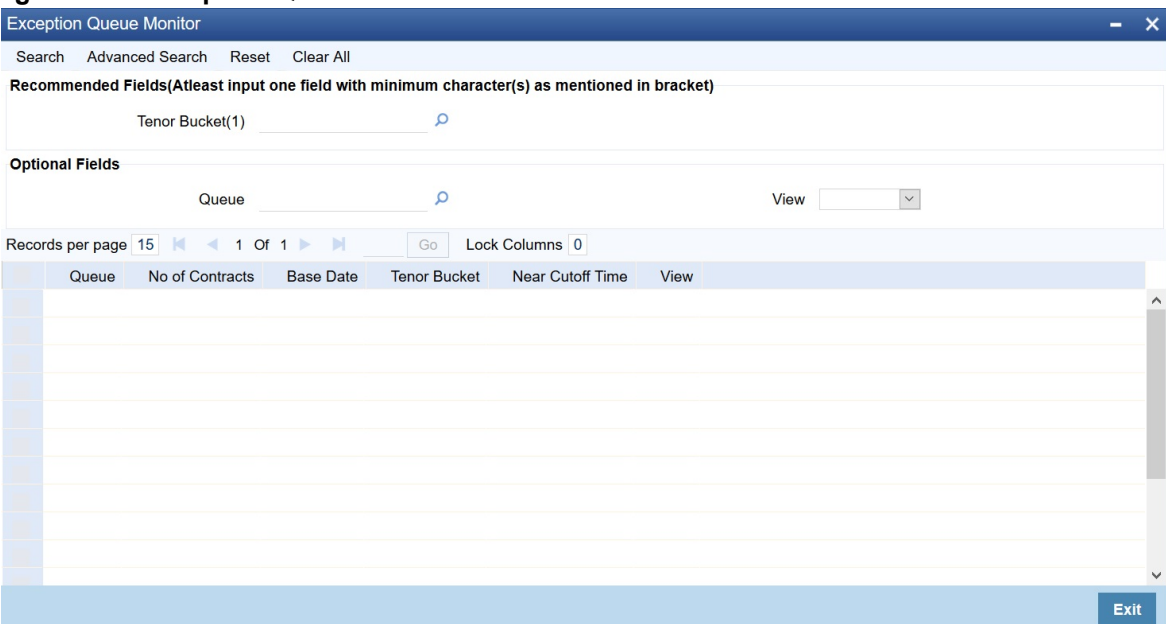

#### **Figure 8.1: Exception Queue Monitor**

### **8.3.2 Book Queue**

The Book queue is a temporary parking queue. The Book queue is having all the contracts for which contract status is Unprocessed. This is having all the new contracts, amendment of contracts and cancellation of the contract which has come from the front office system. The deals which have not yet taken for processing in the CW pre-settlement layer is available in this queue. Users will not be able to view the contacts in the book queue, as the contracts will remain in this queue for a very short period of time.

#### **8.3.2.1 Operations Allowed**

User are allowed to view the contract details from BOOK queue. Users are not allowed to do any amendment to the contract when it is in this queue.

#### **8.3.2.2 Process**

**•** A job is configured on the BOOK queue. These will pick up the unprocessed record from the queue and process accordingly.

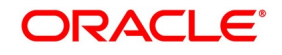
- **•** Based on the message type in the record, a decision is taken whether the record is a NEW contract, Amend of an existing contract, Cancel of an existing contract.
- **•** BOOK Queue will process each message sequentially based on the settlement number given from the front office.
- **•** Based on type of message basic checks is done and the deal is moved to one of the queues for user intervention and verification or STP to Product processor.
- **•** If the contract is in the verification queue or is in the state of STP to product processor BOOK queue processing will not pick up the contract. It will wait until the contract is out of the verification queue or the STP process is complete and will process the contract.
- **•** The STP process from the Pre- Settlement manager to the product processor is asynchronous. There is Jobs that is polling on the Pre- Settlement manager data store and whenever there is a request to product processor it will pick up the record and process. Once it is in the book queue system will generate the Pre-Settlement reference number which is a unique number at the Pre- Settlement manager. This is used for any further reference.
- **•** For new contract Pre- Settlement manager will resolve the product which is to be used for booking the contract. This is needed for the selection of SI (Settlement Instructions) and other restrictions applied to the contract.

# **8.3.3 Repair Queue**

A new summary screen is made which will show the deals which are marked as Repair.

When the Repair conditions are satisfied contract will be moved to Repair Queue. And if the contract is not flown to the product processor. Repair reason will be shown in the repair queue.

Once Contract is exited from all Processing queue and STPed to PP and because of Product Processor validation contract is failed, contract will be moved back to pre-settlement and put in Repair queue with repair reason

### **8.3.3.1 Operations allowed for user:**

User is allowed to change the fields which are specified in the amended section of CW contract online. For any repaired contract a new version is created with Auth status as 'U'.All the contracts which are repaired is moved to the verification queue for authorization.

### **8.3.3.2 Exit Criteria**

To exit out of the repair queue, a user should resolve the error on the deal which has resulted in a movement to repair queue. This are two options, either by dong an amendment from the front office or by amending the deal through contract online screen.

# **8.3.4 Special Queue**

A new summary screen will be made to show the deals marked for special handling. The deals for which the special handling required is enabled in the customer level will be moved to this queue. Also if the special handling code is specified in the request, the deal will be moved to the special handling queue based on the condition defined.

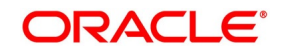

### **8.3.4.1 Operations Allowed**

User are allowed to change the fields which are specified in the amend section of CW contract online. On saving the contract a new version is created as un-authorized and contract is move to verification queue.

### **8.3.4.2 Exit Criteria**

The conditions due to which the deal has been put into repair queue should be resolved through an amendment on the contract either through front office or using the online screen.

User can fetch the record from special queue and double clicking of which will open the contract screen. User can unlock the same. The check box, 'Exit Special Queue' in Queue tab should be selected before saving the deal.

# **8.3.5 Enrichment Queue**

User are allowed to search for any contracts and enrich it. On Double clicking the Contract in the enrichment Queue the contract online screen is opened User are allowed to enter the settlement instructions in the settlement call form. Settlement details call form will show the settlement details of the contract. The sub screen, Customer settlement will fetch all the settlement instructions maintained for that customer. Pay and receive settlement details will be shown in separate tabs. Once user selects the settlement details, the details will get updated in the settlement details call form. User should select the settlement status as 'Completed'. On save, the deal will be moved out of the enrich queue.

### **8.3.5.1 Operations Allowed**

This topic describes about operations allowed.

User is allowed to amend the contract to enrich the settlement instructions

- 1) For the counterparty, if the usual SI exists then the user is given the option to upload the settlement instruction.
- 2) For the counterparty, if there is standard SI maintained then the option is given to upload the settlement instruction.
- 3) Users is allowed to change the settlement instruction manually.

### **8.3.5.2 Exit Criteria**

To exit from the enrich queue user should select the enrich status as Completed in the settlement screen for both pay and receive a leg.

### **8.3.6 Amend Queue**

All the contracts which are lying in the amend queue is having the Auth stat as 'U'. These are normally the amendment which comes from the front end system. There is a possibility there is multiple amendments that have happened and not yet authorized. For highlighting the changes the system will check the latest version with the last approved version of the contract. Users is allowed to go through all the versions but is allowed to authorize the latest version. The versions of the contract which is in between the last approved version and the latest version is marked as amend not approved.

### **8.3.6.1 Operations allowed**

To make the contract come out of the Amend queue, the user has to unlock the contract and click on Save. After the Save, the contract is moved to the Verification queue. Other actions like Enrich, Confirm, etc can also be completed after unlocking the contract in Amend queue.

Once the user authorizes the contract it is STP to the SD product processor. Deals can be left in the amend queue overnight.

### **8.3.7 Verify Queue**

A new summary screen is made to show contracts waiting for verified. These contracts picked up based on the authorization status as 'U' and verification queue flag that is ticked.

### **8.3.7.1 Operations Allowed**

- **•** User is allowed to authorize the contract, which in turn will STP the contract to SD product processor.
- **•** User is allowed to send the contract back to the original queue from where the contract has come.
- **•** User has another option by which he will be allowed to send it to repair queue.
- **•** User needs to update the comments in the reject reason if the contract is send back to the original or repair

Queue. No new version is created for any of these operations.

- **•** Verifier is prompted to review all screens that require verification.
- **•** Verification process is explained in detail in CW Contract online section.

# **8.3.8 Credit Check Queue**

This queue shows the contracts which are marked for the credit check process. The deal is sent to this queue if credit check required parameter is checked for the customer.

### **8.3.8.1 Operations Allowed**

User is allowed to mark the contract as credit check approved.

Unauthorized contracts is not allowed to do the credit check processing. Once the credit approval is done, the contract will be marked for verification and on verification the contract will be send to SD product processor. Credit check process is explained in detail the section CW Contract Online.

# **8.4 Process deal using CW Contract Online Screen.**

#### PREREQUISITE:

Specify User Id and Password, and login to Homescreen.

1. From Homescreen, specify **CWDTRONL** in the text box, and click next arrow.

STEP RESULT: **Capital Market Pre-Settlement Contract Online** screen is displayed.

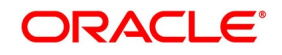

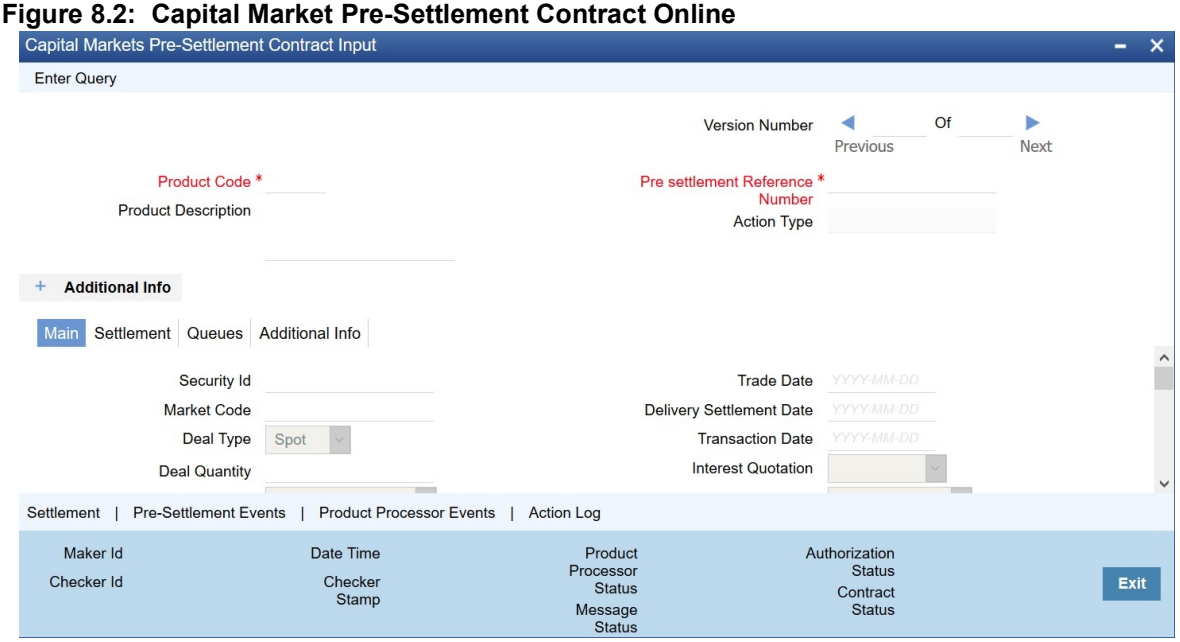

- 2. On **Capital Markets Pre-Settlement Contract Online** screen, specify the fields. Following operations are allowed in this Contract Online
- 1) Amendment of the Contract
	- a) Non-Financial Amendment only
- 2) Authorization of the Contract

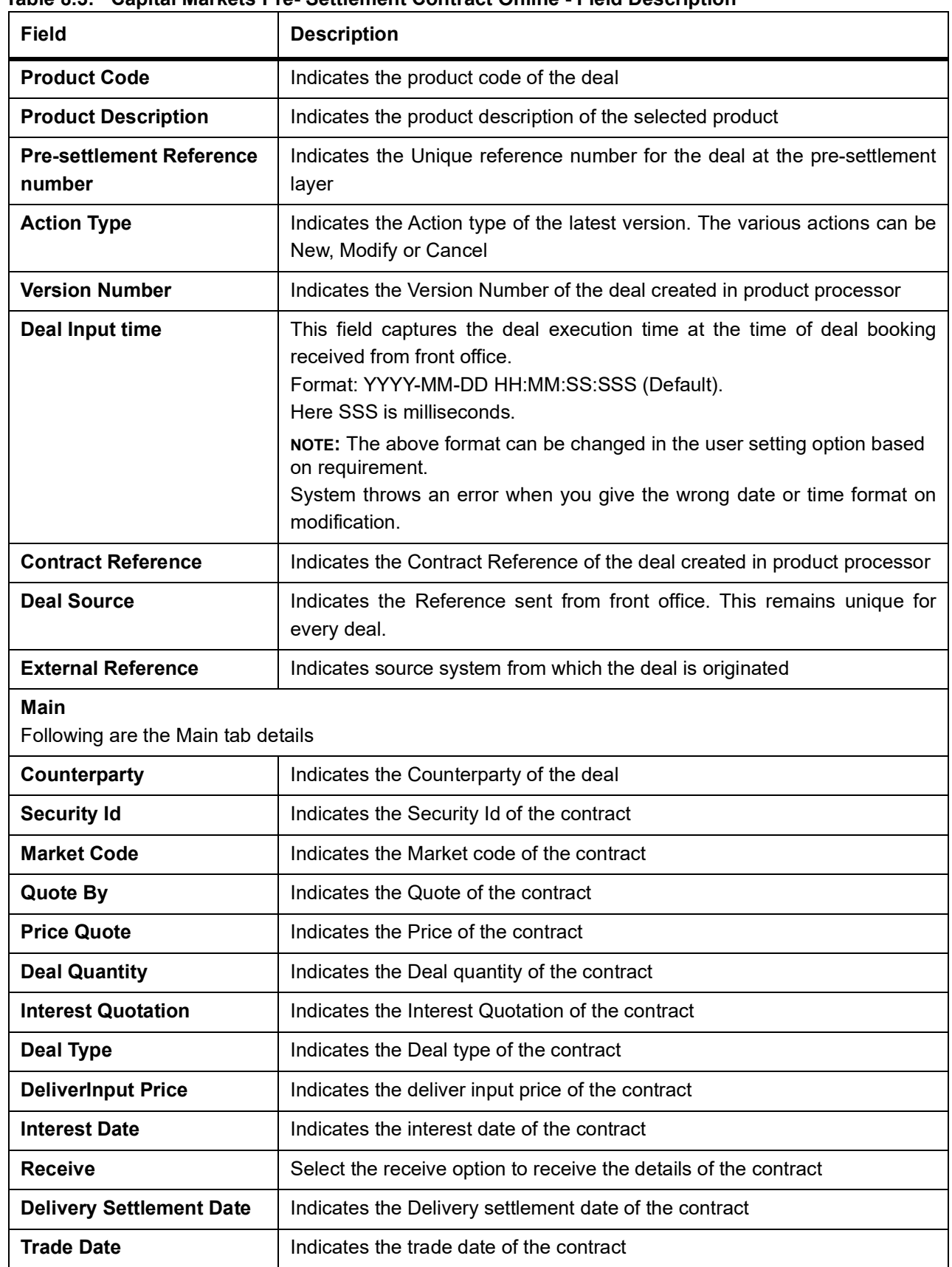

**Table 8.3: Capital Markets Pre- Settlement Contract Online - Field Description**

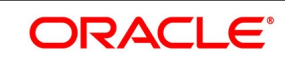

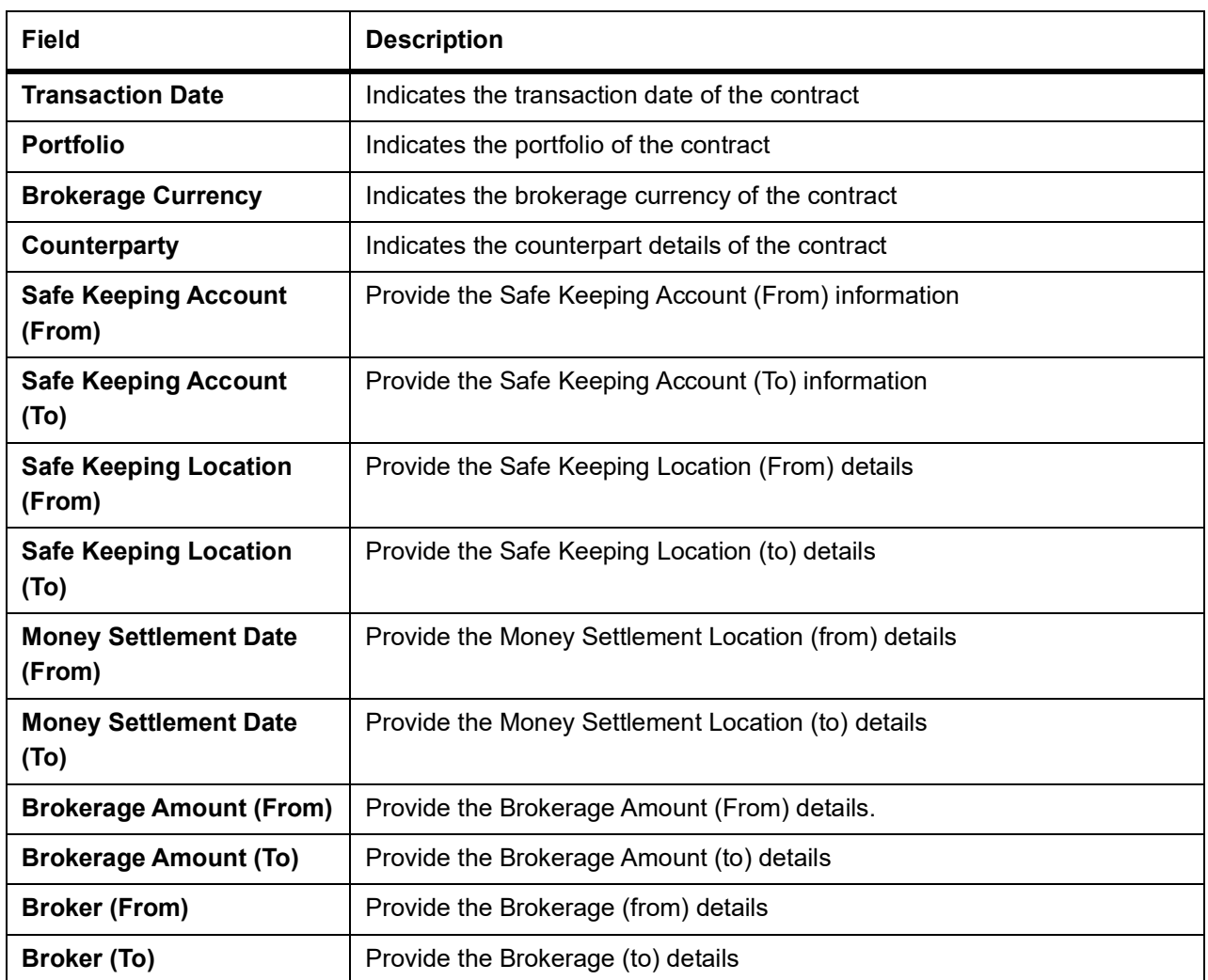

3. On **Capital Market Pre - Settlement Contract Online** screen, click **Settlements** STEP RESULT: **Settlement** screen is displayed.

**Figure 8.3: Settlement Screen**

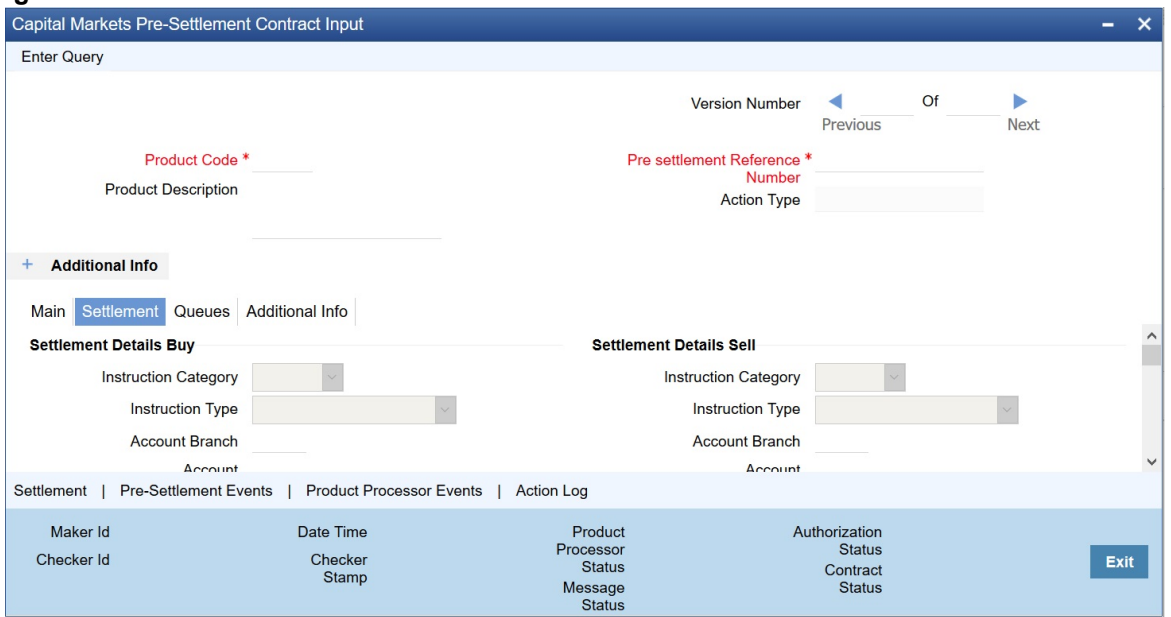

4. On **settlement** screen, specify the fields. For more information on fields, refer to *[Table 8.4: Settlements - Field Description](#page-79-0)*

| <b>Field</b>                      | <b>Description</b>                                      |  |
|-----------------------------------|---------------------------------------------------------|--|
| <b>Settlement Details Buy</b>     |                                                         |  |
| <b>Account</b>                    | Indicates the buying side account detail                |  |
| <b>Account Branch</b>             | Indicates the buying side account branch details        |  |
| <b>Instruction Status</b>         | Indicates the buy side instruction status details       |  |
| <b>Instruction type</b>           | Indicates the buy side instruction type details         |  |
| <b>Instruction Category</b>       | Indicates the buy side instruction Category details     |  |
| <b>Settlement Details Sell</b>    |                                                         |  |
| <b>Account</b>                    | Indicates the Selling side account detail               |  |
| <b>Account Branch</b>             | Indicates the Selling side account branch details       |  |
| <b>Instruction Status</b>         | Indicates the Selling side instruction status details   |  |
| <b>Instruction type</b>           | Indicates the Selling side instruction type details     |  |
| <b>Instruction Category</b>       | Indicates the Selling side instruction Category details |  |
| <b>Details of Payment 1</b>       | Provide the details of the payment 1                    |  |
| <b>Details of Payment 2</b>       | Provide the details of the payment 2                    |  |
| <b>Details of Payment 3</b>       | Provide the details of the payment 3                    |  |
| <b>Details of Payment 4</b>       | Provide the details of the payment 4                    |  |
| <b>Information 1</b>              | Provide the information 1 details                       |  |
| <b>Information 2</b>              | Provide the information 2 details                       |  |
| <b>Information 3</b>              | Provide the information 3 details                       |  |
| <b>Information 4</b>              | Provide the information 4 details                       |  |
| <b>Information 5</b>              | Provide the information 5 details                       |  |
| <b>Information 6</b>              | Provide the information 6 details                       |  |
| <b>Receiver</b>                   | Mention the receiver details                            |  |
| <b>Account With Instruction 1</b> | Provide the account with instruction 1 details          |  |
| <b>Account With Instruction 2</b> | Provide the account with instruction 2 details          |  |
| Intermediary 1                    | Provide the Intermediary 1 details                      |  |
| Intermediary 2                    | Provide the Intermediary 2 details                      |  |
| Ult Beneficiary1                  | Provide the Ult beneficiary 1 details                   |  |
| Ult Beneficiary2                  | Provide the Ult beneficiary 2 details                   |  |
| <b>Beneficiary Institution1</b>   | Provide the Beneficiary Institution 1 details           |  |

<span id="page-79-0"></span>**Table 8.4: Settlements - Field Description**

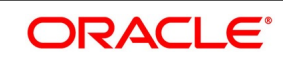

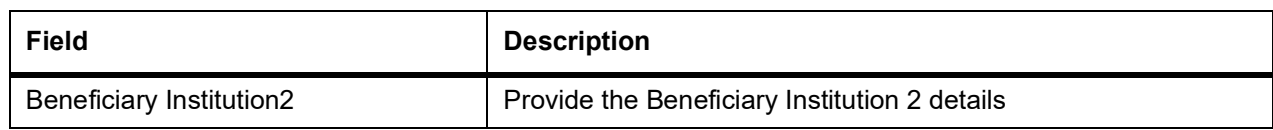

# 5. On **Capital Market Pre-Settlement Contract** Screen, click **Queue**.

STEP RESULT: **Queue** screen is displayed.

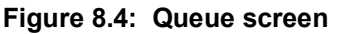

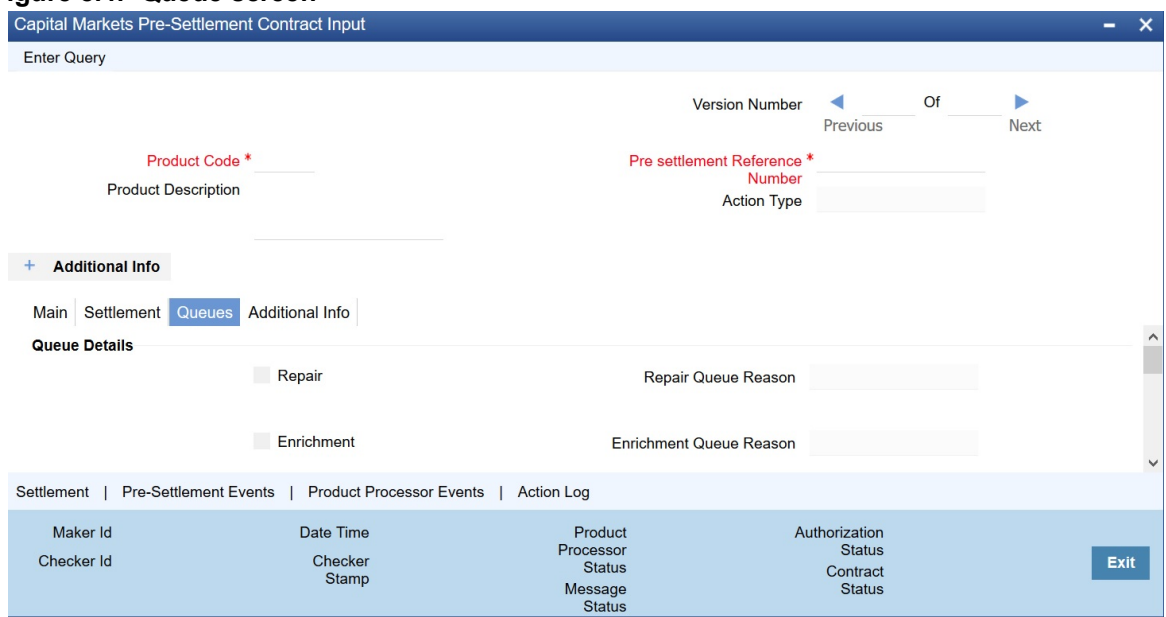

6. On **Queue** screen, specify the fields.

For more information on fields, refer to: *[Table 8.5: Queue - Field Description](#page-81-0)*

| <b>Field</b>                      | <b>Description</b>                                          |
|-----------------------------------|-------------------------------------------------------------|
| <b>Special</b>                    | Indicates whether the deal is in special queue              |
| <b>Special Queue Reason</b>       | Reason for the deal for falling into special handling queue |
| <b>Credit Check</b>               | Indicates whether the deal is in credit check queue         |
| <b>Credit Queue Reason</b>        | Reason for the deal for falling into credit check queue     |
| <b>Amend</b>                      | Indicates whether the deal is in amend queue                |
| <b>Amend Queue Reason</b>         | Reason for the deal for falling into amend queue            |
| <b>Enrichment</b>                 | Indicates whether the deal is in enrichment queue           |
| <b>Enrichment Queue</b><br>Reason | Reason for the deal for falling into enrich queue           |
| Repair                            | Indicates whether the deal is in repair queue               |
| <b>Repair Queue Reason</b>        | Reason for the deal for falling into repair queue           |
| <b>Verification</b>               | Indicates whether the deal is in verification queue         |
| <b>Verify Queue Reason</b>        | Reason for the deal for falling into verify queue           |
| <b>Exit Amend Queue</b>           | To indicate whether to exit from the amend queue            |
| <b>Exit Repair Queue</b>          | To indicate whether to exit from the repair queue           |
| <b>Exit Special Queue</b>         | To indicate whether to exit from the Special queue          |
| <b>Exit Credit Check Queue</b>    | To indicate whether to exit from the Credit Check queue     |

<span id="page-81-0"></span>**Table 8.5: Queue - Field Description**

7. On **Capital Markets Pre-Settlement Contract** Screen, click **Additional Info** tab. **Additional** screen is displayed.

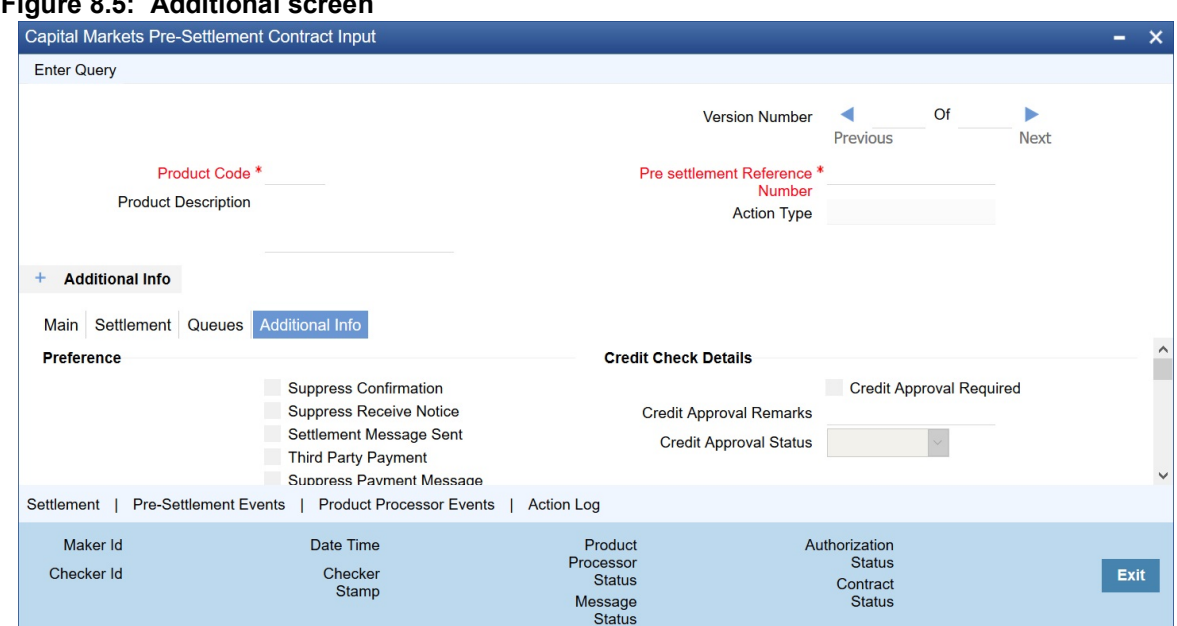

**Figure 8.5: Additional screen**

8. On **Additional** tab, specify the fields.

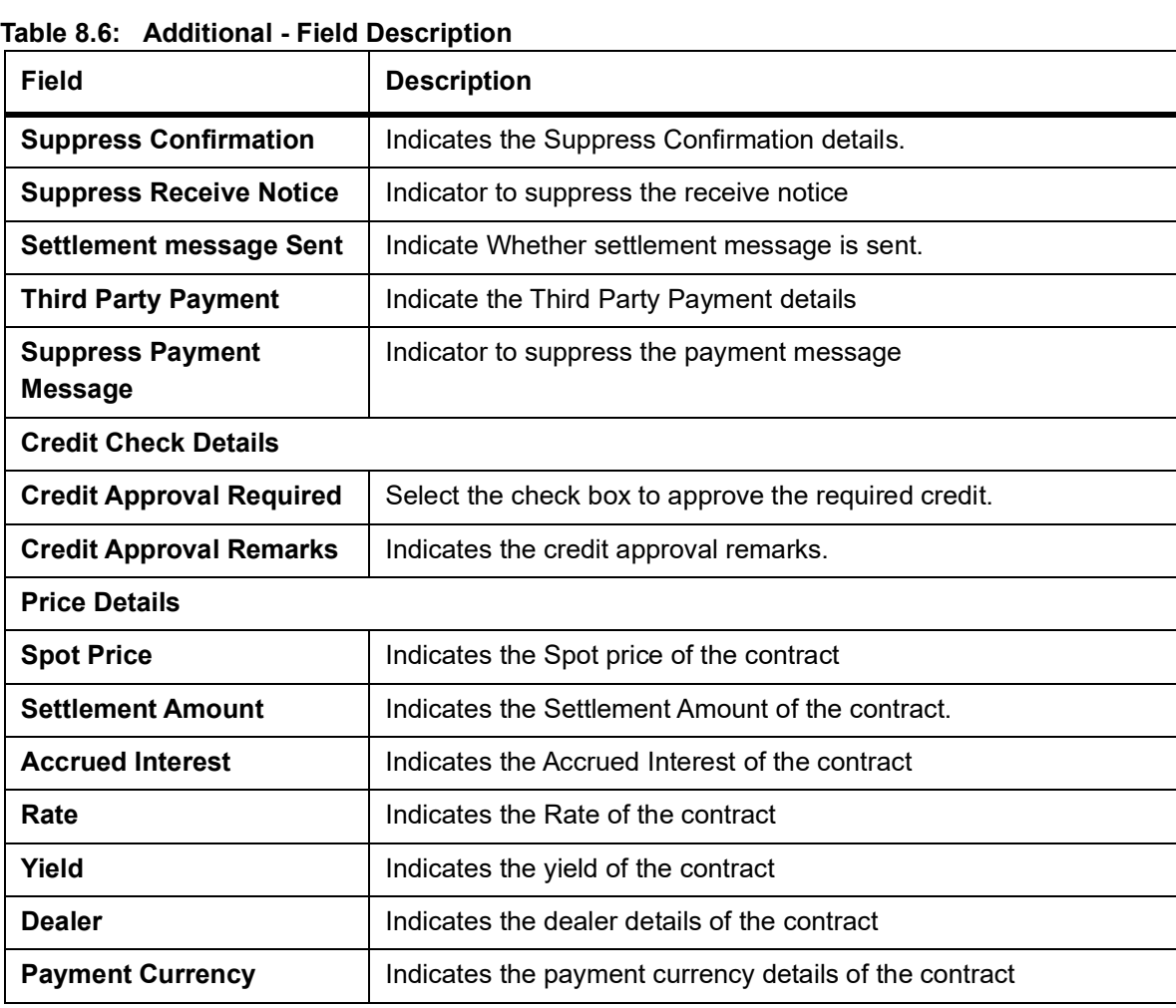

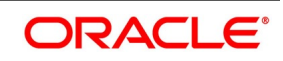

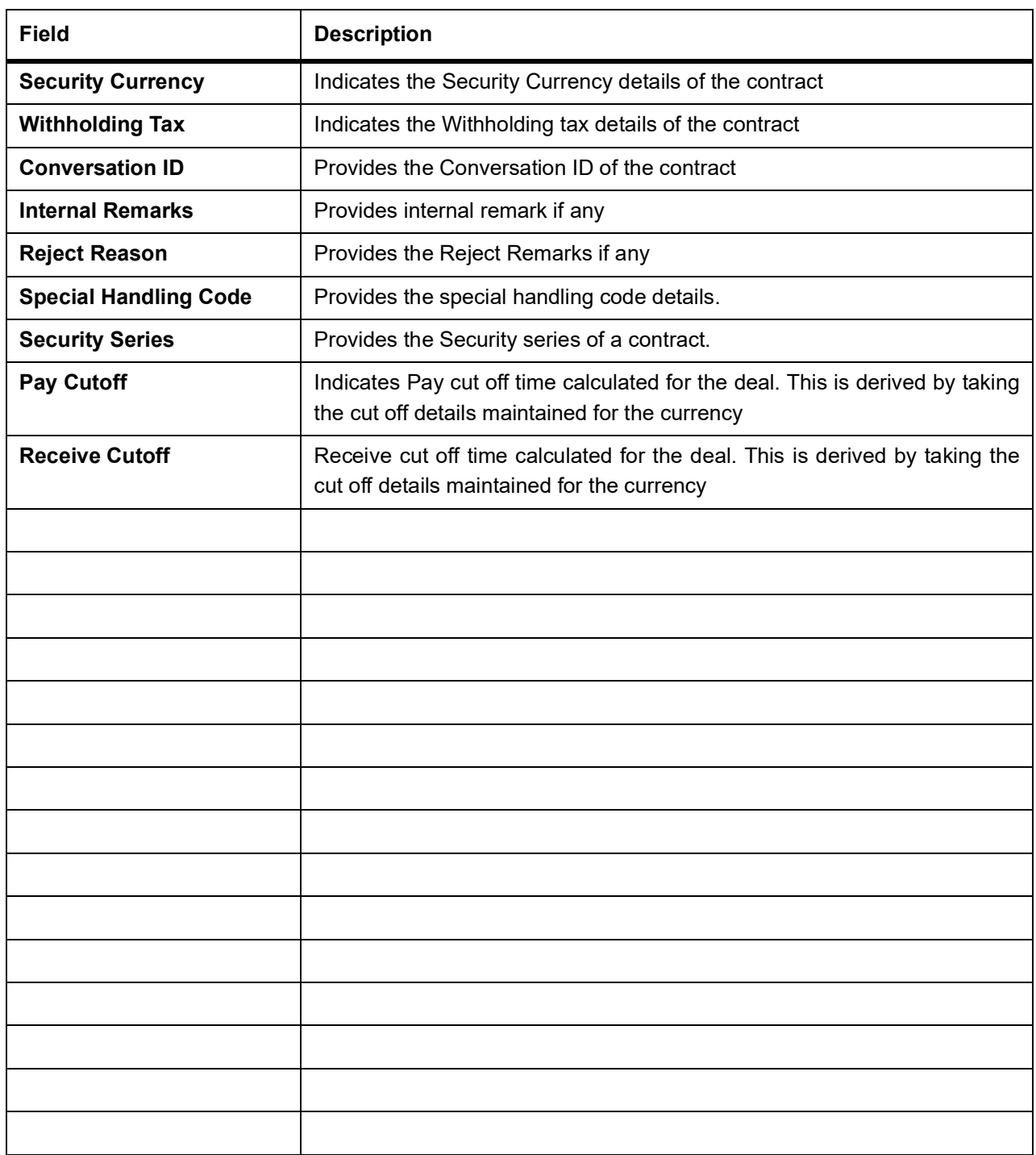

# **8.5 Amend Process**

Users is allowed to amend the contract at any point in time. Amendment can be done by clicking the unlock button in the toolbar. On every amendment, a new version is created for the contract. Amendment of the contract will come in from the front office system also. On amendment of the contract, the Pre- Settlement manager will decide if it is a financial or non-financial amendment based upon the set of fields getting changed. If Flex cube determines it's a

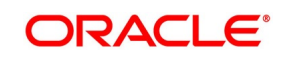

financial amendment, it will go as a reversal and new contract to the product processor else as an amendment to the existing contract.

# **8.6 Authorization Process**

From the verification queue, the user is able to authorize the deal. There is four options available for authorization.

- 1) Authorize the contract Selecting this option will enable the user to authorize the deal
- 2) Send to repair queue This will take the deal to repair queue
- 3) Send to the previous queue This will put the deal back to the previous queue.

Auto authorization is also possible based on certain condition

# **8.7 Settlement Sub System**

The settlement screen can be launched by clicking on the Settlement button on the contract online. This will show the settlement details defaulted for the deal. Users is allowed to change the same. The option is given to upload the settlement instructions. Users can click on the Settlement button in the settlement screen which will show all the instructions maintained for the customer and the user is allowed to select the instruction which he needs to upload. In the case of enriching the deal during upload, the settlement instruction is based on the effective date of the instruction maintained. Instruction which is to be applied for the contract should have Value Date/trade date > effective date

# **8.8 Settlement Sub System**

#### PREREQUISITE:

Specify **User Id** and **Password**, and login to Homescreen.

On Homescreen, type **CWDTRONL** in the text box and click the next arrow.

1. On **Capital Market Pre-Settlement Contract Input** screen, click **Settlement** STEP RESULT: **Settlement details** screen is displayed

#### **Figure 8.6: Settlement screen**

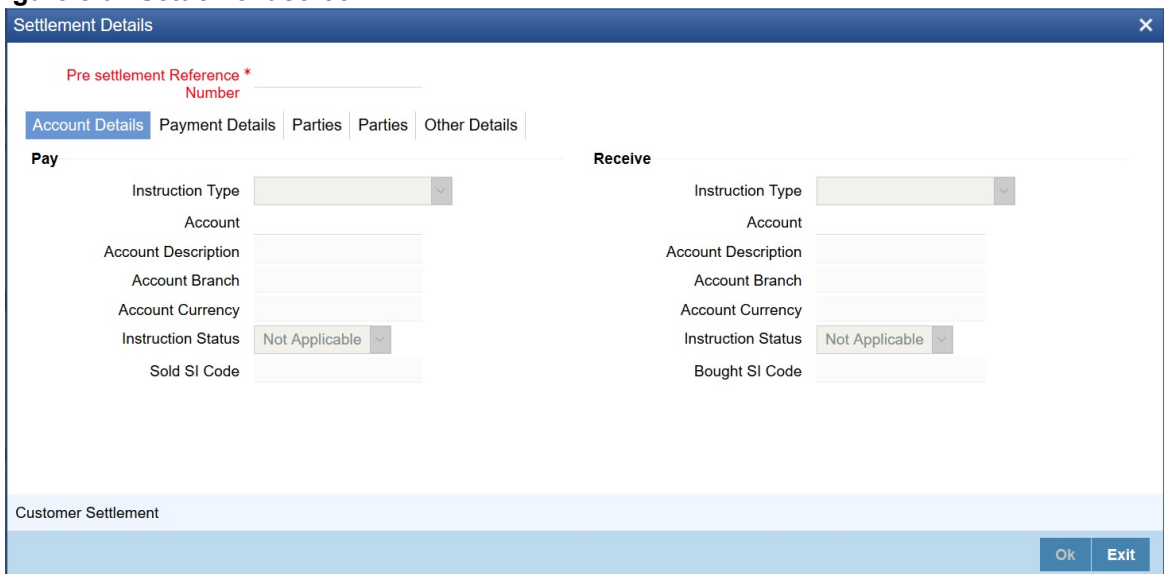

- 2. On **Settlement** screen, specify the fields.
- 3. On **Settlement Details** screen, click **Customer Settlement**. STEP RESULT: **Customer Settlement** screen is displayed.

#### **Figure 8.7: Customer Settlement Screen**

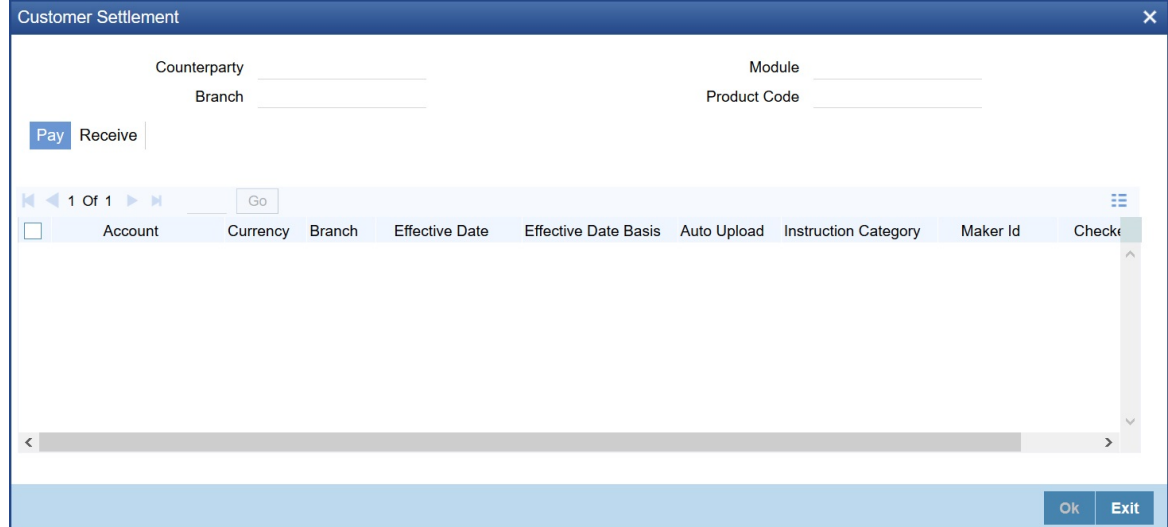

# **8.9 Pre-Settlement Events**

The Pre-Settlement events subsystem will display the events fired for the deal. Also, it is possible to view the confirmation message that got generated as part of the event The possible events that can be fired for a deal at the pre-settlement layer is as follows:

- **•** WBOK Booking of contract in Pre-Settlement
- **•** WAMD Amendment of Contract in Pre-Settlement

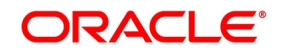

**•** WCAN Cancellation of Contract in Pre-Settlement

# **8.10 CW Outgoing Confirmations**

Pre- settlement manager supports auto generation of outgoing SWIFT messages once the security deal is ready for STP. Below are the message types generated as part of WBOK event:

- **•** MT 518- Market-Side Securities Trade Confirmation
- **•** MT 540- Receive Free
- **•** MT 541- Received against payment
- **•** MT 542- Deliver Free
- **•** MT 543- Deliver Against Payment

# **8.11 Product Processor Events**

On **Contract Online** screen, Treasury Events displays the events fired for the contract created at the product processor.

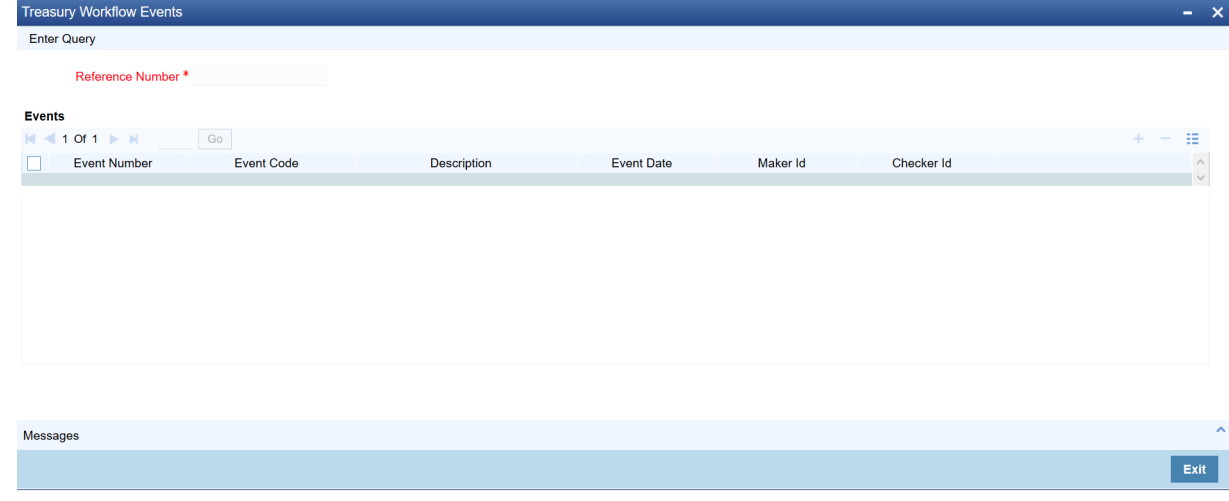

# **8.12 Action Log**

This will display different actions trigger on the deal and the audit details of the same

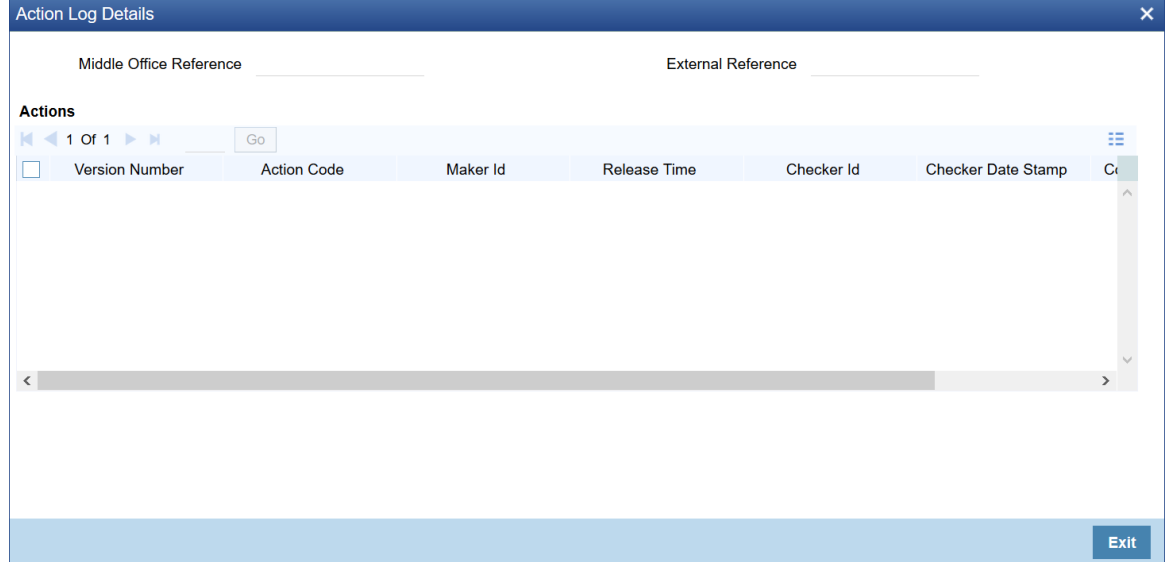

# **8.13 Movement of the deal from Pre- Settlement manager to the product processor**

- **•** Once all the exceptions are resolved in the Pre- Settlement manager, the deal is moved to STP-ed data store.
- **•** Job is configured to monitor the data from STP data store. System will take the records once by one.
- **•** Will do validation on the data
- **•** System will send the deal to the product processor by calling the upload routine

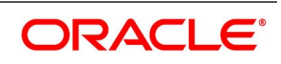

**•** If there is any error, the same is updated back to the data store.

Below jobs should be used for the queue processing and STP processing and they should be started using the job browser screen TRSJOBBR

- **•** CW\_QUEUE\_PROCESSING <For queue processing>
- **•** CW\_STP\_PROCESSING <For STP processing>

*NOTE: The below users will be used for the job processing. Hence user should maintain these users manually who has access similar to SYSTEM user.* 

**•** CWQUEUEUSER

# **9. Confirmation and Affirmation Process**

# **9.1 Introduction**

This topic provides the introduction to Confirmation and Affirmation changes of a contract.

Pre - Settlement Manager generates outgoing SWIFT confirmations for every transaction booked. Once the deal is processed and authorized from exception handling Queue's like Repair, Special, Amendment, Credit Check & Verification an outgoing confirmation is sent out to the counterparty agreeing to the transaction details of the deal booked. Pre - Settlement Manager generates the confirmations for transactions where Standard settlement Instructions are still unknown. Primarily deals held in the enrichment Queue. The system generates the event based confirmation message at the time of New, Amend, Roll and Cancellation.

The System supports the receipt of Incoming counterparty confirmation message MT 300 and MT 320, and upload it into an internal upload table, thus confirming that the format is correct. If this step is successful, the incoming browser shows the message as processed else the message is marked for repair with an error code, which indicates the format error.

The Pre - Settlement supports auto/manual matching between our outgoing confirmation and counterparty's incoming confirmation messages received through SWIFT based on multiple confirmation rules maintained. An auto confirmation batch FXCONFRM (in case of FX) & MMCONFRM (in case of MM) will use the data in the incoming message and execute the matching based on Confirmation sequential rules maintained. This will reduce manual intervention in matching of confirmation messages.

The list of contracts in case of full/partial matches is stored and subsequently can be viewed from the Confirmation Message matching screen so that further manual action can be taken to complete the confirmation process from confirmation message matching screen user can query matched/partial matched/unmatched message details and do a manual match / un-match using this screen. Contract confirmation status initially by default is Unconfirmed and should change to Confirmed after manual \ auto matching. An event WCNF without any advice linked is triggered upon a successful auto \manual match. The System supports event based MT 300 \ MT320 matching. When WCNF event is triggered in Pre - Settlement manager a CONF event gets fired and confirmation status marked as confirmed gets propagated to Product processor and updates in the FX \MM contact on line screens FXDTRONL \ MMDRONL.

Maintenance for multiple confirmation/affirmation types are available. User is able to choose the related type while manually entering the confirmation/affirmation. Certain affirmation types can mark contract as confirmed.

System supports marking the confirmation status as Affirmed \ Unaffirmed\ Waived\ Unwaived for a deal from Foreign exchange affirm contract input screen FXDAFFRM and Money Market Affirm contract input screen MMDAFFRM for FX and MM deals respectively, In addition to the suppress confirmation flag on the CIF confirmation parameters maintenance screen TRDCIFPM. It should not be possible to perform auto matching if outgoing confirmation message is suppressed at contract level.

In Pre - Settlement Manager, Confirmation Queue Monitor is introduced for handling FX & MM unconfirmed transactions. User is able to perform filters and search for Un-confirmed deals. Upon double click of a contract from the confirmation Queue Monitor respective FX or MM Pre - Settlement Contract Input screen is launched and user is allowed to select confirm option from the tool bar, FXDTRCON screen launches and user enters the confirmation instructions manually and saves the contract. WCNF confirmation event gets triggered and the deal exists from the Confirmation Queue Monitor. In the product processor online screen CONF event gets fired and confirmation status gets updated to confirmed.

Manual Confirmation and Affirmation process is supported from FXDTRCON\ MMDTRNCQ and FXDAFFRM\MMDAFFRM screens respectively. Once the contract is saved it needs to be verified by another user

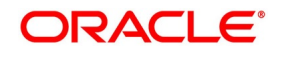

from the same screens respectively. Once the contract is authorized with the confirmation changes, the details are sent to product processor and the confirmation processing is done.

# **9.2 Generation of Outgoing SWIFT Confirmations MT 300 – Foreign Exchange Confirmation and MT 320 - Money Market Confirmation**

This topic describes the Generation of Outgoing SWIFT Confirmations MT 300 – Foreign Exchange Confirmation and MT 320- Money Market Confirmation.

### **9.2.1 Detailed Solution Flow Maintenance**

This topic describes about the maintenance of Detail Solution Flow.

**•** System generates the SWIFT confirmation messages for Non CLS deals (MT 300 for FX and MT 320 for MM)

based on the below Customer parameters maintained in **TRDCIFPM** screen.

**Figure 9.1: CIF Confirmation Parameters**

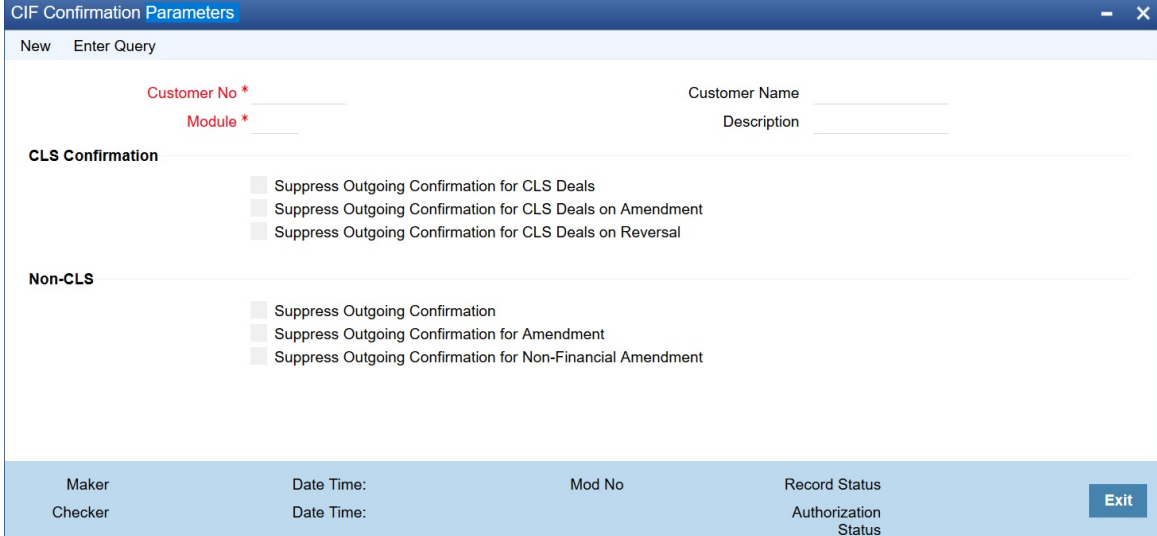

### **9.2.1.1 Process Detail Solution Flow Maintenance**

This topic describes the process to Detail Solution Flow Maintenance.

- **•** Once the deal is out of all exception handling Queues like Repair, Amend, Special, Credit check, Verify and ready for STP, system generates Confirmation message instantly. The message status is available in the outgoing message browser screen and status like Repair, Generated, Un generated is updated accordingly for the concerned deal.
- **•** Alternatively for the Counterparty in the CIF parameters maintenance if the Suppress flag is set, then the Confirmation message should not be sent out of the system
- **•** If at contract level the suppress confirmation flag is checked or suppress outgoing confirmation parameters is checked in the CIF confirmation parameter then confirmation will not be generated.
- **•** Enter list item text here

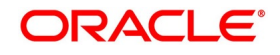

- **•** Pre-Settlement manager generates confirmations for transactions where Standard settlement Instructions are still unknown i.e. the instruction type is AYI\ AOI. (Awaiting your confirmation\ Awaiting our Instruction). Primarily deals which are held in the enrichment Queue with instruction type as AYI\AOI. The pay and receive fields will have instructions as UNKNOWN.
- **•** The System supports generation of SWIFT confirmations for deals having standard settlement Instruction category as Usual confirmation for a deal, if Standard settlement Instructions are of category Usual. The message has pay \ receive accounts as UNKNOWN in field 57 for the sell currency.

### **Figure 9.2: Sample MT 300 message – Foreign Exchange Confirmation**

# Sample MT 300 message - Foreign exchange confirmation

{1:F01SBININBBA3281111111111} {2:I300BANJGB33XXXXN} {3:{108:000WF1}}  ${4}$  $:15A$ :20:000MOFW18179050T :22A:NEWT :22C:SBINBB0012SBINBB :82A:SBININBB328 :87A:BANJGB33XXX  $:15B:$  $:30T:20180628$ :30V:20180628  $:36:1,2$ :32B:GBP1000, :57J:/NOSI/UKWN :33B:USD1200, :57J:/NOSI/UKWN  $:15C:$  $:24D$ : BROK :88A:000000112

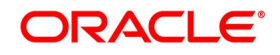

### **Figure 9.3: Sample MT 320 message – Foreign Exchange Confirmation**

### Sample MT 320 message - Money Market Confirmation

{1:F01AAEMNL21AXXX4251473760} {2:I320VOENAT21XXXXU1003} {3:{108:000MSOG140015O0H}}  $\{4\}$  $:15A.$ :20:000MBI3140010001 :22A:NEWT :22B:CONF :22C:AAEM210000VOEN21 :82A:AAEMNL21XXX :87A:VOENAT21XXX  $:15B.$ :17 $R:B$ :30T:20140101 :30V:20140101 :30P:20140131 :32B:GBP900000, :30X:20140131 :34E:GBP0, :37G:0, :14D:ACT/360  $:15C:$ :57A:AAEMNL21XXX  $:15D:$ :57A:AAEMNL21XXX  $-\}$ 

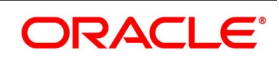

# **9.2.2 Event Based Confirmation Generation**

This topic describes the Event Based Confirmation Generation.

### **9.2.2.1 Detailed Solution Flow**

This topic describes about the Detail solution flow.

- **•** Confirmations can be viewed based on the events they are fired from, The pre settlement manager generates its own events and can be viewed from the respective contract online screens under pre settlement event tab. . Here the mandatory tag 22A describing the type of operation is NEWT.
- **•** For an action code AMEND having a financial change (i.e. Change in exchange rate, value date, Buy \ Sell Indicator, Buy\ Sell Currency, Notional amount) on a deal before SGEN hand off, a canceled confirmation will generate having 22A tag as CANC also a NEW confirmation will generate against the Pre-Settlement amendment event WAMD.
- **•** For an action code AMEND having a financial change (i.e. Change in exchange rate, value date, Buy \ Sell Indicator, Buy \ Sell Currency and its Notional) on a deal after the SGEN hand off, a canceled confirmation will generate having 22A tag as CANC also a NEW confirmation will generate against the Pre-Settlement amendment event WAMD.
- **•** For an action code CANC on a deal before and after SGEN hand off, a canceled confirmation will generate having 22A tag as CANC against the Pre-Settlement canceled event WCAN
- **•** For an action code AMEND having counterparty change, before and after the SGEN hand off then a CANC confirmation and NEW confirmation is sent.

During a Non-Financial Amendment of an FX Deal, via the FWDTRONL screen system should check if SI settlement related fields have been changed before generation of any FX Confirmation messages. If none of the SI fields has changed then system must suppress the generation of Confirmation messages for such Amendments.

# **9.2.3 STP Support for Incoming SWIFT Confirmations**

This topic describes about STP Support for Incoming SWIFT Confirmations

### **Requirement Solution Summary**

**•** System to support the STP processing on receipt of Incoming counterparty confirmation message MT 300 and MT 320.

### **9.2.3.1 Detailed Solution Flow**

This topic describes about Detailed Solution Flow.

- **•** Incoming message data is uploaded to an internal upload table, thus confirming that the format is correct. If this step is successful, the incoming browser will show the message as processed else the message is marked for repair with an error code, which indicates the format error.
- **•** System should support auto matching between an Incoming of MT 300/320 messages with the existing unconfirmed FX\ MM deals in the system.

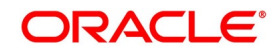

# **9.2.4 FX Confirmation Matching - Auto and Manual Matching Process**

### **9.2.4.1 FX Confirmation Rule Maintenance**

Rule maintenance screen is provided for maintaining confirmation rules. Auto matching of confirmation messages is done based on these rules.

The fields which are available in the confirmation rulemaintenance screen for the Functional ID **FXDCNFMT** are:

#### **Figure 9.4: Confirmation Rule Maintenance**

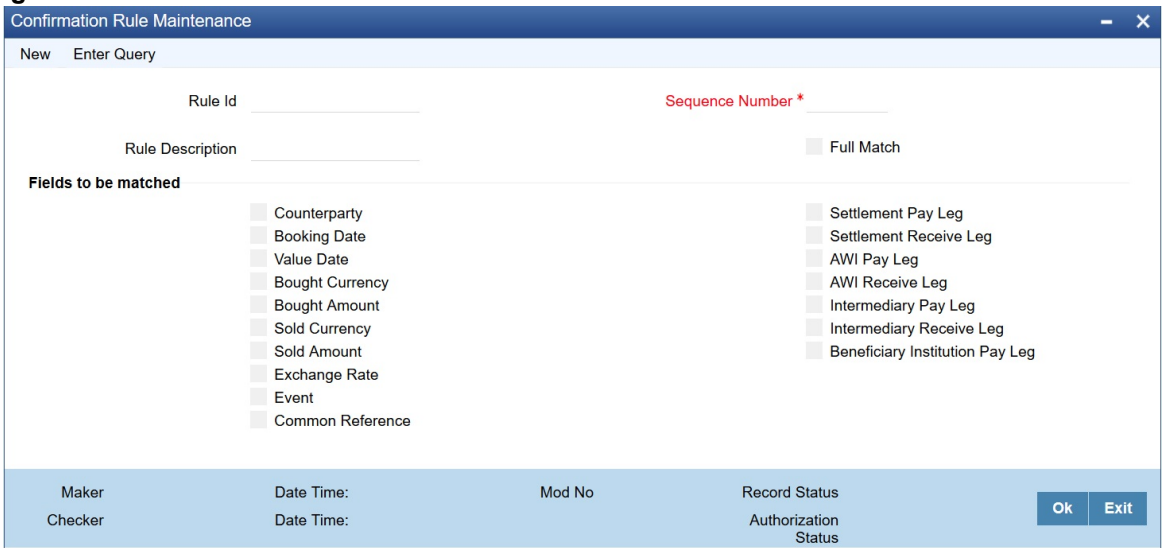

For information on fields, which is same as the product processor, refer to *[Table 9.1: Confirmation Rule Maintenance](#page-94-0) [- Field description](#page-94-0)*

<span id="page-94-0"></span>

| <b>Field</b>            | <b>Description</b>                                                                                                    |
|-------------------------|----------------------------------------------------------------------------------------------------|
| <b>Rule Id</b>          | Specify the unique ID for a rule.                                                                                                    |
| <b>Rule Description</b> | Specify the description for the specified rule ID.                                                                                                    |
| <b>Sequence Number</b>  | The system displays the sequence number. You can modify this. If there are<br>multiple Rules, the processing for auto matching the messages will happen<br>based on the sequence number in an ascending order. |

**Table 9.1: Confirmation Rule Maintenance - Field description**

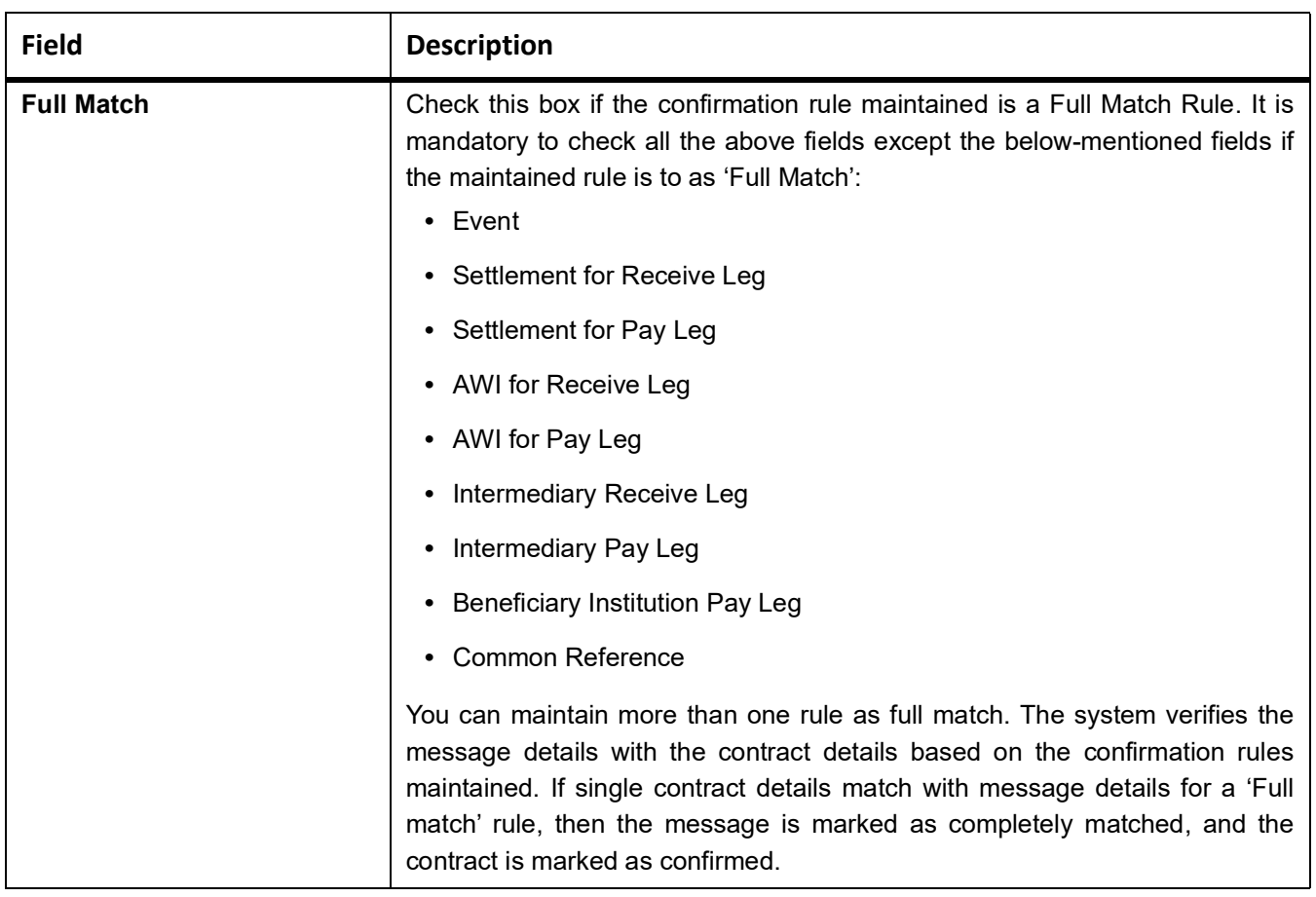

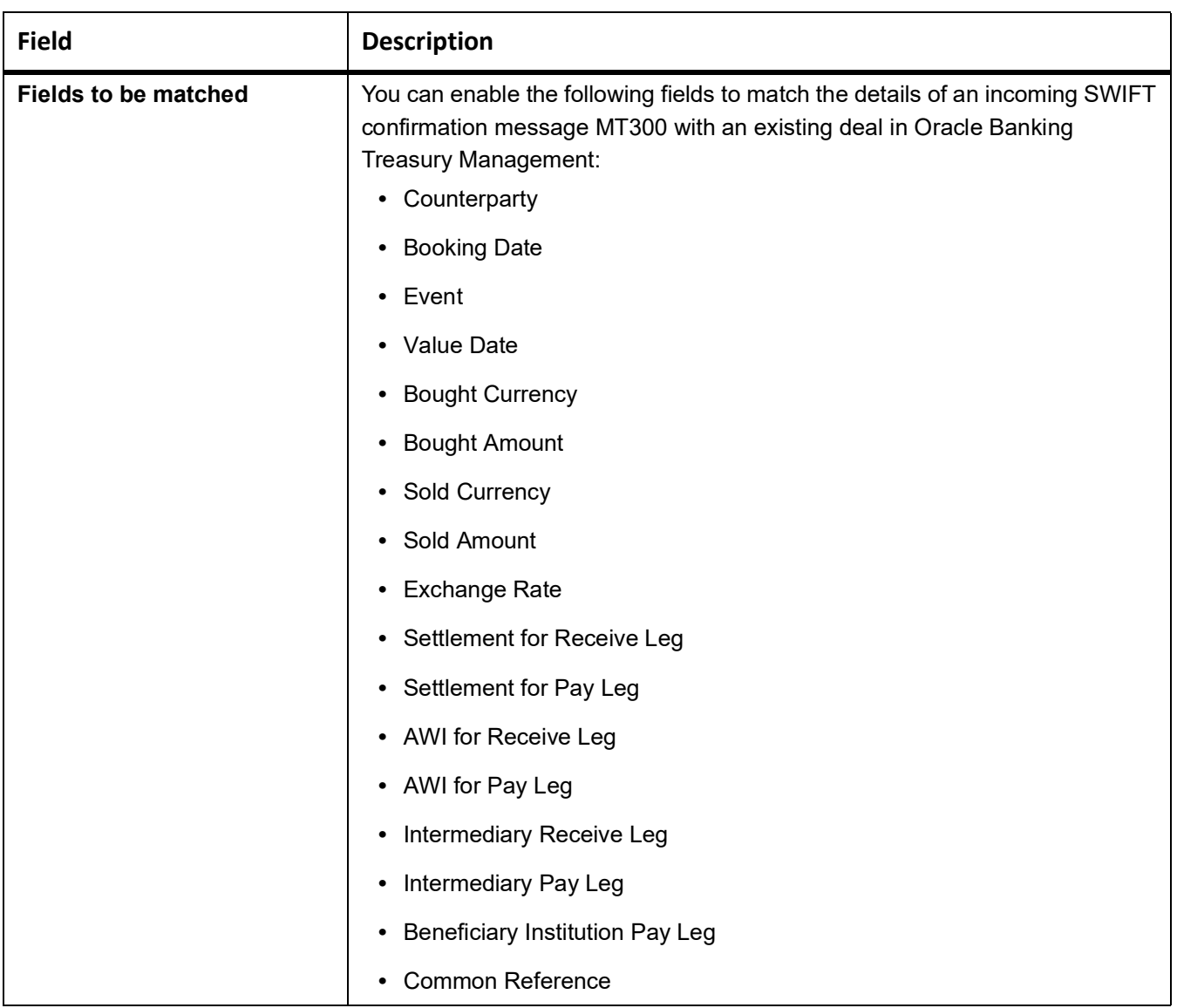

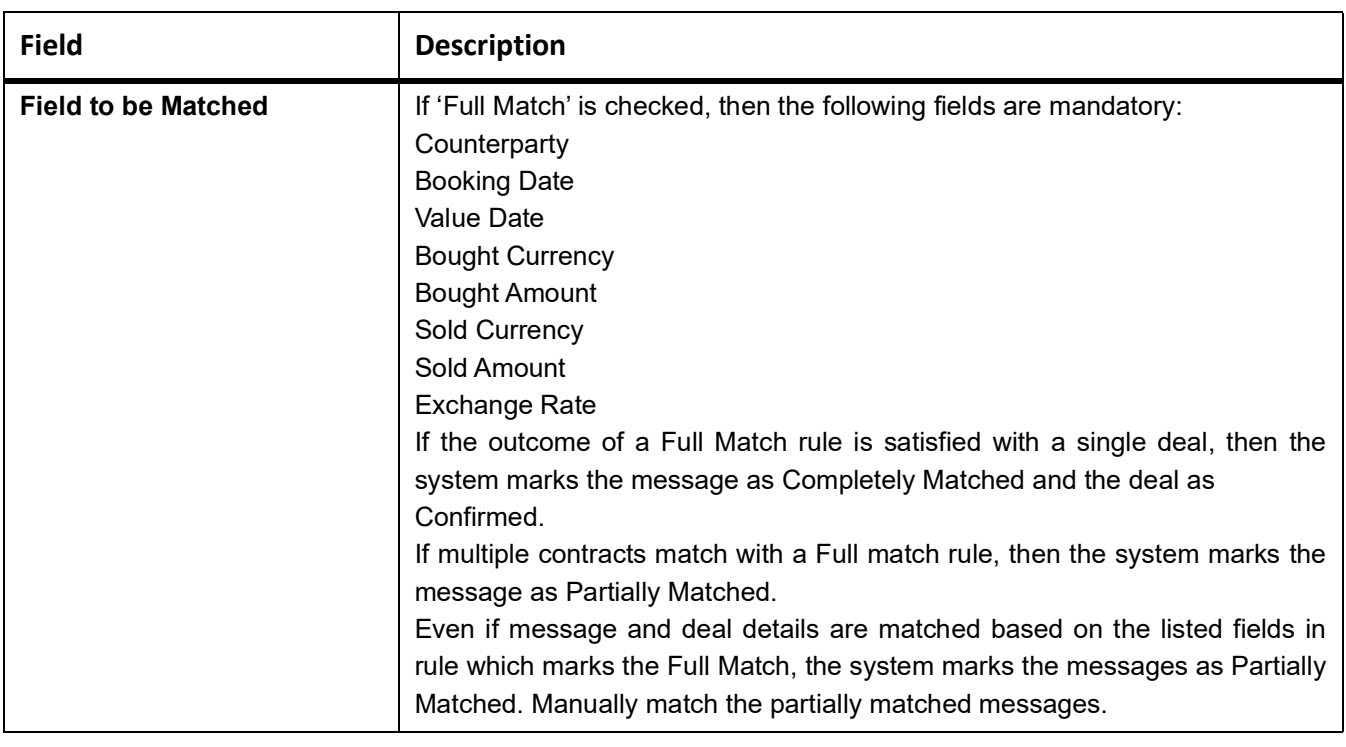

### **9.2.4.2 Example for Multiple Confirmation Rules/Rule Class Maintenance**

This topic describes about examples for Multiple Confirmation Rules/Rule Class Maintenance.

Assume that there is a set of three confirmation rules for the FX module. The characteristics of each of these rules are as follows:

| <b>Field</b>   | <b>Description</b>                                                                                                    |
|----------------|----------------------------------------------------------------------------------------------------|
| <b>RULE_01</b> | This is a full match type of a rule where it is indicated that the system should<br>process the contract if the values in the FX contract should match with the<br>following details of an uploaded message:<br>• Counterparty |
|                | <b>Booking Date</b><br>$\bullet$                                                                                                    |
|                | • Event                                                                                                    |
|                | • Value Date                                                                                                    |
|                | <b>Bought Currency</b><br>٠                                                                                                    |
|                | <b>Bought Amount</b><br>٠                                                                                                    |
|                | Sold Currency<br>$\bullet$                                                                                                    |
|                | <b>Exchange Rate</b><br>٠                                                                                                    |
|                | Settlement for Receive Leg<br>$\bullet$                                                                                                    |
|                | • Settlement for Pay Leg                                                                                                    |
|                | • AWI for Receive Leg                                                                                                    |
|                | • AWI for Pay Leg                                                                                                    |
| RULE_02        | Full Match, for the following fields:                                                                                                    |
|                | Counterparty<br>٠                                                                                                    |
|                | <b>Booking Date</b>                                                                                                    |
|                | • Event                                                                                                    |
|                | • Value Date                                                                                                    |
|                | <b>Bought Currency</b><br>٠                                                                                                    |
|                | <b>Bought Amount</b><br>$\bullet$                                                                                                    |
|                | Sold Currency<br>٠                                                                                                    |
|                | • Exchange Rate                                                                                                    |

**Table 9.2: Rule Table**

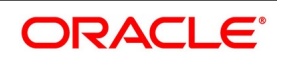

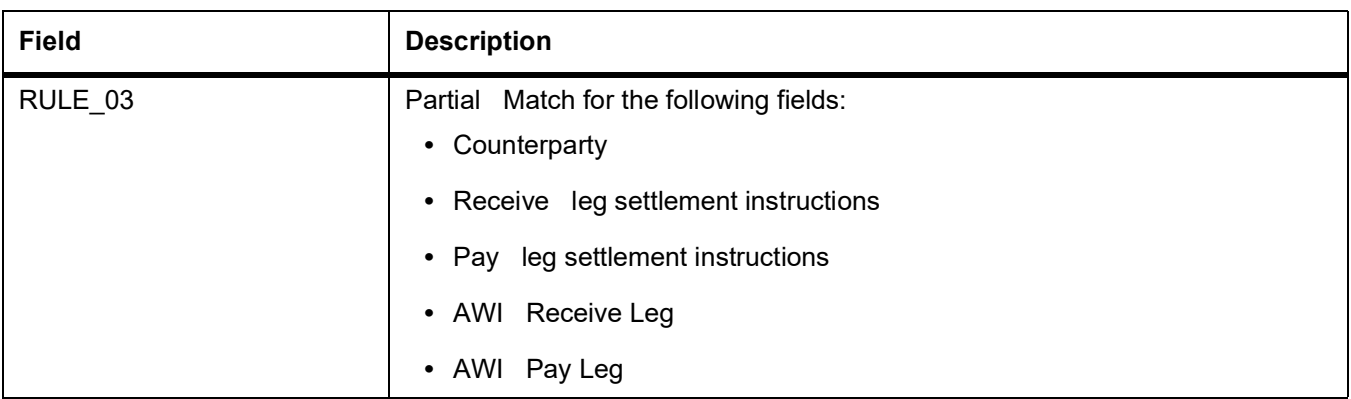

While specifying the Rule Sequence it is maintained in the following order:

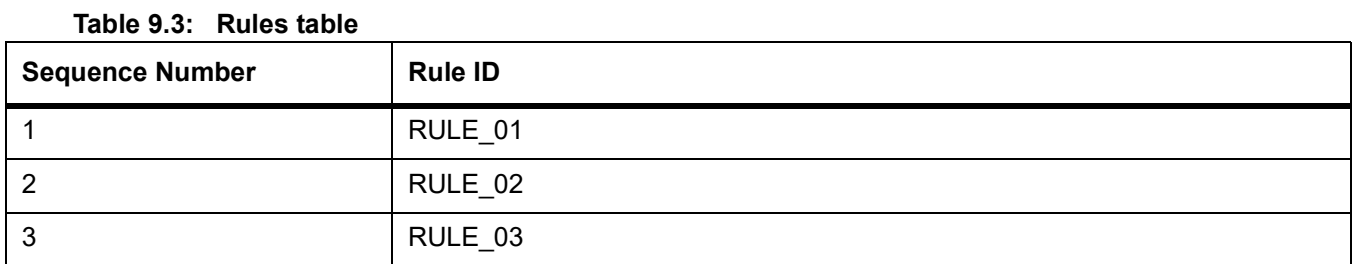

As a result, each time FX messages are uploaded into FLEXCUBE from through SWIFT, the system tries to match the data available in the messages with existing unconfirmed FX contracts as per the sequence in which the rules have been maintained. Therefore, if the system is unsuccessful in finding full matches, it will compare the message with RULE\_03 to look for a partial match. This pattern will continue until the details of the message match an existing contract. If the system is unsuccessful in finding a match, the message is marked with the status 'Unmatched'. Users

is able to view the details of the particular message in the Manual Matching Browser screen where you will also be allowed to perform a manual matching of messages with existing contracts.

### **9.2.5 Treasury Customer Address Maintenance**

This topic describes about Treasury Customer Address Maintenance. This screen is viewed using the functional ID **MSDTRCAD.**

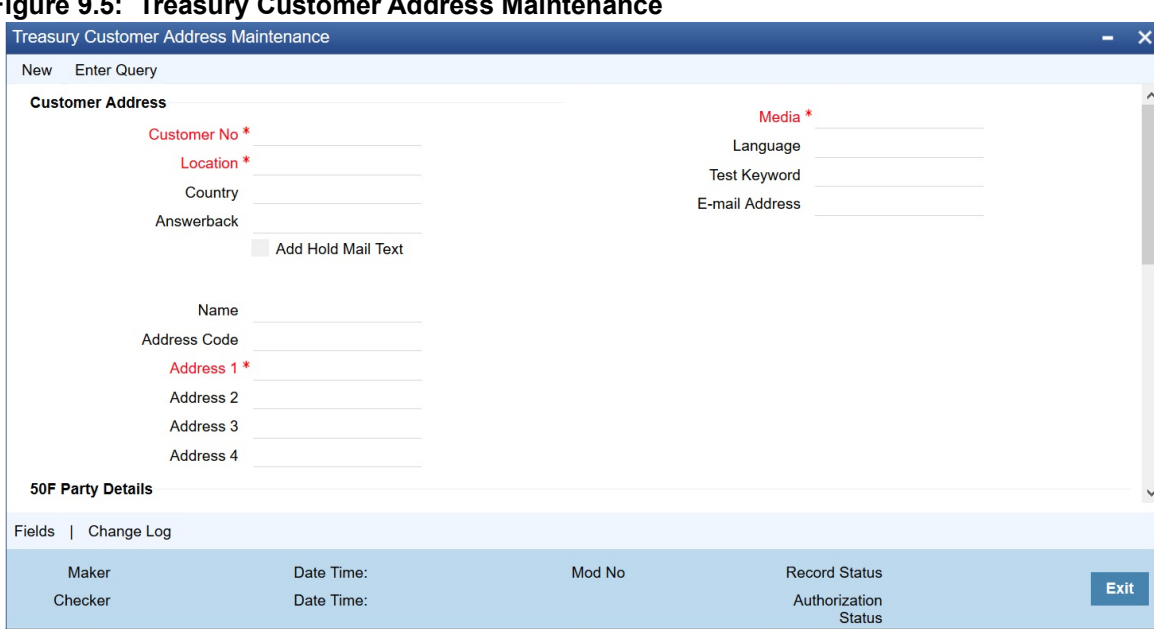

**Figure 9.5: Treasury Customer Address Maintenance**

**•** Auto matching of Confirmation Messages will happen only when the confirmation matching flag is checked for the combination of customer, branch, message type, module, location and media.

For information on fields refer to the MS User Manual, chapter 4 section 4.1.1 Maintaining Address at Customer (CIF) Level.

#### **9.2.5.1 FX Confirmation Message Matching Screen**

Confirmation Message matching with the Functional ID FXDMATCH provides querying matched/partial matched/unmatched message details. User can also do a manual match / un-match using this screen.

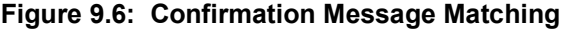

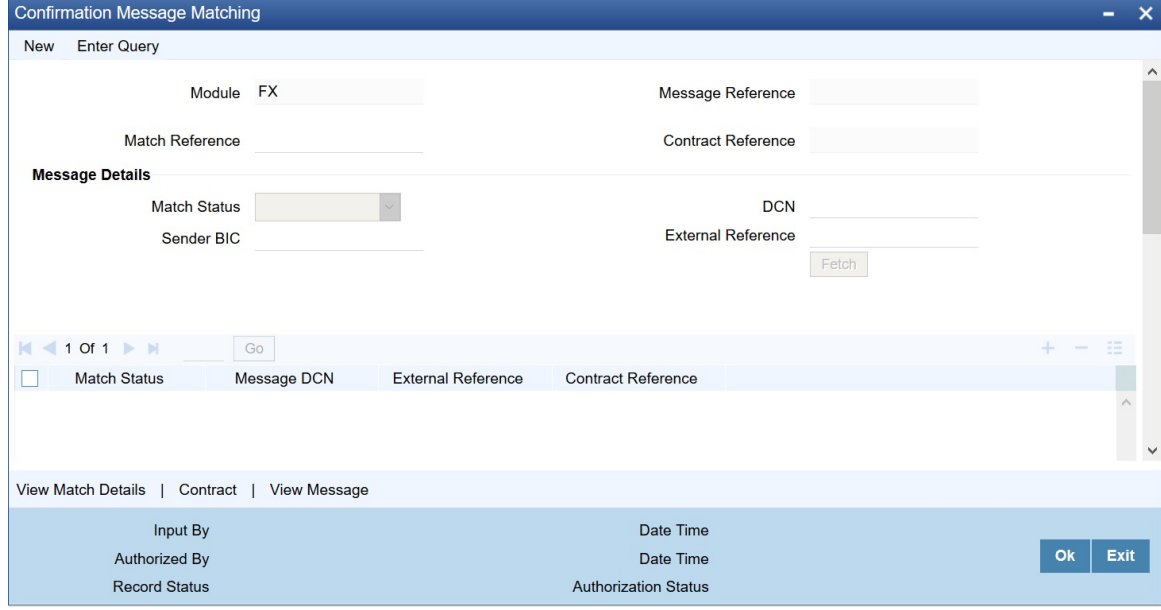

For information on Confirmation Message Matching, refer to the FX user manual Chapter 3, section 3.9.

#### **9.2.5.2 FXSMATCH- FX Confirmation Message Matching Summary**

User can select an auto/manual match record from the summary screen.

The query criteria available is Match reference number, Record Status, Authorization Status, Message Reference, Contract reference number & Mode of Matching.

Mode of Matching can be Auto or Manual.

For more information, refer to the FX user guide chapter 3, section 3.9.6.

#### **9.2.5.3 Auto Matching of FX Confirmation Messages**

This topic describes about Auto Matching of FX Confirmation Message.

- **•** System will match incoming confirmation messages with the outgoing based on rules maintained.
- **•** Changes is made so that the upload activity in the incoming message browser will parse the message and upload it into an internal upload table, thus confirming that the format is correct. If this step is successful, the incoming browser will show the message as processed else the message is marked for repair with an error code, which indicated the format error.
- **•** The auto confirmation batch will then use the data in the incoming message and execute the matching based on Confirmation rule set up.
- **•** The auto-confirmation matching batch will use the rules in the sequence defined and attempt to match the messages to a contract for fully/partially matched cases

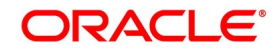

- **•** The matching of the incoming confirmation message details with the deal details is done based on the matching required fields maintained for the confirmation rule.
- **•** The processing is done sequentially based on the rule codes maintained for the confirmation class for FX module
- **•** During the auto match processing, if the details of an incoming message are matched with a single existing deal in the system based on a Full Match rule, then confirmation is marked for the deal by triggering CONF event. The message is marked as 'Completely Matched'.
- **•** If multiple contracts are matched with a single message while processing a Full Match Rule, then the message is marked as Partially Matched.
- **•** If the message is matched while processing according to a Rule code not checked for 'Full Match', then also message is marked as partially matched.
- **•** Partially matched deals have to be manually matched by the user from Manual Matching screen.

**•** The below fields of the FX deals is matched against the message field values as per the existing logic in the system:

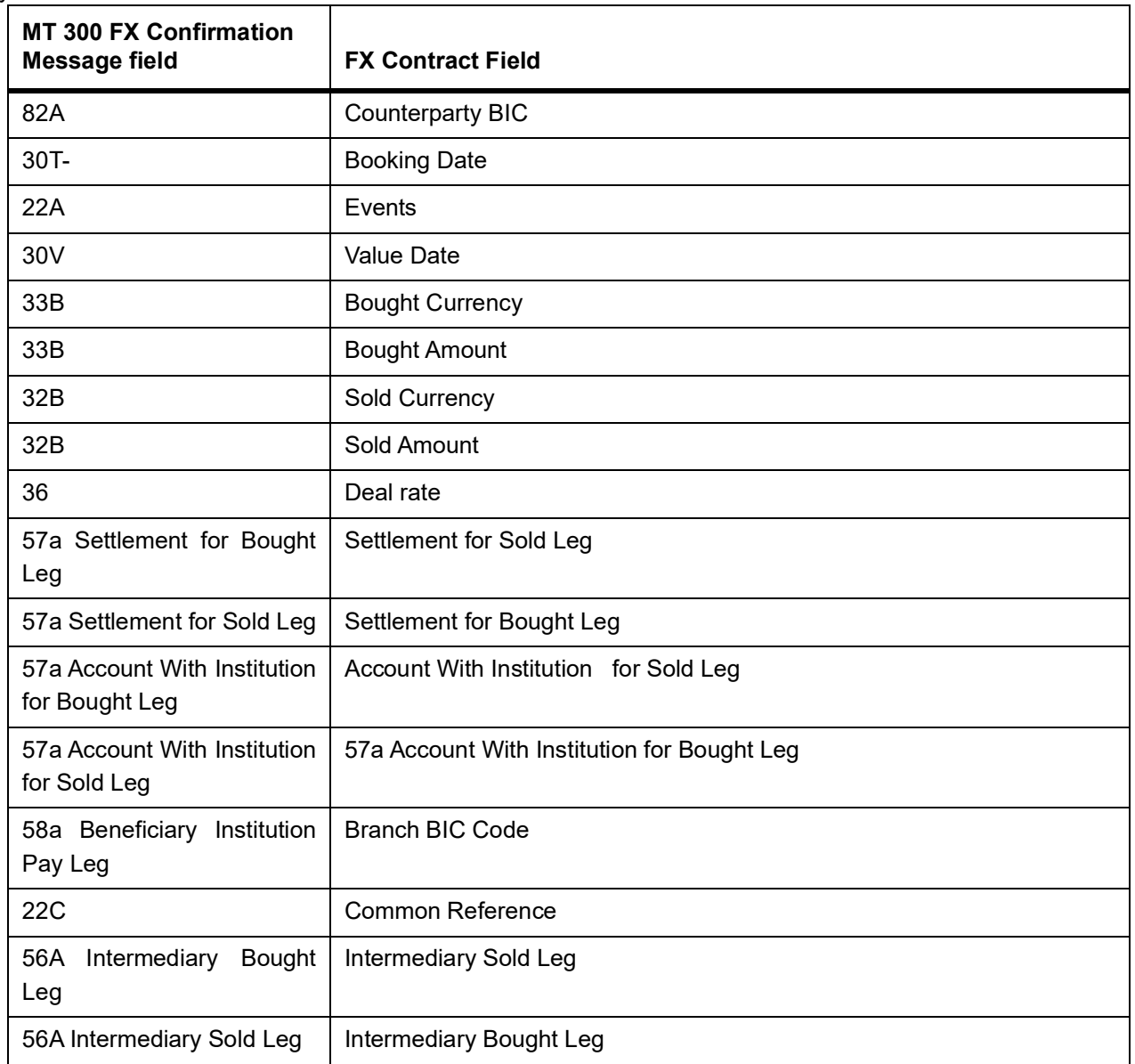

Party detail fields is matched based on BIC codes (Option A) only.

The list of contracts against a message in case of full/partial matches is stored and subsequently can be viewed from the "Manual Matching of Confirmation Messages" screen, henceforth further manual action can be taken to complete the confirmation process.

While doing an auto matching system will match an incoming message with details of latest outgoing confirmation message details of a contract.

To have Settlement Pay\ Receive field populated as 57A, the Account with institution should be of below format. Line one as account number and line 2 BIC

Whereas to have AWI Pay\ Receive leg populated as 57A, the Account with institution is below format. Line one as BIC, For example:-:57A:CHEMUS33

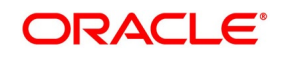

Eg-:57A:/309945-009 CHEMUS33 or :57A://CH123456 CITIUS33

# **9.2.5.4 FX Manual Matching Process**

This topic describes about FX Manual matching Process.

System will fetch all message/contract records based on the query criteria in the Manual Matching screen.

Only Partially Matched/unmatched messages can be fetched for manual matching.

Only the Single message record can be processed from this screen at a time by selecting the same.

### **Processing of Partially Matched /Unmatched Messages:**

On selecting a partially matched record in the Message details Block, system will display the partial match details available for the record with contract and confirmation rule ID details.

After selecting a partial match detail which is to be matched against a selected partially matched message user can save the record. On saving a manual match, match record status is shown as 'Active' and unauthorized.

The message is marked as Match In Progress. User will not be able fetch this message record for another manual matching process.

On saving a manual match, the related FX contract is locked and is unauthorized. Authorization is allowed only from matching screen.

The authorizer initiates the authorization process for the manually matched deals to complete the process. Once the manual match transaction is authorized, message is marked Completely Matched and for the related FW contract WCNF event is triggered and CONF event is triggered at the Product Processor for the corresponding FX contract.

System will store the mode of matching as 'Manual'.

If any of the partial match details cannot be considered for matching the message, user can enter query for contract details by pressing Contract button to fetch the unconfirmed deal records in the system.

User can query the contract and open it in view mode from this screen using 'View Contract' button.

User can select any one of the contract from 'Contract Details' screen and initiate manual matching by saving the record.

Contract reference number selected is populated in the 'Contract Reference field' in the main screen.

System throws an error if the user tries to select a contract from the screen in the below cases:

**•** No message is selected in the Message block or A Partial match is already selected against the message for matching and contract reference number is already populated in the header.

If the contract is selected for matching then this contract number will appear in the Contract reference field.

### **Un - Matching of Matched Messages**

User can select the match record of a completely matched message from the summary screen of Confirmation Message Matching screen. This can be manual/auto matched record.

Unmatch of a matched record can be initiated by pressing the Close button from the detailed screen.

The record status is closed and unauthorized. The message status is 'Match in Progress'. System fires unconfirm event WUNC for the related FW contract and UCNF event is triggered at the Product Processor for the corre-

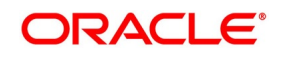

sponding FX contract.

On authorizing the closure of the record, system will mark the Match status of the message as Unmatched.

The 'closed' Match records cannot be reopened and processed further.

User is able to fetch the unmatched messages again to initiate a new manual match process.

Validation while doing a message un matching for a contract marked for 'Payment on confirmation', Contract is marked for 'Payment on confirmation'. Any payment message sent on confirmation has to be manually reverted.

# **9.2.6 MM Confirmation Matching - Auto and Manual Matching Process**

#### **9.2.6.1 Confirmation Rule Maintenance**

#### **MM Rule Maintenance**

Maintenance screen 'MM Confirmation Rule Maintenance' (Function ID MMDCNFMT) is provided for maintaining confirmation rules for MM deals. Auto matching of confirmation messages will happen based on these rules. Function Id is MMDCNFMT.

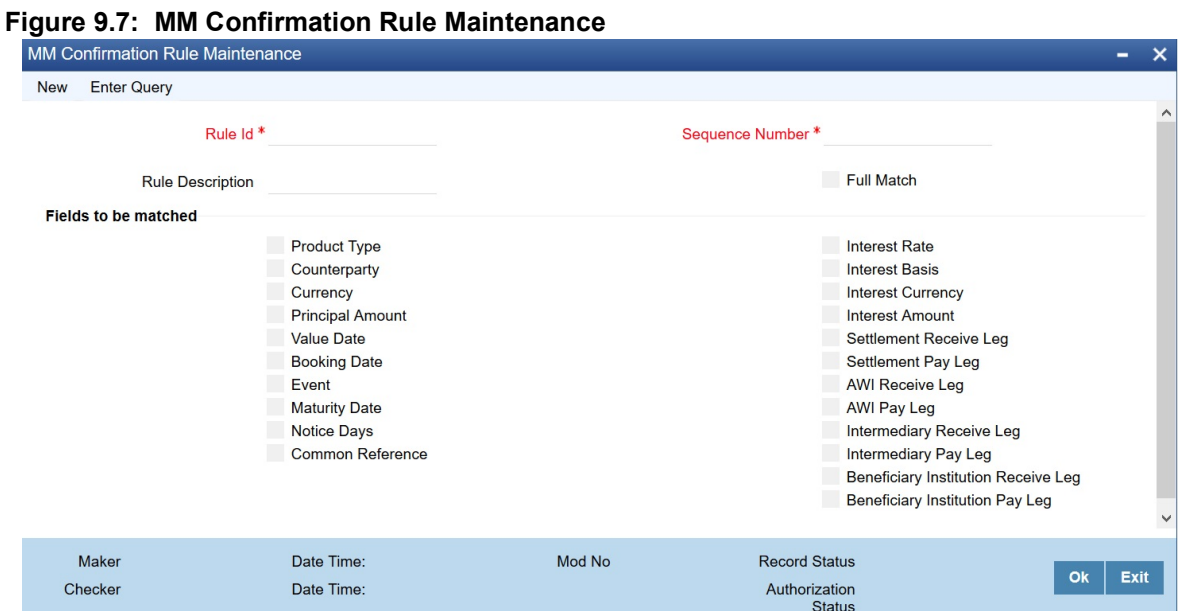

The below detailed fields is available in MM Confirmation Rule Maintenance screen:

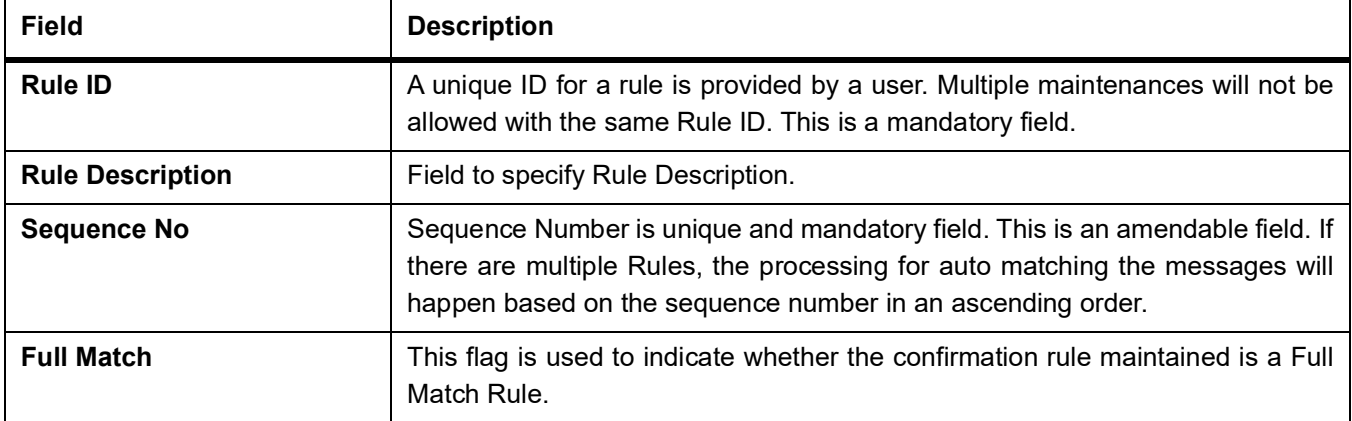

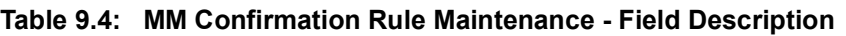

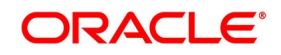

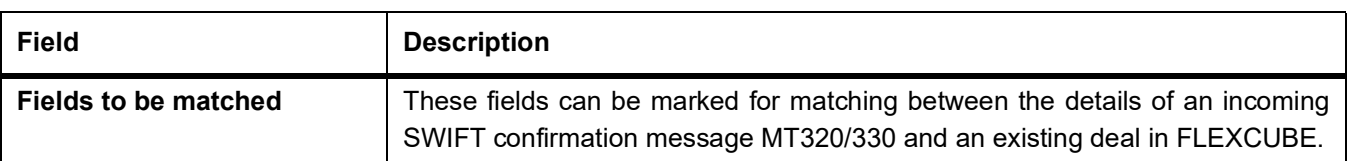

- **•** Product Type
- **•** Counterparty
- **•** Currency
- **•** Principal Amount
- **•** Value Date
- **•** Trade Date
- **•** Event
- **•** Maturity Date
- **•** Notice Days
- **•** Interest Days
- **•** Interest Basis
- **•** Interest Currency
- **•** Settlement for Receive Leg
- **•** Settlement for Pay Leg
- **•** AWI for Receive Leg
- **•** AWI for Pay Leg
- **•** Intermediary Receive Leg
- **•** Intermediary Pay Leg
- **•** Beneficiary Institution Pay Leg
- **•** Common Reference.
- **•** It is mandatory to check all the above fields except the below mentioned fields if rule is to be maintained as 'Full Match'
- **•** Counterparty
- **•** Currency
- **•** Principal Amount
- **•** Value Date
- **•** Product Type

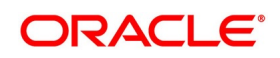

- The sequence of rules will have to be in descending order of rigor. The setup should ensure that the all rules that result in full matches appear earlier than those that result in partial matches. The sequence within multiple rules of partial or full matches will have to be taken care operationally.
- If the outcome of a Full Match rule is satisfied with a single deal, then the message is marked as 'Completely Matched' and the deal is marked as confirmed.
- If multiple contracts are matched with a 'Full match' rule then the message is marked as Partially Matched.
- If message and deal details are matched based on the listed fields in a rule, which is not marked for Full Match, then also the messages is marked as 'Partially Matched'.
- User has to manually match the partially matched messages.

#### **9.2.6.2 Process Summary Screen**

On Homescreen, specify **MMSCNFMT** in the text box, and click next arrow to process summary screen.

**NOTE:** Common reference is not part of MM Transaction screen, its swift derived field.

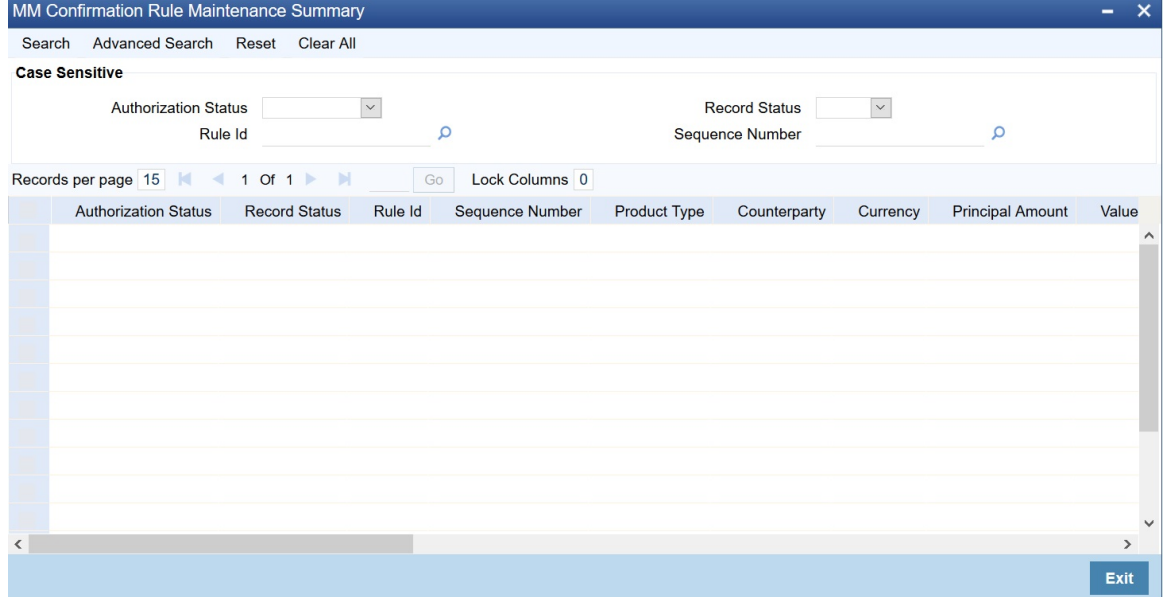

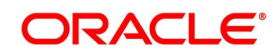
#### **9.2.6.3 Example for MM Confirmation Rule Maintenance**

This topic describes about example for MM confirmation rule maintenance.

Let us assume that you have maintained a set of 4 confirmation rules for the MM module. The Characteristics of each of these rules are as follows:

| <b>Rules</b> | <b>Description</b>                                                                                                    |
|--------------|----------------------------------------------------------------------------------------------------|
| RULE_01      | This is a full match type of a rule where you have indicated that the system<br>should process the contract if the values in the MM contract match with the<br>following details of an uploaded message:<br>• Counterparty |
|              | Booking date<br>٠                                                                                                    |
|              | <b>Principal Amount</b><br>٠                                                                                                    |
|              | Event<br>$\bullet$                                                                                                    |
|              | • Value Date                                                                                                    |
|              | <b>Maturity Date</b>                                                                                                    |
|              | • Currency                                                                                                    |
|              | <b>Interest Amount Currency</b><br>$\bullet$                                                                                                    |
|              | • Settlement for Receive Leg                                                                                                    |
|              | • Product Type                                                                                                    |
| RULE_02      | Match - wherein you would like to have a corresponding match for the<br>Full<br>following field values:                                                                                                    |
|              | • Counterparty                                                                                                    |
|              | Event<br>$\bullet$                                                                                                    |
|              | • Value Date                                                                                                    |
|              | <b>Maturity Date</b><br>٠                                                                                                    |
|              | • Currency                                                                                                    |
|              | <b>Principal Amount</b><br>٠                                                                                                    |
|              | <b>Notice Period</b>                                                                                                    |
|              | • Product Type                                                                                                    |

**Table 9.5: Characteristics table**

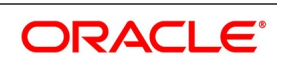

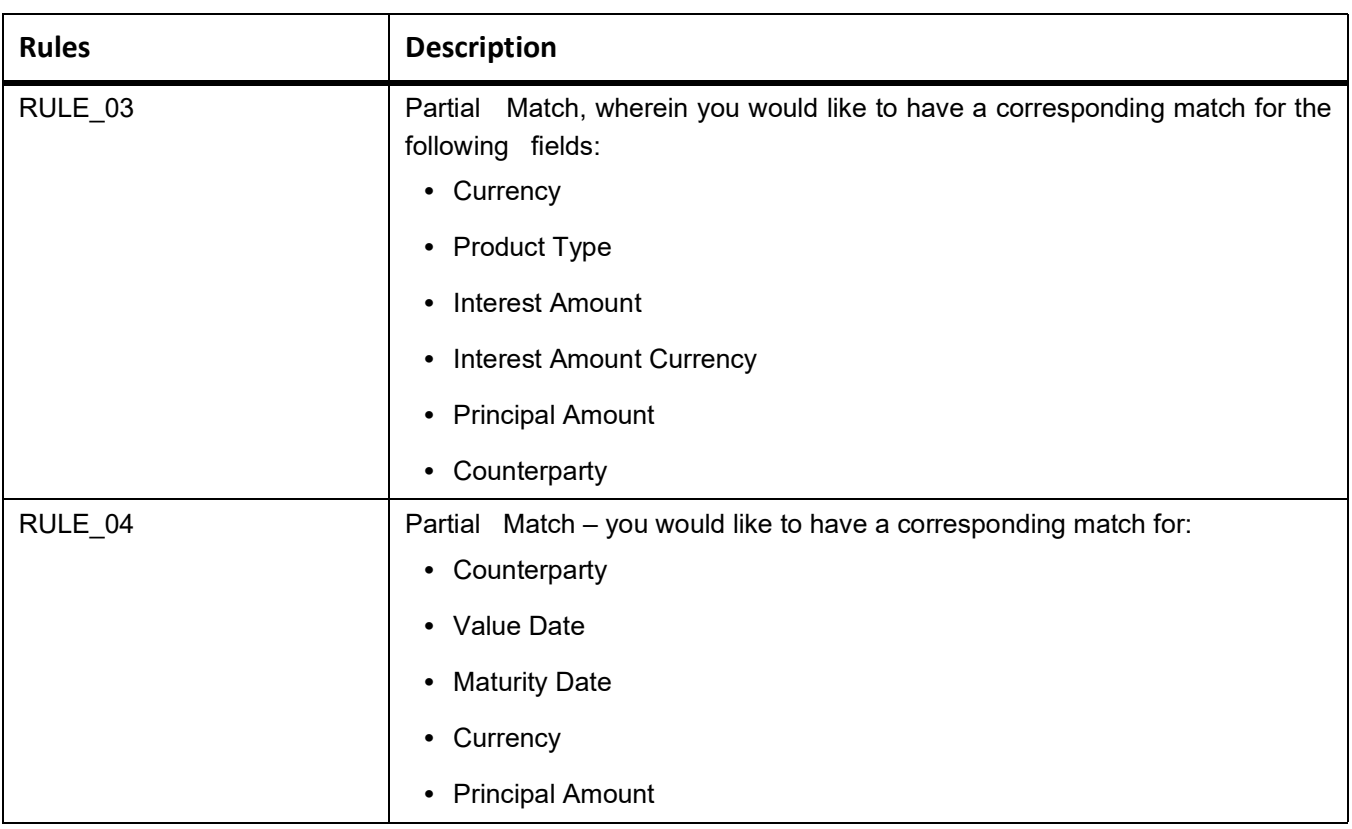

As a result, each time MM messages are uploaded into FLEXCUBE, the system tries to match the data available in the messages with existing MM contracts as per the sequence in which the rules have been maintained.

If the system is unsuccessful in finding a match, the message is marked with the status 'Unmatched'. Such messages can be viewed from the Manual Matching screen where user will also be allowed to perform a manual matching of messages with existing contracts

### **9.2.6.4 Customer Address Maintenance**

This topic describes about customer Address maintenance.

 Auto matching of Confirmation Messages will happen only when the confirmation matching flag is checked for the combination of customer, branch, message type, module, location and media in customer address maintenance screen.(This new flag is introduced as part of MM confirmation changes)

### **9.2.6.5 Process MM Confirmation Message Matching Screen**

This topic describes about systematic instruction about confirmation messages matching.

#### PREREQUISITE:

Specify **User Id** and **Password** and login to Homescreen.

1. On Homescreen, specify **MMDMATCH** in the text box, and click next arrow.

STEP RESULT: **Confirmation Messages Matching** screen is displayed.

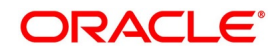

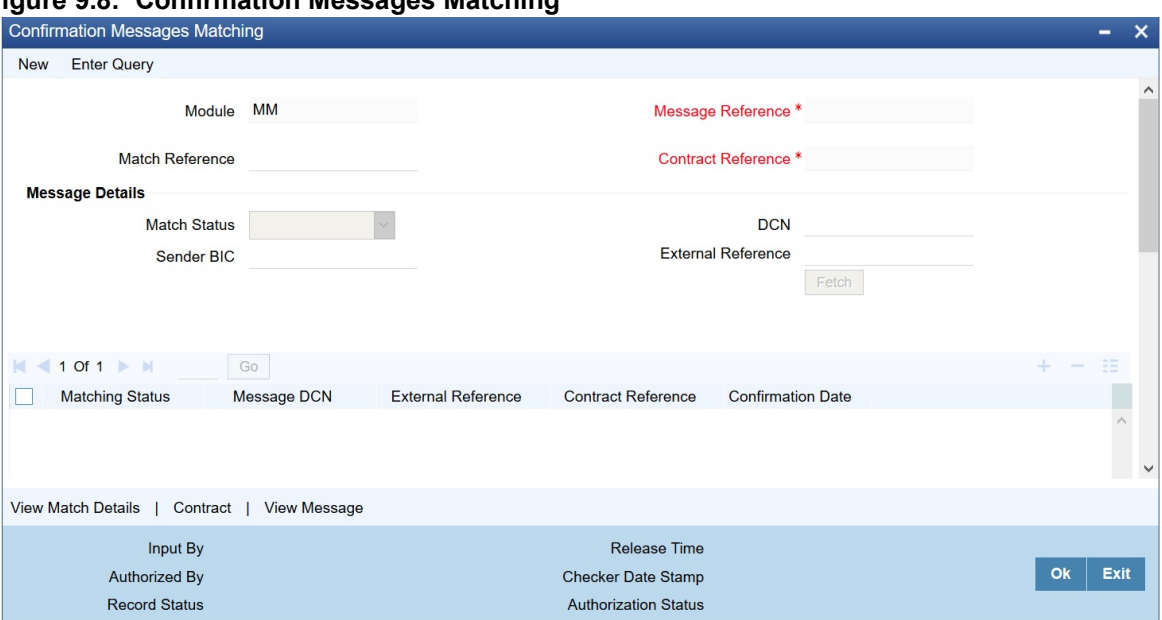

#### **Figure 9.8: Confirmation Messages Matching**

2. On **Confirmation Messages Matching** screen, specify the fields.

User can link an unconfirmed MM deal with a confirmation message which is not yet matched and initiate the confirmation process.

This is a Branch level operation, so the respective branch records only are displayed. Multi branch access is not available for this screen.

There is two different blocks in this screen.

- **•** Message Details: User can fetch all Message Details based on the search criteria for Message details selected.
- **•** Partial Match Details: On selecting a message with message status as 'Partially matched' in the Message details block, system will display the partial match details like contract reference number and rule ID in this block. There can be multiple partial matches against a single message chosen.
- 1) When any message is selected in the Message details block the message DCN will get populated in the Message reference field. The message reference will change if the message selection is altered in the Message block.
- 2) If any Partial match is selected for a Partially Matched message, then the corresponding contract reference number is populated in the contract reference field.
- 3) Any manual match from Manual Matching screen is between the Message reference and the contract reference populated in the header of the screen.
- 4) View Message Button- User can view the message details by pressing this after selecting a message.
- 5) View Match Details Button:
- 6) User can view the field wise match details based on the message reference and contract reference numbers in the header in 'Match Details' screen opening.
- 7) If any match based on Rule ID is already available, Rule ID is displayed. Otherwise Rule ID field is empty.
- 8) Summary screen is available for Matching of Confirmation Messages.
- 9) User can select an auto/manual match record from the summary screen.
- 10) The query criteria available is Match reference number, Record Status, Authorization Status, Message Reference, Contract reference number, Confirmation Date & Mode of Matching.

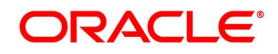

#### 11) Mode of Matching can be Auto or Manual

### **9.2.6.6 MM Confirmation Message Matching Summary**

This topic describe about MM Confirmation Message matching Summary.

select an auto/manual match record from the summary screen.

The query criteria available is Match reference number, Record Status, Authorization Status, Message Reference, Contract reference number & Mode of Matching.

Mode of Matching can be Auto or Manual.

#### **9.2.6.7 Auto Matching of MM Confirmation Messages**

This topic describes about Auto Matching of MM Confirmation Screen.

A new Intraday Batch MMCONFRM is introduced for MM Confirmation message auto matching.

Changes is made so that the upload activity in the incoming message browser will parse the message 320/ and upload it into an internal upload table, thus confirming that the format is correct. If this step is successful, the incoming browser will show the message as processed else the message is marked for repair with an error code, which indicated the format error.

If MT 320 message is received for a call/notice type of deal , parsing will not happen and message is marked for repair.

The auto confirmation batch will then use the data in the incoming message and execute the matching based on Confirmation rule set up.

The auto-confirmation matching batch will use the rules in the sequence defined and attempt to match the messages to a contract for fully/partially matched cases.

The matching of the incoming confirmation message details with the deal details is done based on the matching required fields maintained for the confirmation rule.

The processing is done sequentially based on the rule codes maintained for the for MM module

During the auto match processing, if the details of an incoming message are matched with a single existing deal in the system based on a Full Match rule, then confirmation is marked for the deal by triggering 'WCNF' event at the

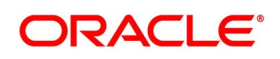

Money Market Pre-settlement contract and the message is marked as Completely Matched. The CONF event is triggered at the Product Processor for the corresponding MM contract.

If multiple contracts are matched with a single message while processing a Full Match Rule, then the message is marked as Partially Matched.

If the message is matched while processing according to a Rule code not checked for 'Full Match', then also message is marked as partially matched.

Partially matched deals have to be manually matched by the user from Manual Matching screen.

The below fields of the MM deals is matched against the message field values as per the existing logic in the system

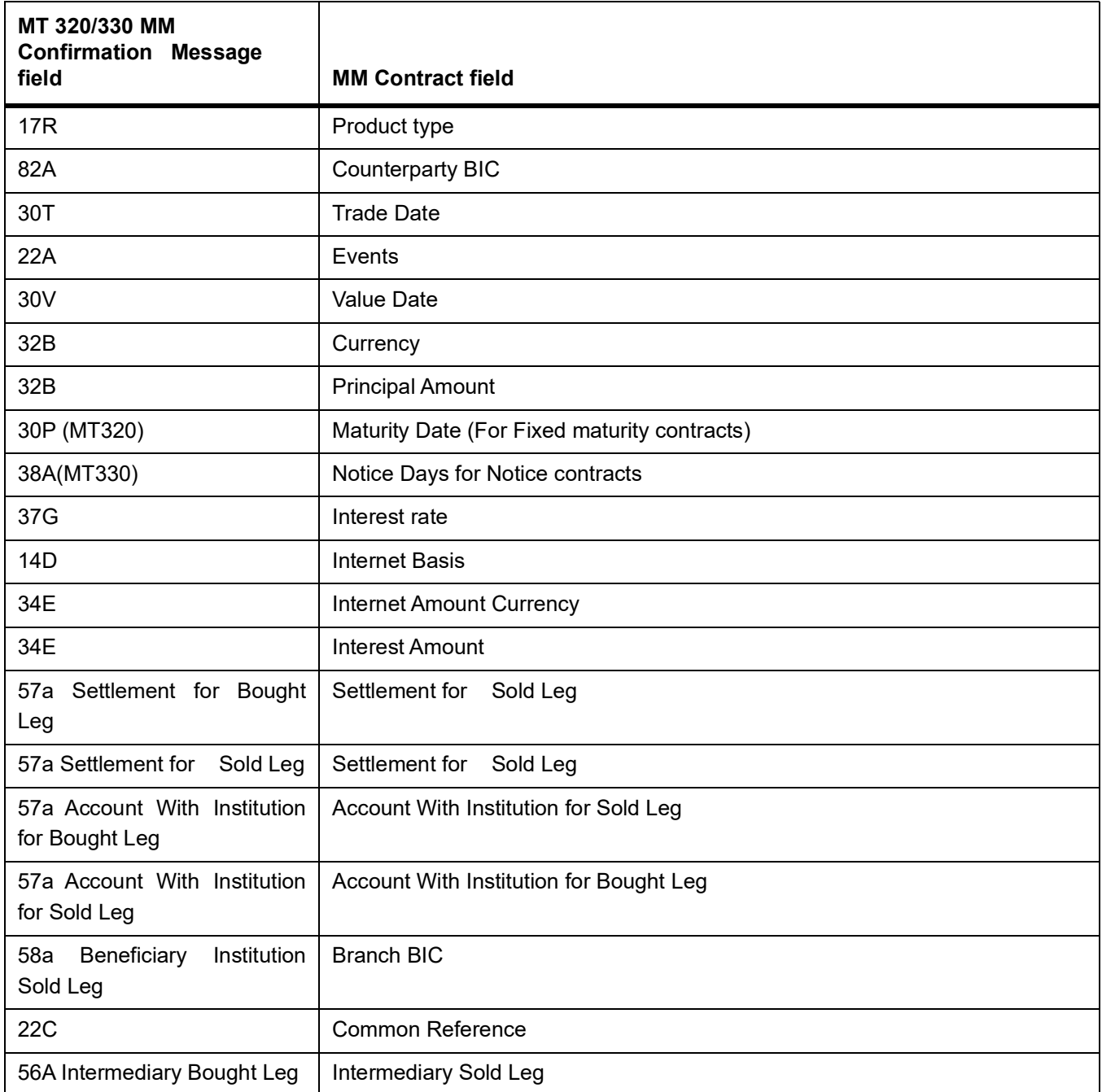

#### **Table 9.6: Field Values**

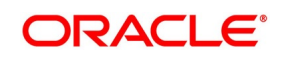

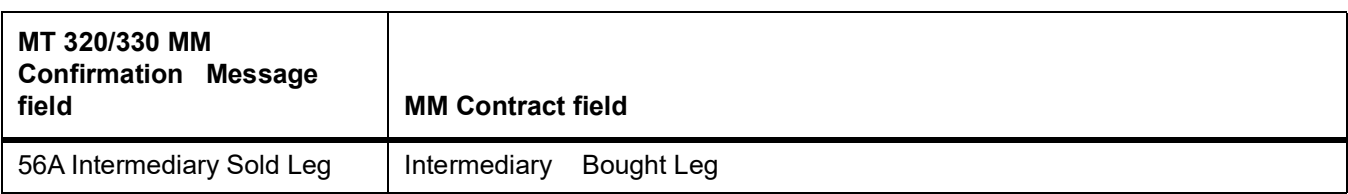

Party details is matched based on BIC code (Option A) only.

The list of contracts against a message in case of full/partial matches is stored and subsequently can be viewed from the "Manual Matching of Confirmation Messages" screen so that further manual action can be taken to complete the confirmation process.

While doing an auto matching system will match an incoming message with details of latest outgoing confirmation message details of a contract.

#### **9.2.6.8 MM Manual Matching Process**

This topic describes the overview of MM manual matching.

System will fetch all message/contract records based on the query criteria in the Manual Matching screen.

Only Partially Matched/unmatched messages can be fetched for manual matching.

Single message record only can be processed from this screen at a time by selecting the same.

- 1) On selecting a partially matched record in the Message details Block, system will display the partial match details available for the record with contract and confirmation rule ID details.
- 2) After selecting a partial match detail which is to be matched against a selected partially matched message user can save the record. On saving a manual match, match record status is shown as 'Active' and unauthorized.
- 3) The message is marked as 'Match in Progress'. User will not be able fetch this message record for another manual matching process.
- 4) On saving a manual match, the related MM contract is locked and income unauthorized. Authorization is allowed only from matching screen.
- 5) The authorizer initiates the authorization process for the manually matched deals to complete the process. Once the manual match transaction is authorized, message is marked Completely Matched and for the related MW contract WCNF event is triggered and CONF event is triggered at the Product Processor for the corresponding MM contract.
- 6) The System stores the mode of matching as Manual.
- 7) If any of the partial match details cannot be considered for matching the message, user can enter query for contract details by pressing Contract button to fetch the unconfirmed deal records in the system.
- 8) Contract Details screen is opened and user can query the contract and open it in view mode from this screen using 'View Contract' button.
- 9) User can select any one of the contract from 'Contract Details' screen and initiate manual matching by saving the record.
- 10) Contract reference number selected is populated in the 'Contract Reference field' in the main screen.
- 11) If the contract is selected for matching then this contract number will appear in the Contract reference field.
- 12) The processing explained from7-11 is applicable for matching of unmatched messages also.

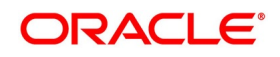

#### **Un-matching of Matched Messages**

User can select the match record of a completely matched message from the summary screen of Confirmation Message Matching screen. This can be manual/auto matched record.

Unmatched of a matched record can be initiated by pressing the Close button from the detailed screen.

The record status is closed and unauthorized. The message status is Match in Progress. System fires unconfirmed event WUNC for the related MW contract and UCNF event is triggered at the Product Processor for the corresponding MM contract.

On authorizing the closure of the record, system will mark the Match status of the message as 'Unmatched'.

The 'closed' Match records cannot be reopened and processed further.

User is able to fetch the unmatched messages again to initiate a new manual match process.

#### **9.2.6.9 Multiple Affirmation and Confirmation Types**

This topic describes the Multiple Affirmation and Confirmation Types

#### **Confirmation / Affirmation Type Maintenance**

This topic describes about confirmation and affirmation type maintenance.

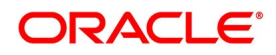

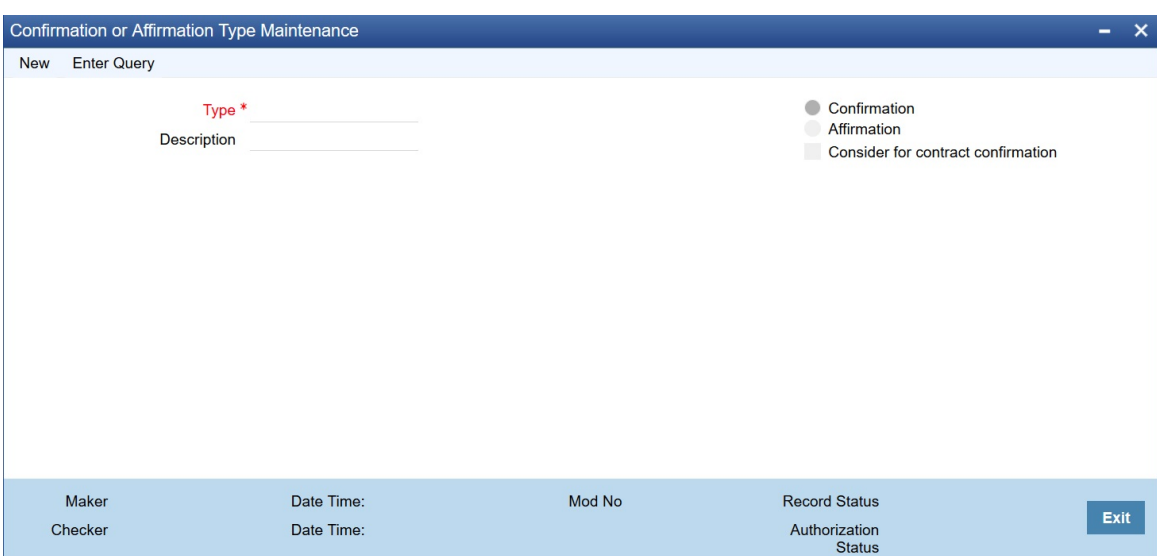

Flag 'Consider for contract confirmation' flag is applicable for only Affirmation type of maintenance.

If this flag is checked for an affirmation type and when an affirmation is done for the contract with this affirmation type, then the contract is considered as 'Confirmed'.

If this flag is unchecked for an affirmation type and an affirmation is done for the contract with this affirmation type, then the contract is considered as 'Un -Confirmed'.

#### **Validations**

When Confirmation and Consider for contract confirmation both are selected

#### **9.2.6.10 Manual Input of Affirmation for FX contracts**

Currently manual confirmation is done by clicking confirmation button from FX contract screen. This functionality will remain unaltered. Only unconfirmed contracts can be confirmed by this method and CONF event is fired on manual confirmation.

Manual confirmations cannot be reversed.

A new field confirmation type is provided in this screen. This field will not be a mandatory field. All Open and authorized types from Confirmation Type maintenance is displayed in this field.

Currently a deal once manually confirmed with either counterparty or broker confirmation details cannot be confirmed again. This condition will remain same.

A confirmed deal can be affirmed again and vice versa.

A screen is provided for maintaining affirmation details. User can affirm / unaffirm deal from this screen. Also

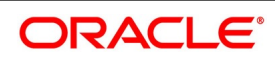

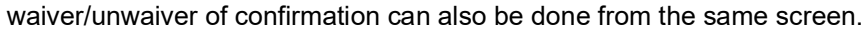

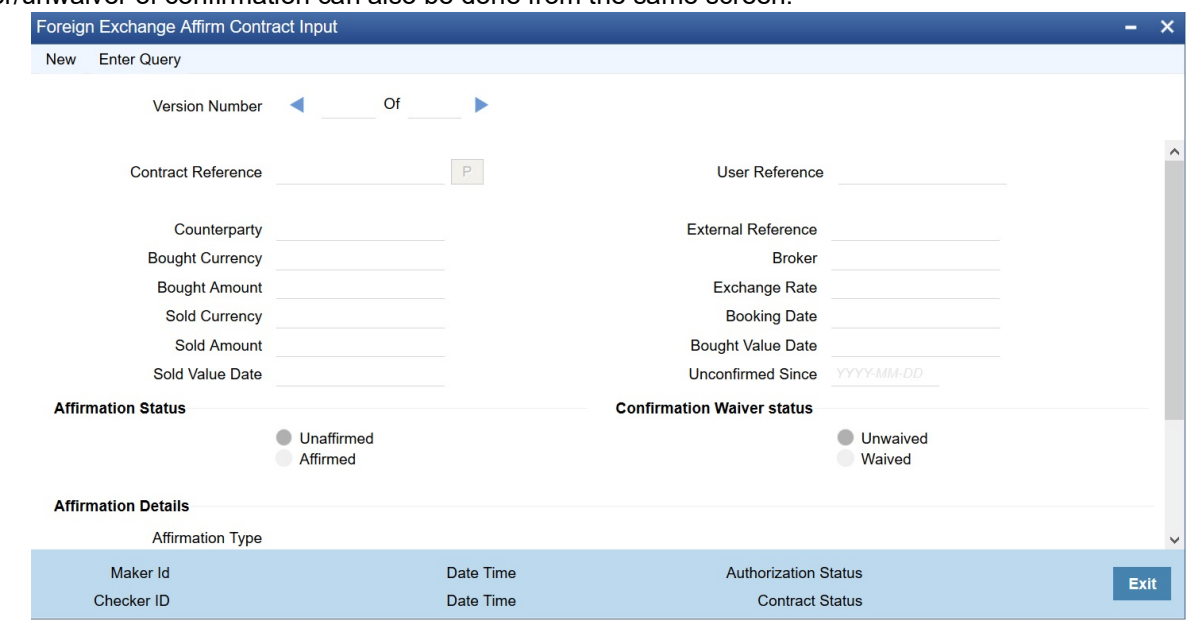

Manual affirmation of MM to be included with SS, events are common on both FX and MM i.e. WAFM, WAUF the various confirmation status of the deal manually:

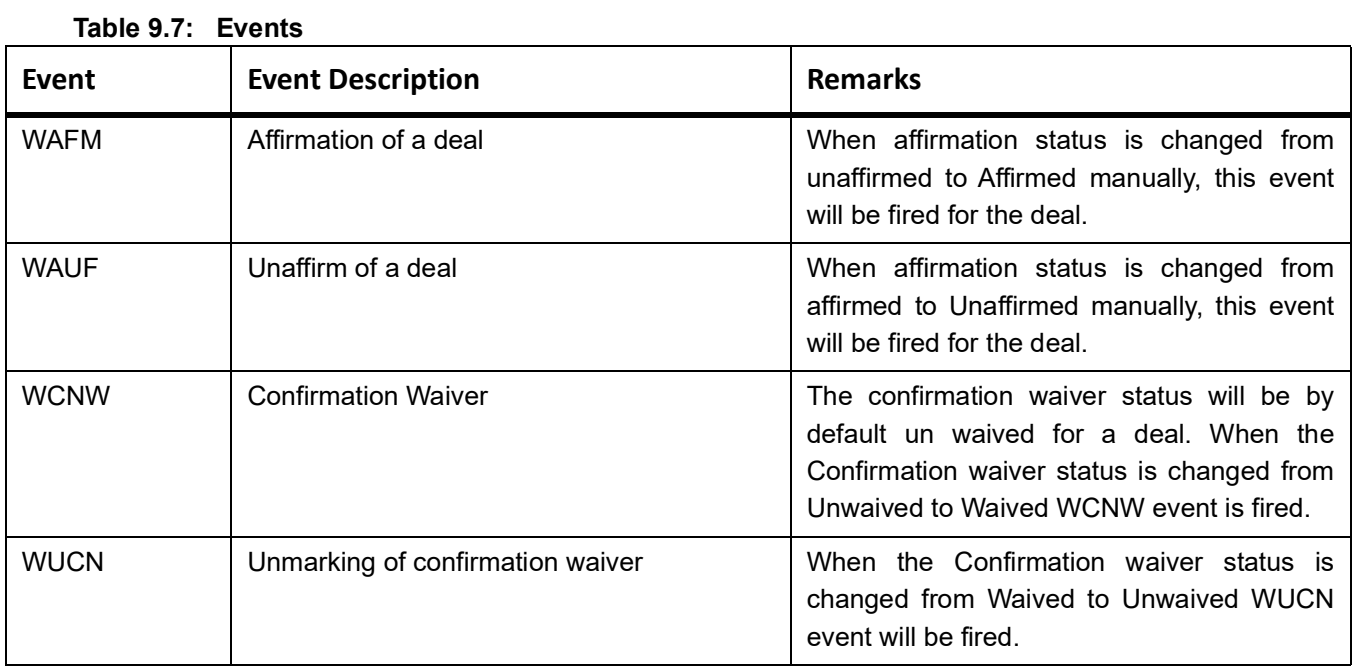

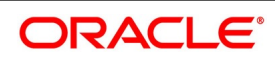

## **10. Annexure 1**

This topic contains the following subtopics:

- 1) *[FW Queue Conditions](#page-117-0)*
- 2) *[FW System Tags](#page-120-0)*

## <span id="page-117-0"></span>**FW Queue Conditions**

The following table provides the FW queue conditions:

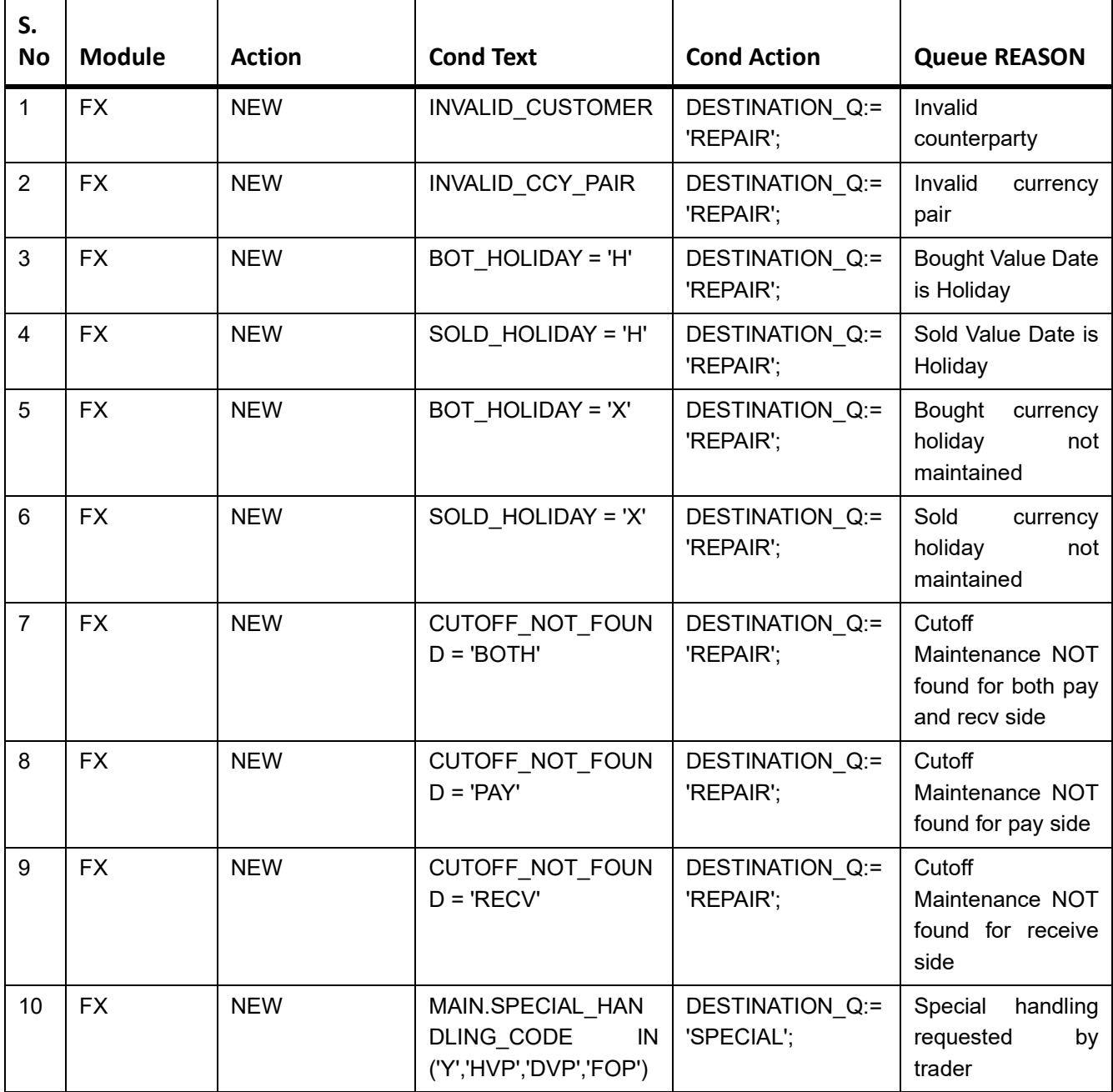

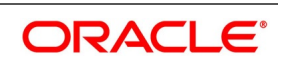

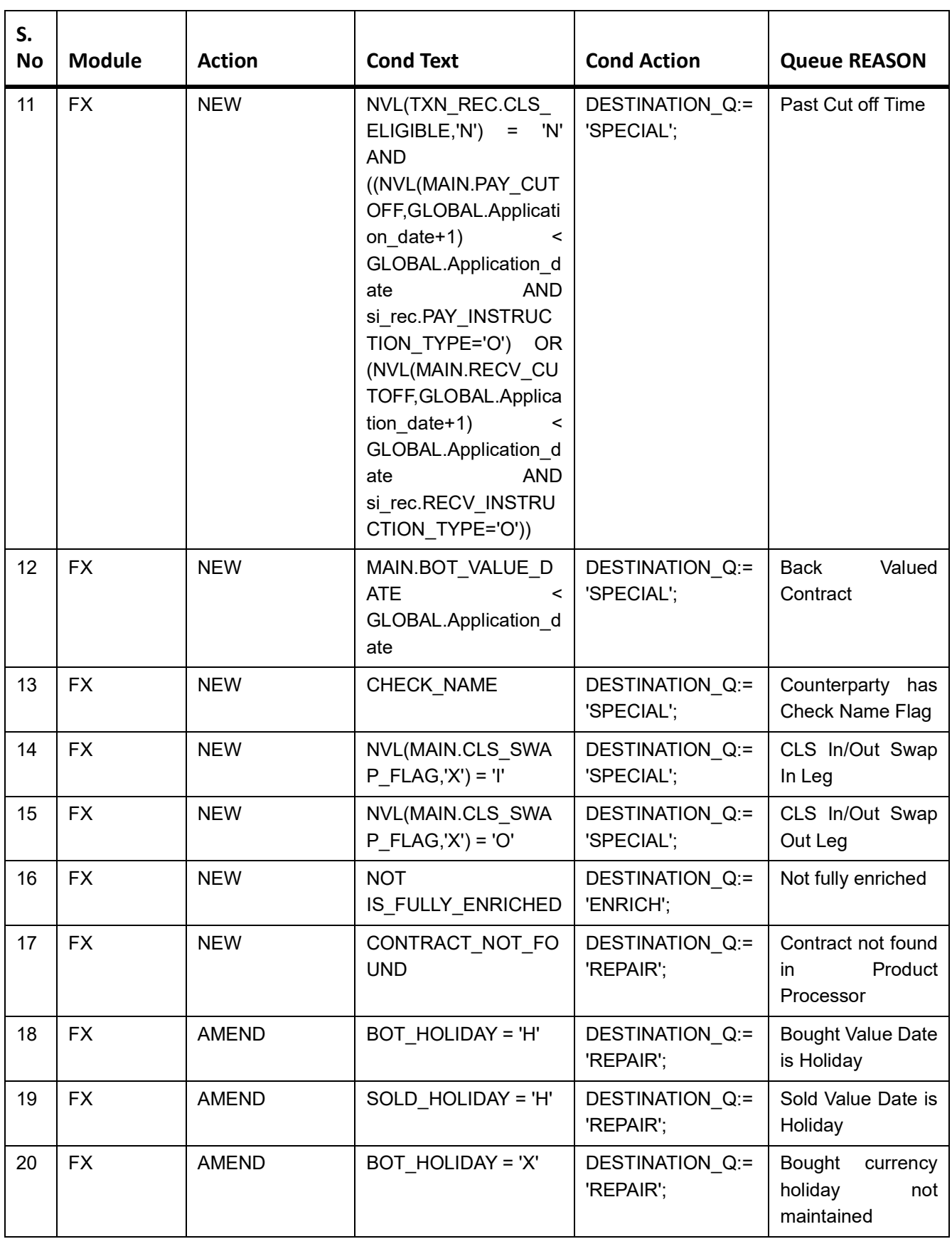

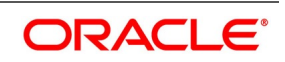

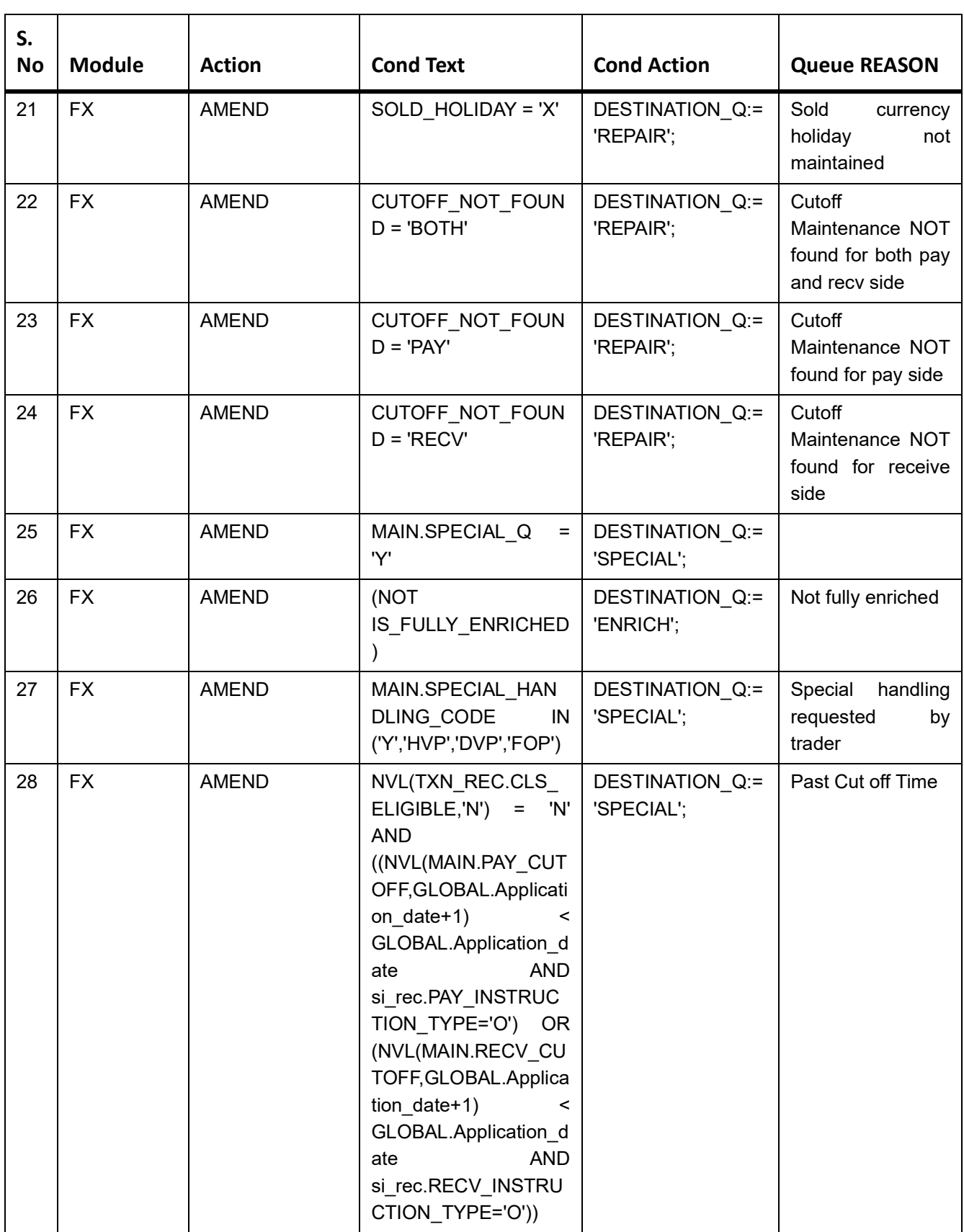

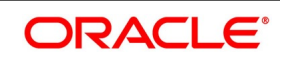

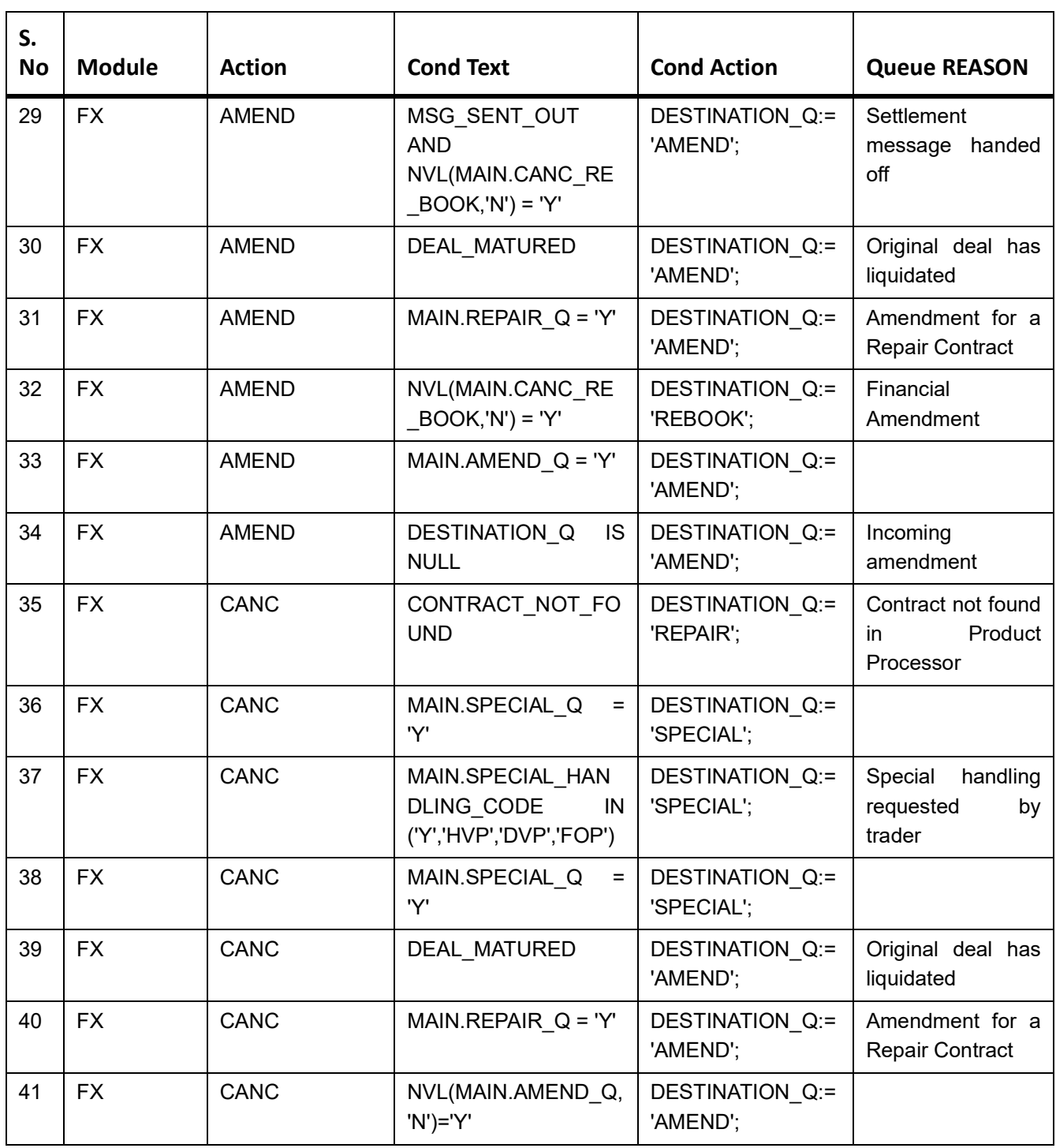

## <span id="page-120-0"></span>**FW System Tags**

The following table provides the FW System Tags:

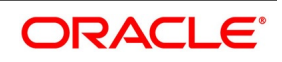

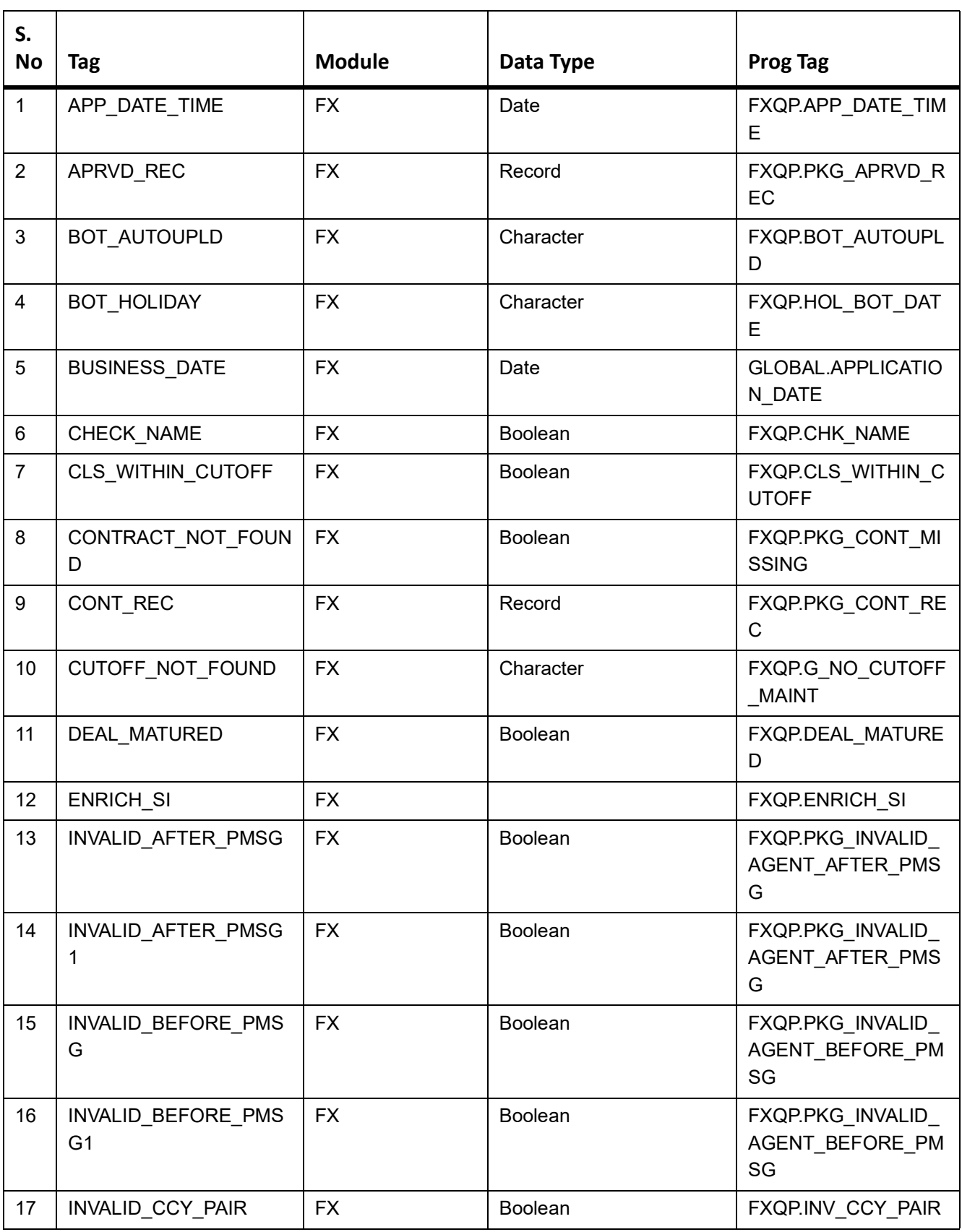

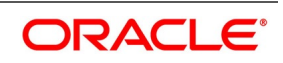

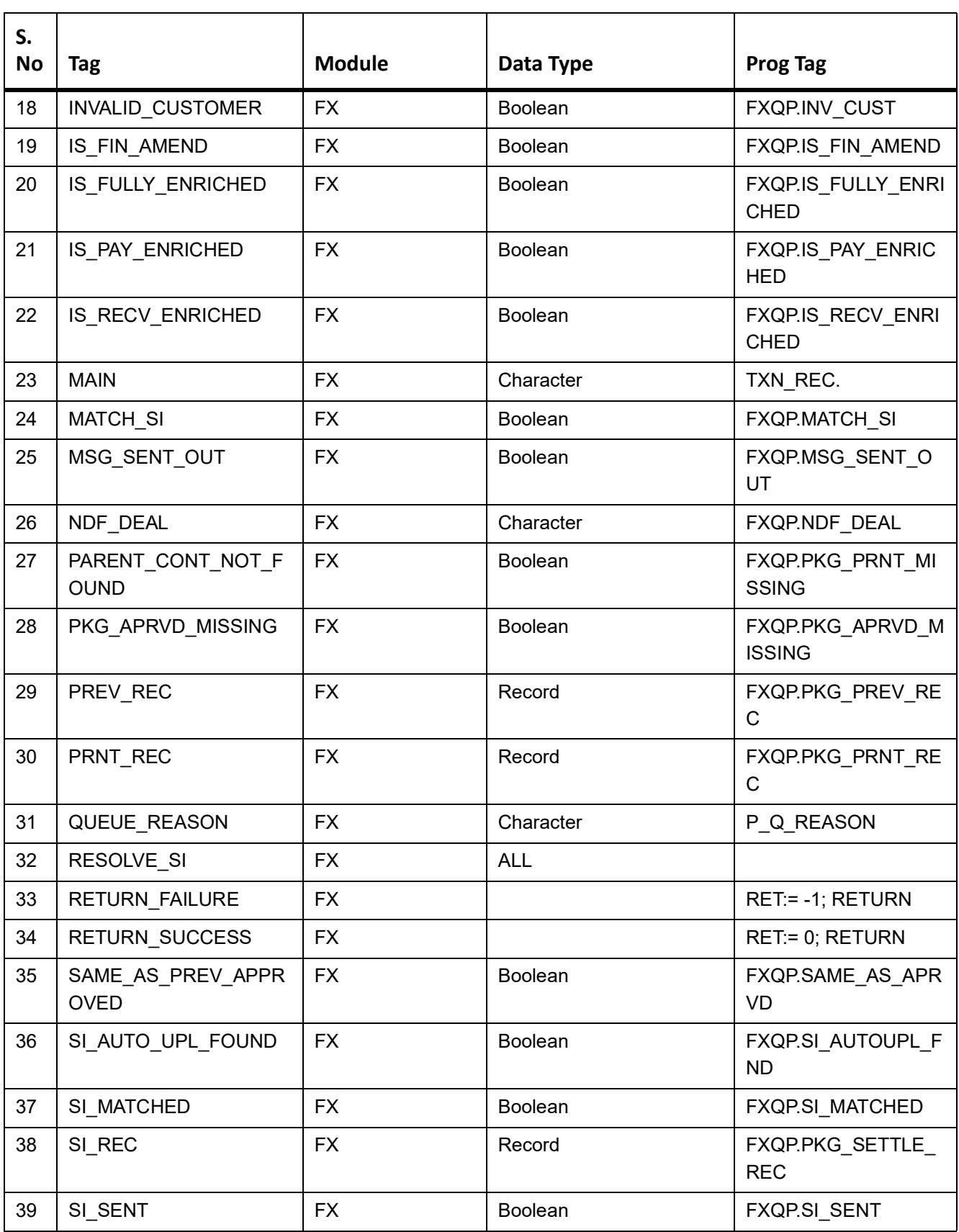

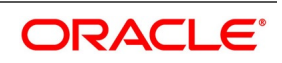

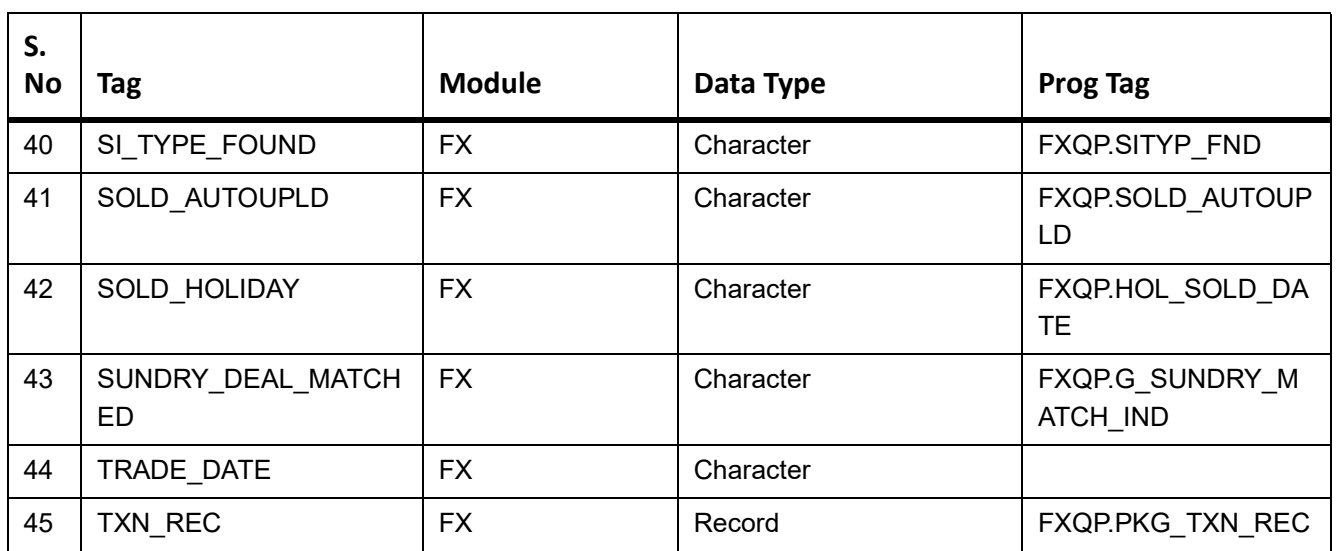

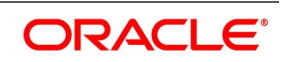

# **11. Annexure 2**

This topic contains the following subtopics:

- 1) *[MM Queue Conditions](#page-124-0)*
- 2) *[MM System Tags](#page-129-0)*

## <span id="page-124-0"></span>**MM Queue Conditions**

The following table provides the MM queue conditions:

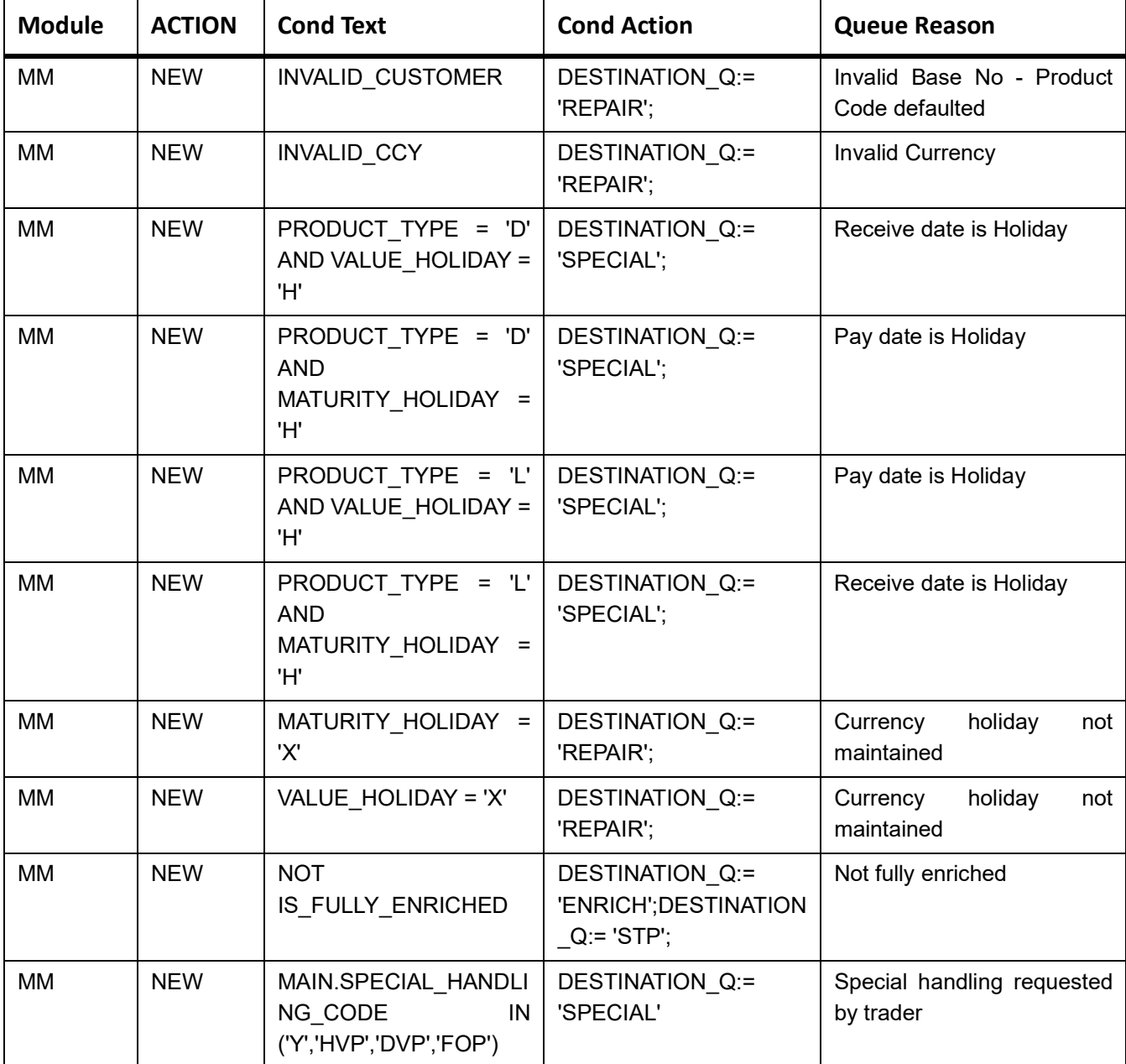

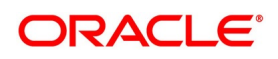

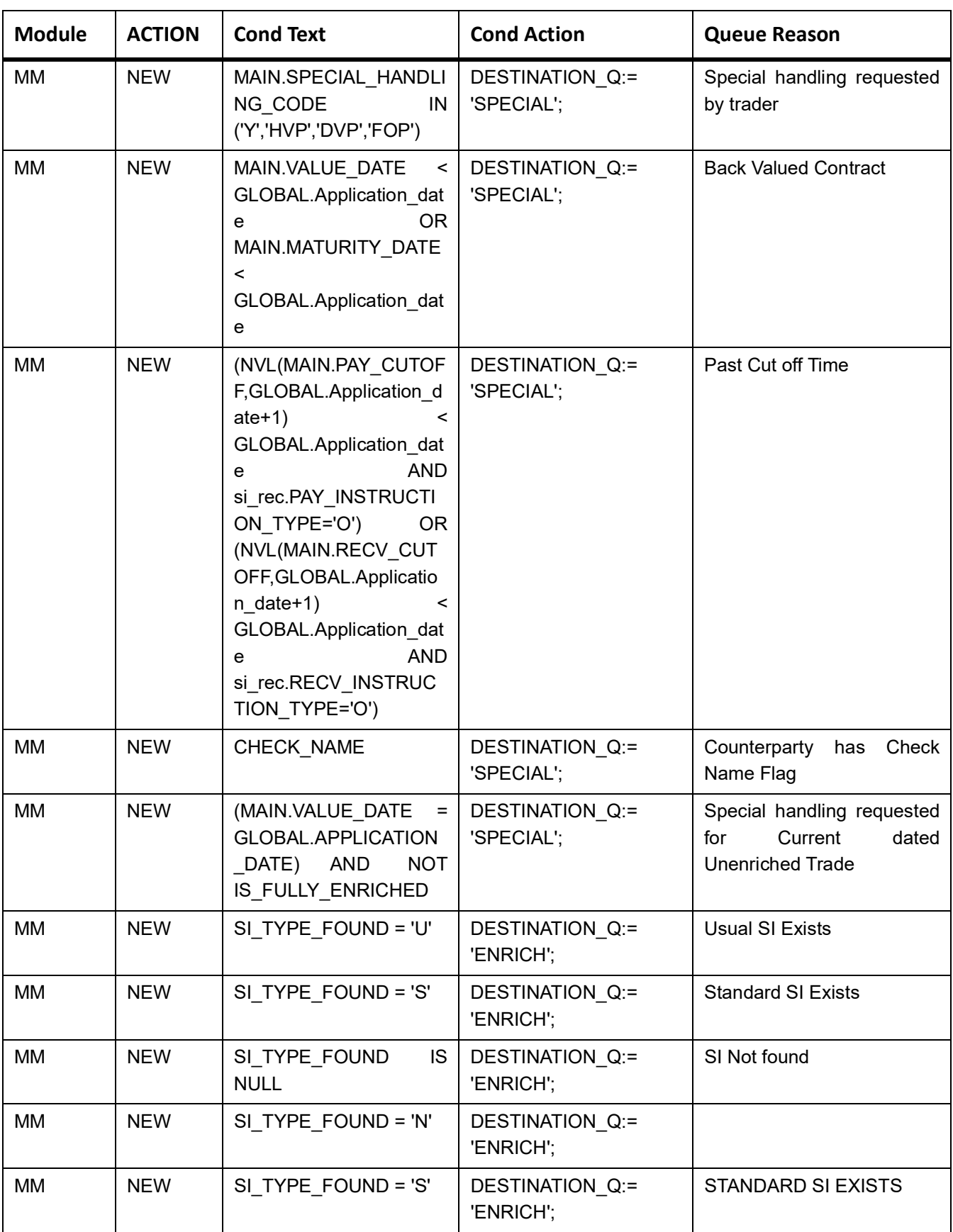

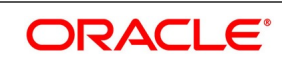

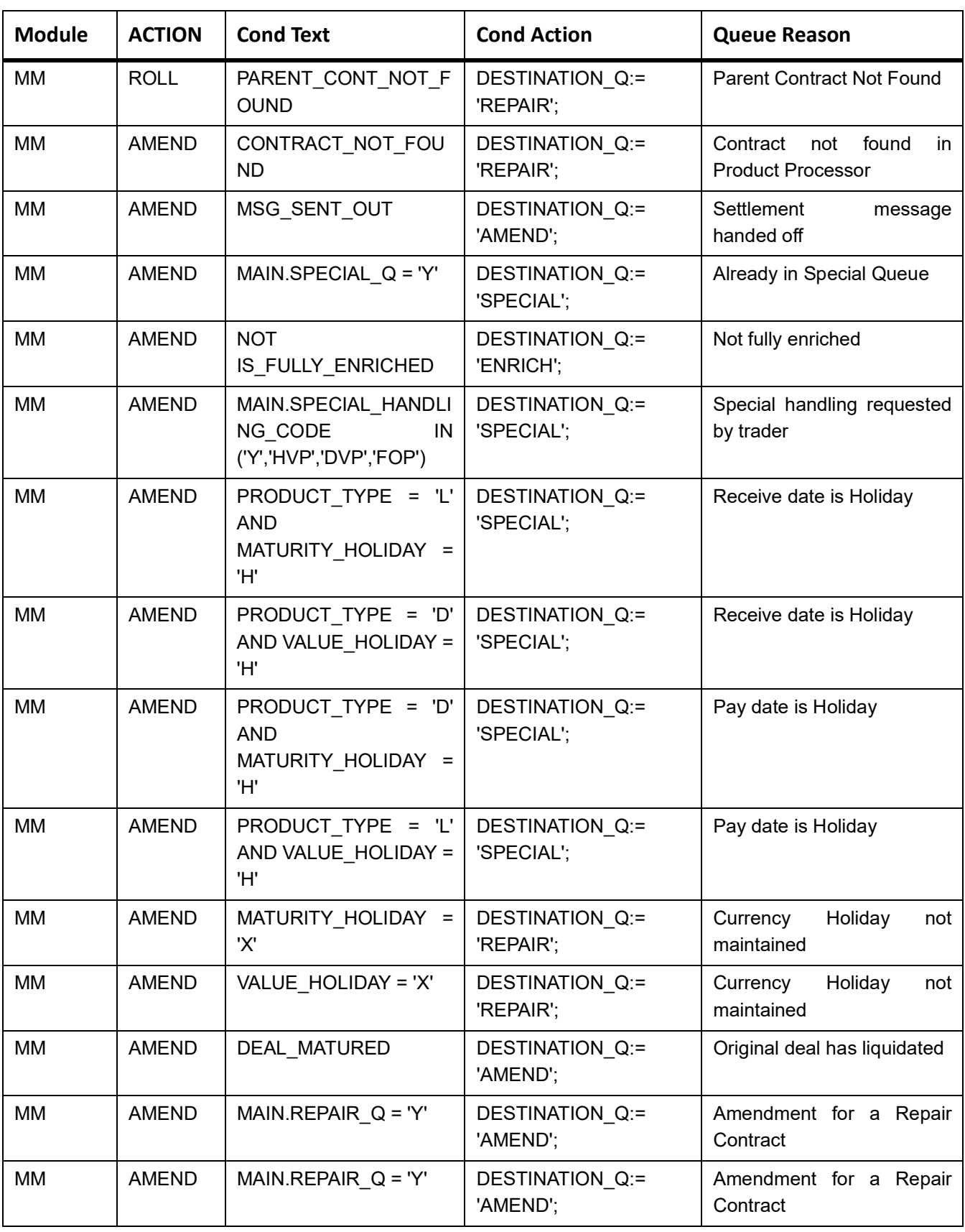

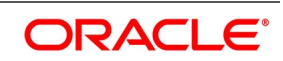

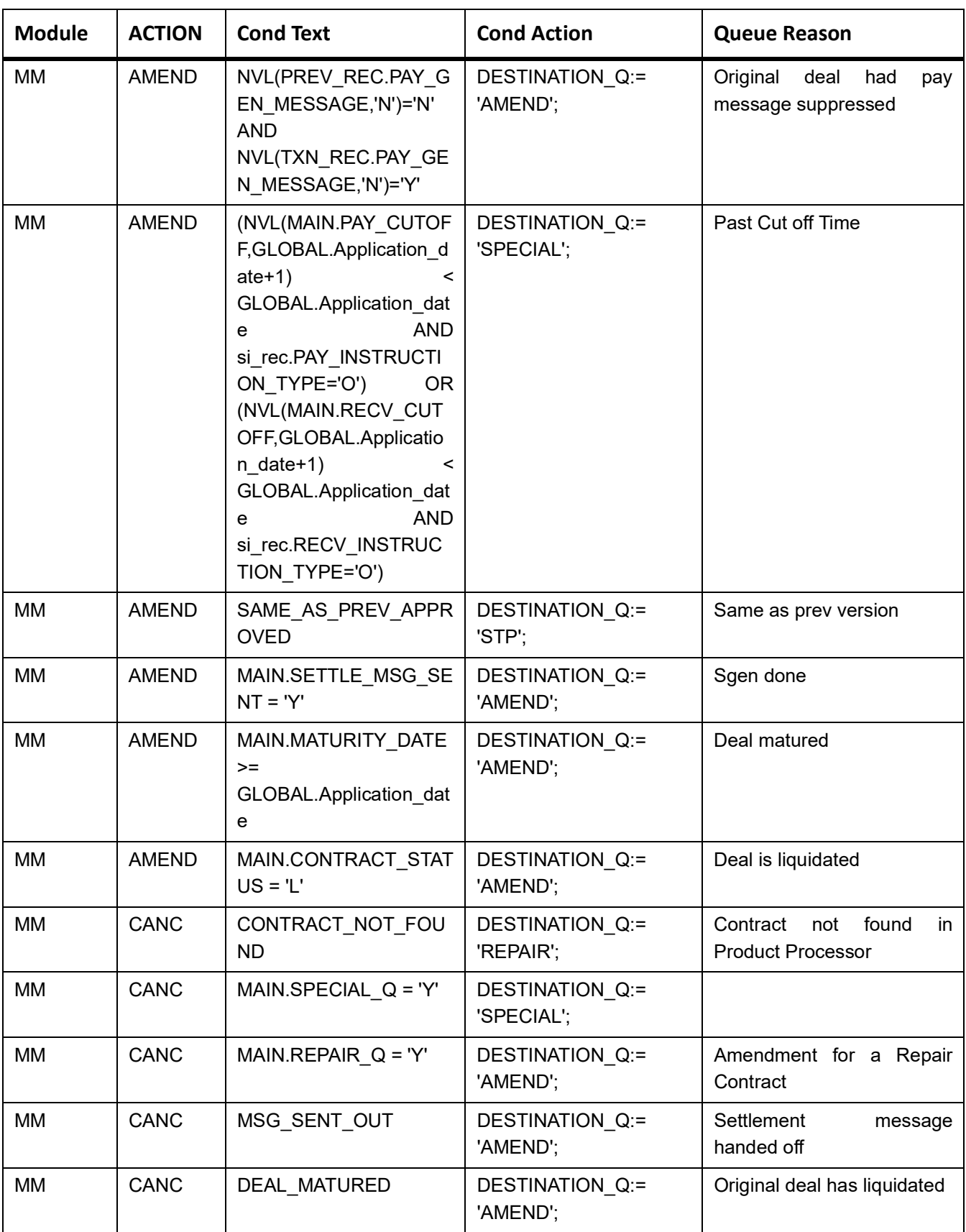

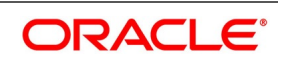

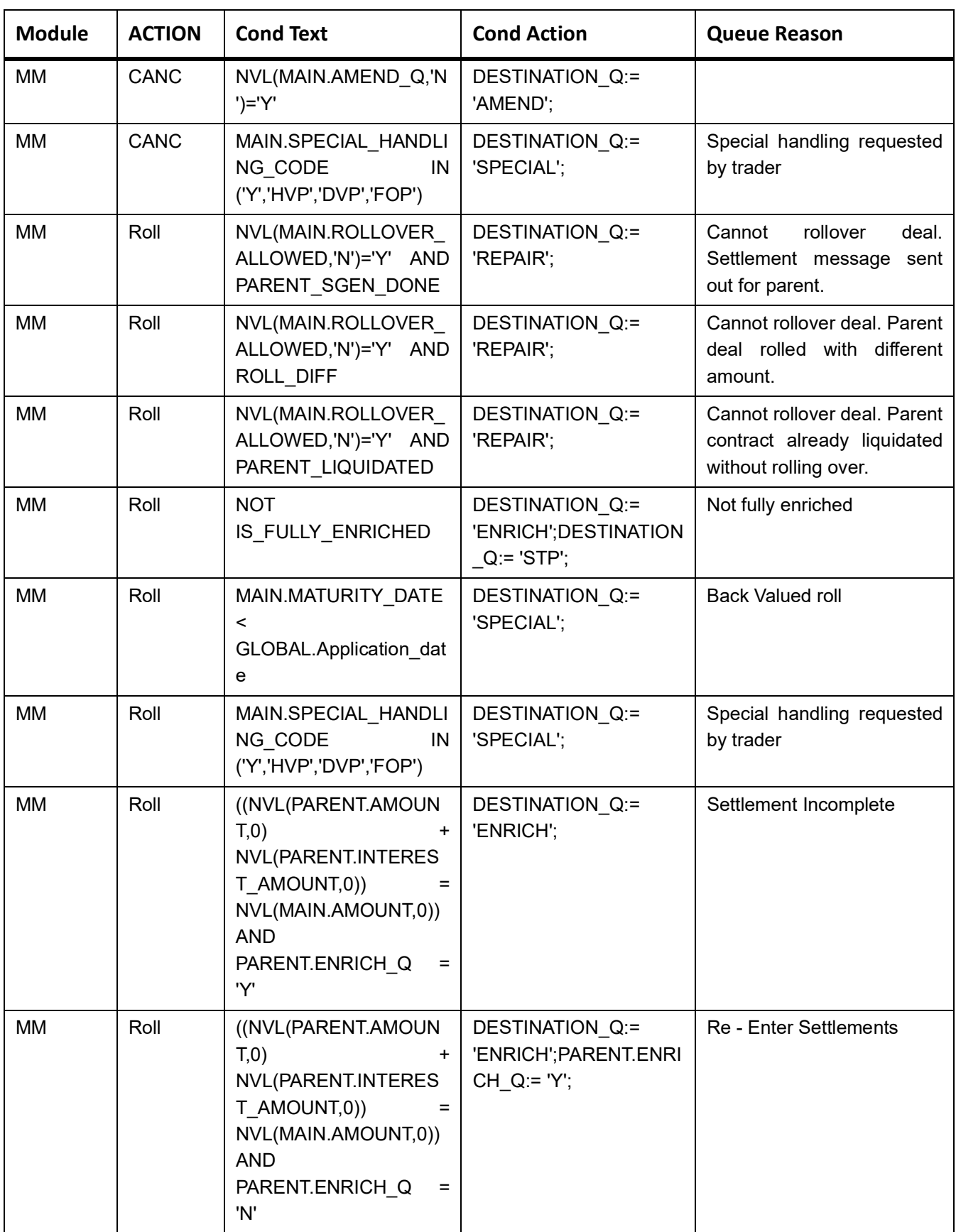

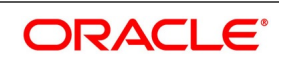

## <span id="page-129-0"></span>**MM System Tags**

The following table provides the MM System Tags:

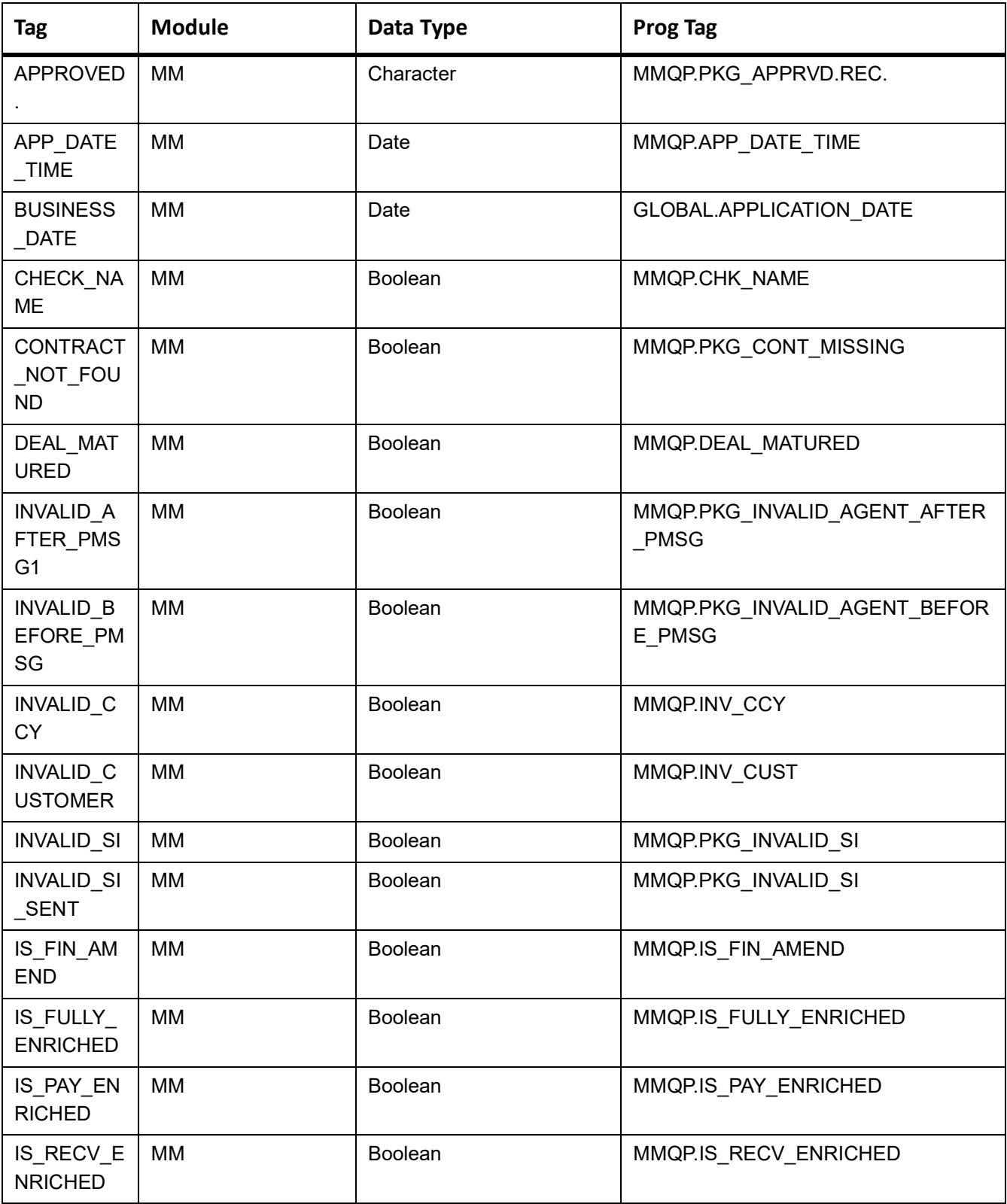

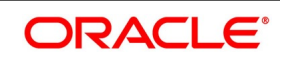

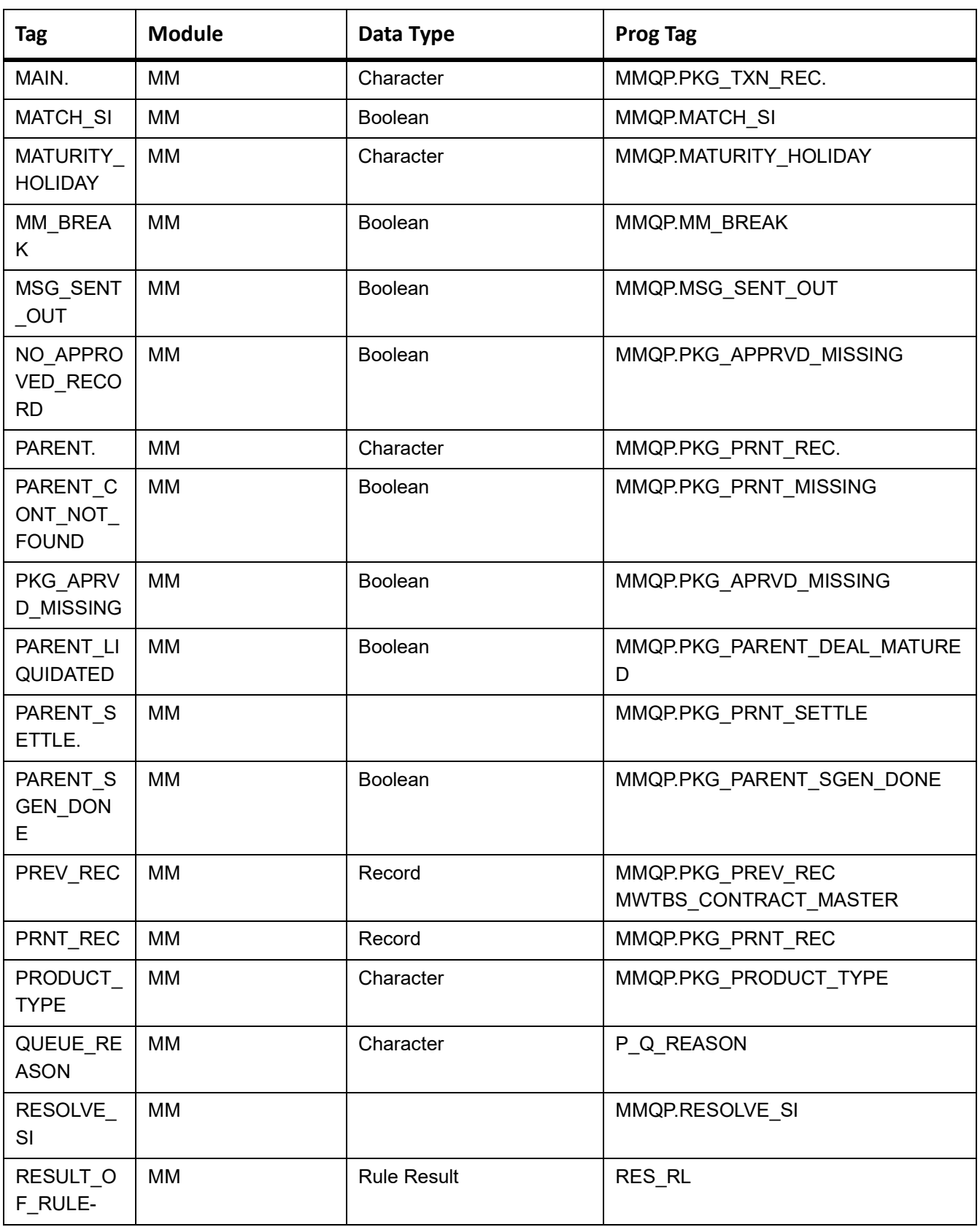

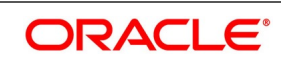

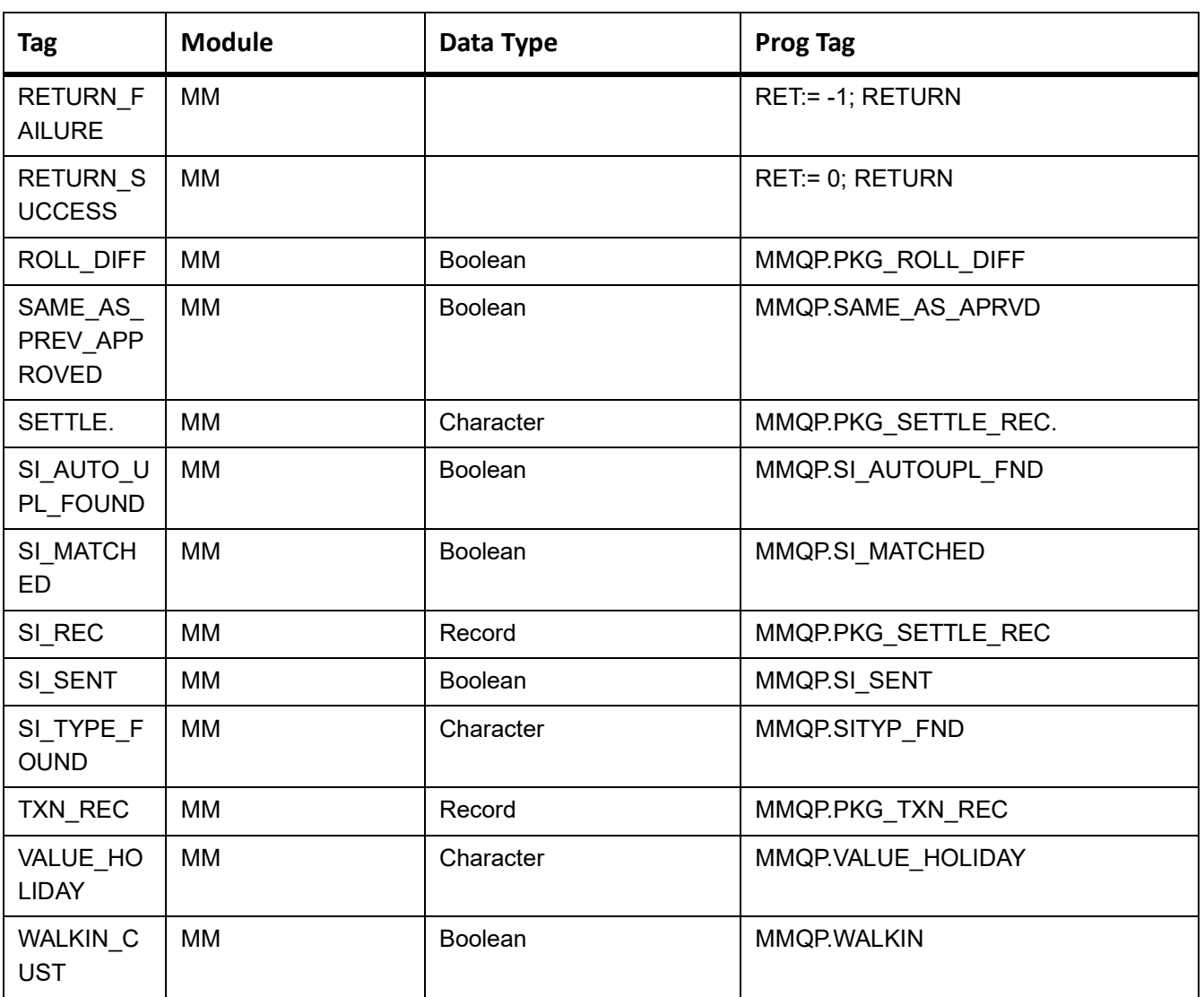

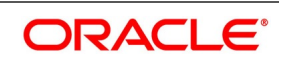

# **12. Annexure 3**

This topic contains the following subtopics:

- 1) *[CW Queue Conditions](#page-132-0)*
- 2) *[CW System Tags](#page-136-0)*

## <span id="page-132-0"></span>**CW Queue Conditions**

The following table provides the CW queue conditions:

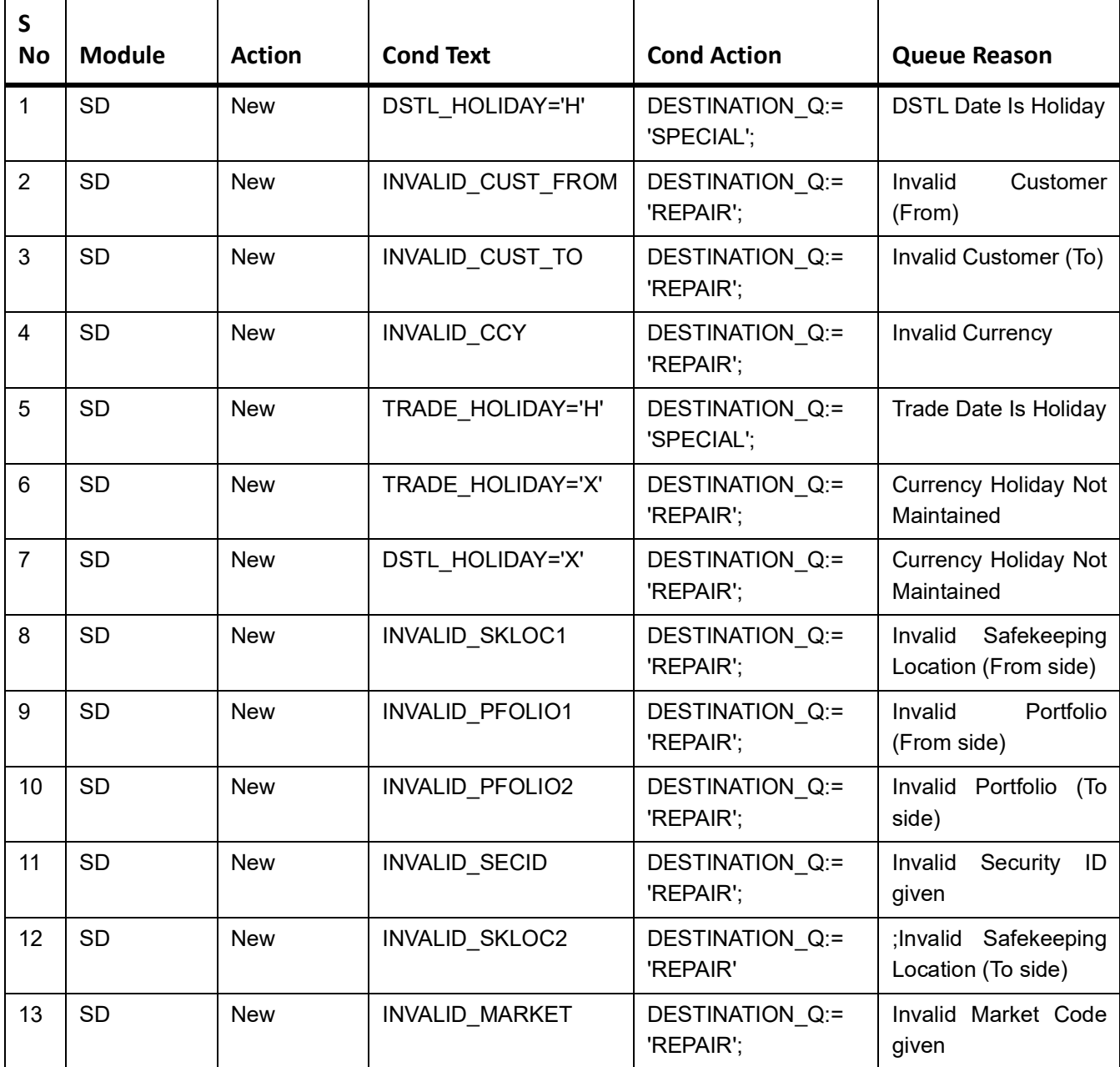

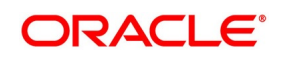

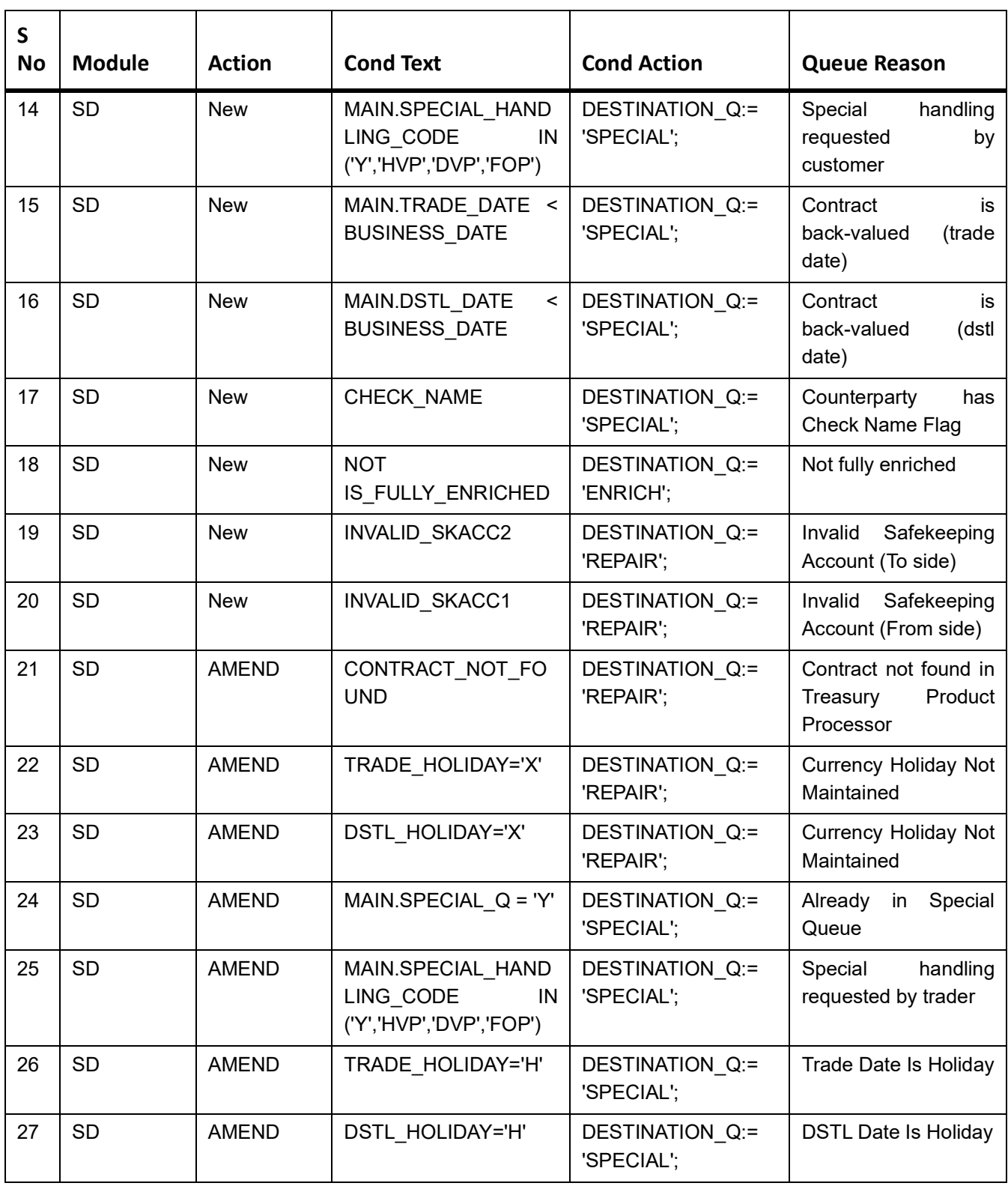

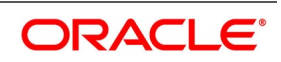

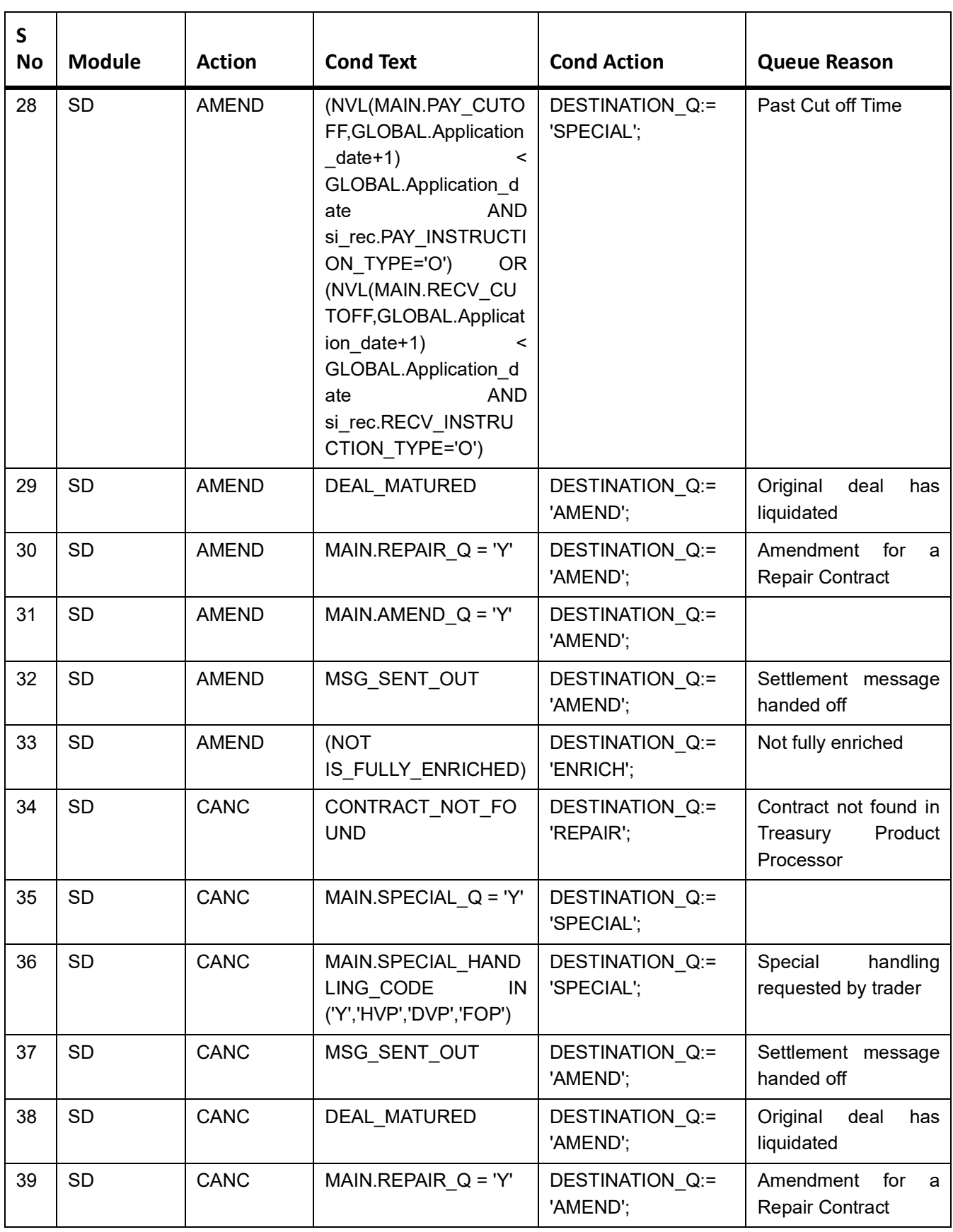

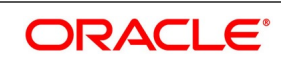

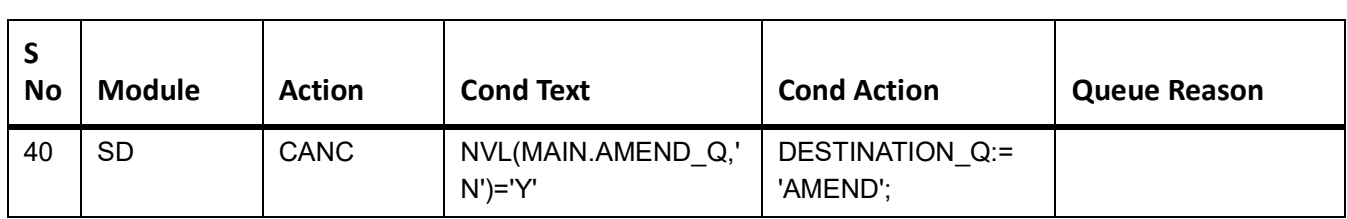

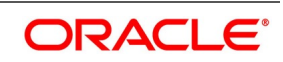

## <span id="page-136-0"></span>**CW System Tags**

The following table provides the CW System Tags:

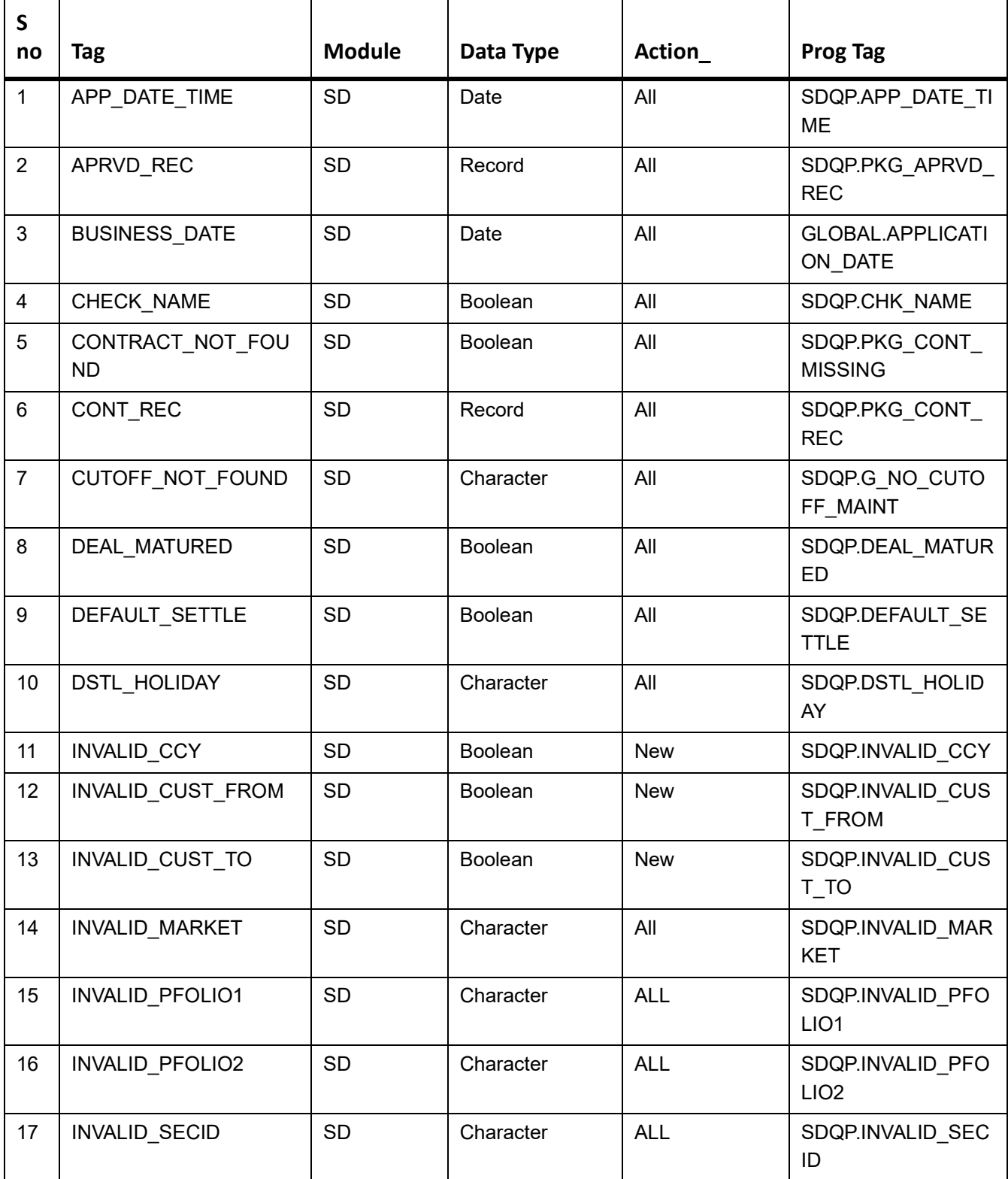

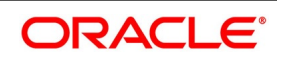

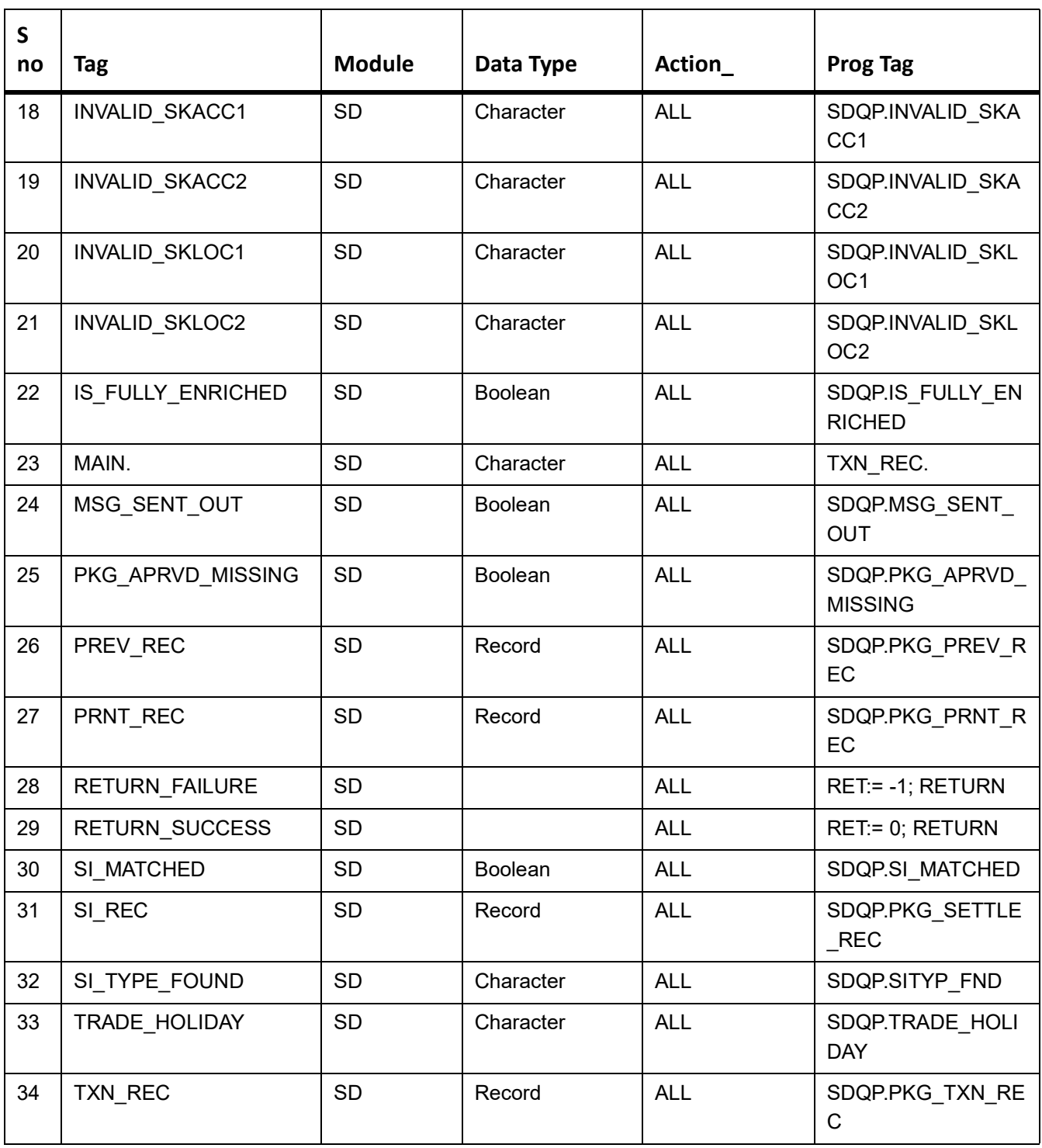

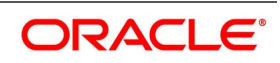